# Dell Latitude E5450 / 5450 Gebruiksaanwijzing

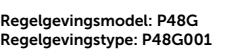

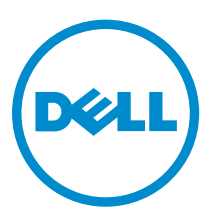

# Opmerkingen, voorzorgsmaatregelen, en waarschuwingen

OPMERKING: Een OPMERKING duidt belangrijke informatie aan voor een beter gebruik van de k. computer.

WAARSCHUWING: EEN WAARSCHUWING duidt potentiële schade aan hardware of potentieel gegevensverlies aan en vertelt u hoe het probleem kan worden vermeden.

GEVAAR: Een GEVAAR-KENNISGEVING duidt op een risico op schade aan eigendommen, ⚠ lichamelijk letsel of overlijden.

Copyright **©** 2014 Dell Inc. Alle rechten voorbehouden. Dit product wordt beschermd door wetgeving voor auteursrecht en intellectueel eigendom binnen en buiten de VS. Dell™ en het Dell-logo zijn handelsmerken van Dell Inc. in de Verenigde Staten en/of andere jurisdicties. Alle overige merken en namen in dit documenten kunnen handelsmerken van hun respectieve eigenaren zijn.

2014 - 12

Rev. A01

1

# Aan de computer werken

#### Voordat u aan de computer gaat werken

Volg de onderstaande veiligheidsrichtlijnen om uw eigen veiligheid te garanderen en de computer tegen mogelijke schade te beschermen. Tenzij anders aangegeven, wordt er bij elke procedure in dit document van de volgende veronderstellingen uitgegaan:

- U hebt de veiligheidsinformatie geraadpleegd die bij uw computer is geleverd.
- Een onderdeel kan worden vervangen of, indien afzonderlijk aangeschaft, worden geïnstalleerd door de verwijderingsprocedure in omgekeerde volgorde uit te voeren.

GEVAAR: Koppel alle voedingsbronnen los voordat u de computerbehuizing of -panelen opent. Zodra u klaar bent met de werkzaamheden binnen de computer, plaatst u de behuizing en alle panelen en schroeven terug voordat u de computer weer aansluit op de voedingsbron.

GEVAAR: Lees de veiligheidsinstructies die bij de computer zijn geleverd alvorens u  $\mathbb{A}$ werkzaamheden binnen de computer uitvoert. Raadpleeg voor meer informatie over veiligheidsrichtlijnen onze webpagina over wet- en regelgeving op www.dell.com/ regulatory\_compliance .

WAARSCHUWING: Een groot aantal reparaties mag alleen door een erkend servicemonteur worden uitgevoerd. U mag alleen probleemoplossing en eenvoudige reparaties uitvoeren zoals toegestaan volgens de documentatie bij uw product of zoals geïnstrueerd door het on line of telefonische team voor service en ondersteuning. Schade die het gevolg is van onderhoud dat niet door Dell is geautoriseerd, wordt niet gedekt door uw garantie. Lees de veiligheidsinstructies die bij het product zijn geleverd en leef deze na.

WAARSCHUWING: Voorkom elektrostatische ontlading door uzelf te aarden met een aardingspolsbandje of door regelmatig een ongeverfd metalen oppervlak aan te raken, zoals een connector aan de achterkant van de computer.

WAARSCHUWING: Ga voorzichtig met componenten en kaarten om. Raak de componenten en de contacten op kaarten niet aan. Pak kaarten vast bij de uiteinden of bij de metalen bevestigingsbeugel. Houd een component, zoals een processor, vast aan de uiteinden, niet aan de pinnen.

WAARSCHUWING: Verwijder kabels door aan de stekker of aan de kabelontlastingslus te trekken en niet aan de kabel zelf. Sommige kabels zijn voorzien van een connector met borglippen. Als u dit type kabel loskoppelt, moet u de borglippen ingedrukt houden voordat u de kabel verwijdert. Trek connectoren in een rechte lijn uit elkaar om te voorkomen dat connectorpinnen verbuigen. Ook moet u voordat u een kabel verbindt, controleren of beide connectoren op juiste wijze zijn opgesteld en uitgelijnd.

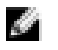

OPMERKING: De kleur van uw computer en bepaalde onderdelen kunnen verschillen van de kleur die in dit document is afgebeeld.

Om schade aan de computer te voorkomen, moet u de volgende instructies opvolgen voordat u in de computer gaat werken.

- 1. Zorg ervoor dat het werkoppervlak vlak en schoon is, om te voorkomen dat de computerkap bekrast raakt.
- 2. Schakel uw computer uit (zie Uw computer uitschakelen).
- 3. Als de computer is aangesloten op een dockingstation, koppelt u het dockingstation los.

WAARSCHUWING: Wanneer u een netwerkkabel wilt verwijderen, moet u eerst de connector van de netwerkkabel uit de computer verwijderen en daarna de netwerkkabel loskoppelen van het netwerkapparaat.

- 4. Verwijder alle stekkers van netwerkkabels uit de computer.
- 5. Haal de stekker van de computer en van alle aangesloten apparaten uit het stopcontact.
- 6. Sluit het beeldscherm en zet de computer ondersteboven op een plat werkoppervlak neer.

OPMERKING: U voorkomt schade aan het moederbord door de hoofdbatterij te verwijderen voordat u de computer een onderhoudsbeurt geeft.

- 7. Verwijder de onderplaat.
- 8. Verwijder de hoofdbatterij.
- 9. Zet de computer met de bovenzijde omhoog.
- 10. Klap het beeldscherm open.
- 11. Houd de aan-uitknop een aantal seconden ingedrukt om het moederbord te aarden.

WAARSCHUWING: U beschermt zich tegen elektrische schokken door altijd eerst de stekker uit het stopcontact te halen voordat u de computerbehuizing opent.

WAARSCHUWING: Raak onderdelen pas aan nadat u zich hebt geaard door een ongeverfd metalen oppervlak van de behuizing aan te raken, zoals het metaal rondom de openingen voor de kaarten aan de achterkant van de computer. Raak tijdens het werken aan uw computer af en toe een ongeverfd metalen oppervlak aan om eventuele statische elektriciteit, die schadelijk kan zijn voor interne componenten, te ontladen.

12. Verwijder eventueel geïnstalleerde ExpressCards of smartcards uit de sleuven.

#### Uw computer uitschakelen

WAARSCHUWING: U voorkomt gegevensverlies door alle gegevens in geopende bestanden op te slaan en de bestanden te sluiten. Sluit vervolgens alle geopende programma's voordat u de computer uitzet.

- 1. Sluit het besturingssysteem af:
	- In Windows 8.1<sup>·</sup>
		- Het gebruik van een apparaat met aanraakfunctie:
			- a. Beweeg vanaf de rechterrand van het scherm om het Charms-menu te openen en selecteer **Settings** (Instellingen).
			- b. Selecteer het  $\bigcup$  en selecteer vervolgens **Shut down** (Afsluiten).

Of

\* Tik op het Startscherm op  $\bigcirc$  en selecteer vervolgens **Shut down** (Afsluiten).

- Het gebruik van een muis:
	- a. Wijs naar de hoek rechtsboven in het scherm en klik op Settings. (Instellingen).
	- b. Klik op het  $\mathbb O$  en selecteer **Shut down** (Afsluiten).

Of

- \* Klik op het Startscherm op  $\mathbb O$  en selecteer vervolgens **Shut down** (Afsluiten).
- In Windows 7:
	- 1. Klik op Start
	- 2. Klik op **Shutdown** (Afsluiten).

of

- 1. Klik op Start
- 2. Klik op de pijl in de rechteronderhoek van het menu Start, zoals hieronder wordt getoond,

en klik vervolgens op **Shutdown** (Afsluiten).

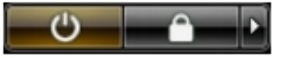

2. Controleer of alle op de computer aangesloten apparaten uitgeschakeld zijn. Houd de aan-uitknop zes seconden ingedrukt, indien uw computer en aangesloten apparaten niet automatisch worden uitgeschakeld wanneer u het besturingssysteem afsluit.

#### Nadat u aan de computer heeft gewerkt

Nadat u de onderdelen hebt vervangen of teruggeplaatst, moet u controleren of u alle externe apparaten, kaarten, kabels etc. hebt aangesloten voordat u de computer inschakelt.

WAARSCHUWING: U voorkomt schade aan de computer door alleen de batterij te gebruiken die voor deze specifieke Dell-computer is ontworpen. Gebruik geen batterijen die voor andere Dellcomputer zijn ontworpen.

- 1. Sluit externe apparaten, zoals een poortreplicator of een mediastation aan en plaats alle kaarten, zoals een ExpressCard, terug.
- 2. Sluit alle telefoon- of netwerkkabels aan op uw computer.

WAARSCHUWING: Als u een netwerkkabel wilt aansluiten, sluit u de kabel eerst aan op het netwerkapparaat en sluit u de kabel vervolgens aan op de computer.

- 3. Plaats de **batterij** terug.
- 4. Plaats de **onderplaat** terug.
- 5. Sluit uw computer en alle aangesloten apparaten aan op het stopcontact.
- 6. Zet de computer aan.

# Het verwijderen en installeren van onderdelen

Deze paragraaf beschrijft gedetailleerd hoe de onderdelen moeten worden verwijderd uit, of worden geïnstalleerd in uw computer.

#### Aanbevolen hulpmiddelen

Bij de procedures in dit document heeft u mogelijk de volgende hulpmiddelen nodig:

- Kleine sleufkopschroevendraaier
- #0 Phillips schroevendraaier
- #1 Phillips schroevendraaier
- Klein plastic pennetje

### Systeemoverzicht

#### Uw lader aansluiten

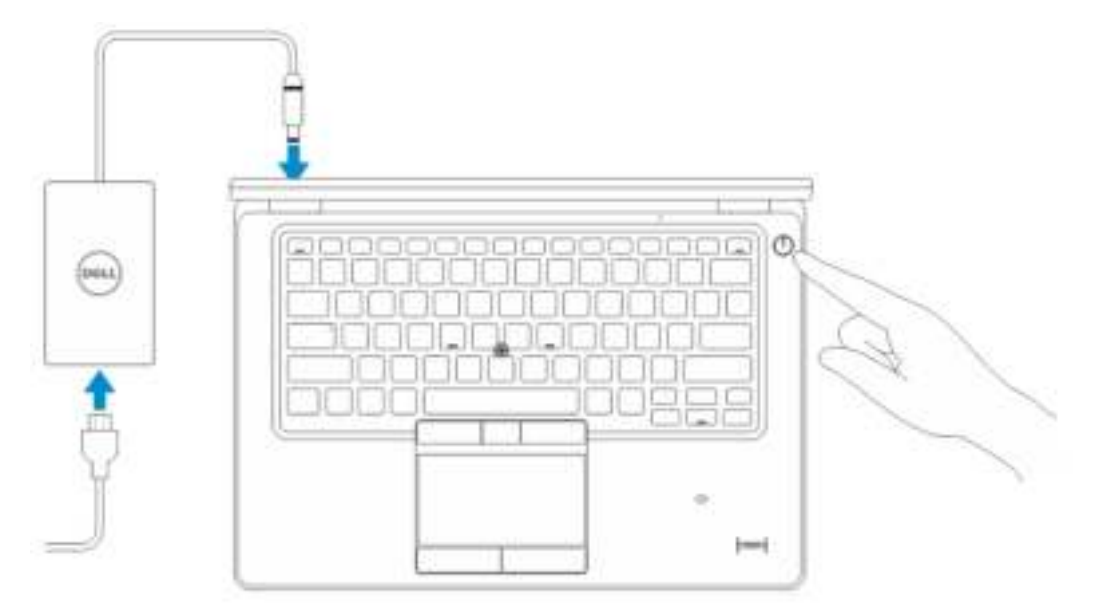

#### Voor- en achteraanzicht

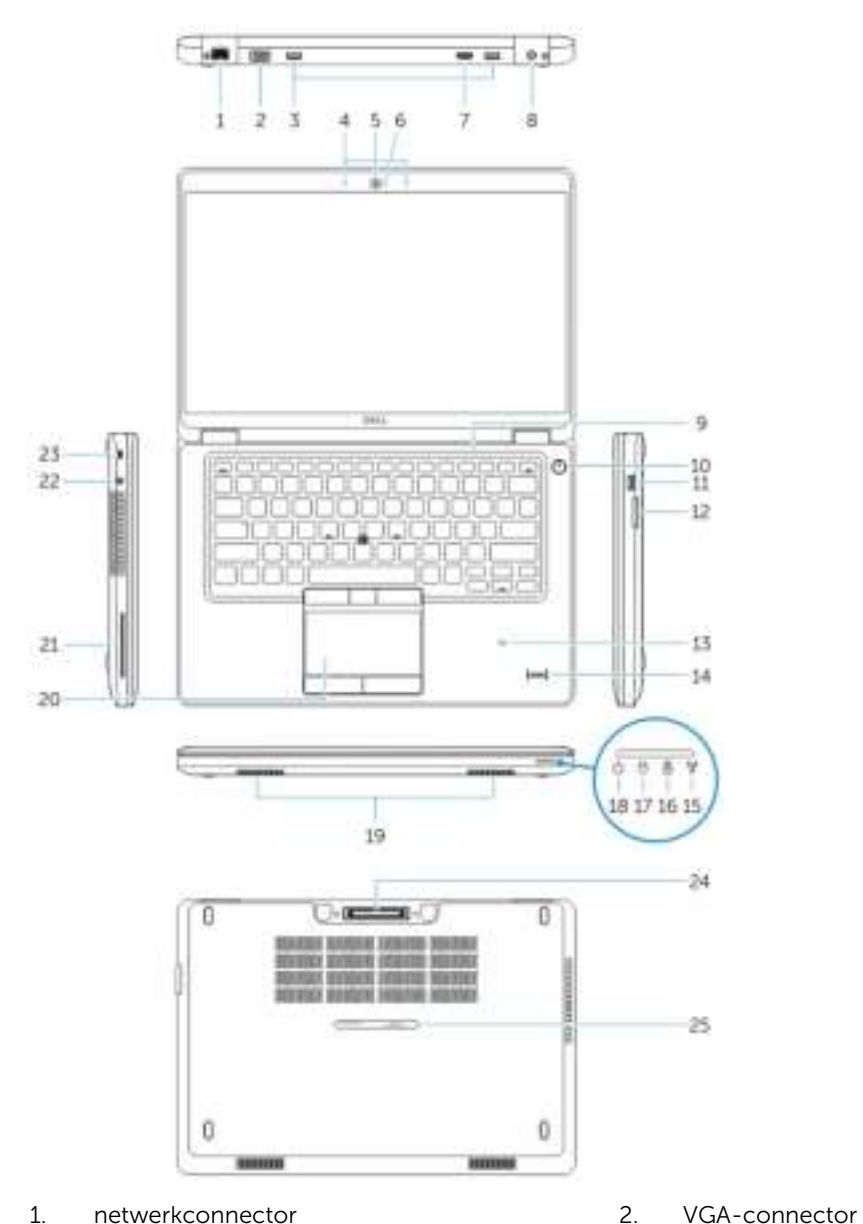

- 
- 3. USB 3.0-connectoren 4. microfoons (optioneel)
- 
- 7. HDMI-connector 8. stroomconnector
- 
- 11. USB 3.0-connector met PowerShare 12. geheugenkaartlezer
- 13. contactloze smartcardlezer (optioneel) 14. vingerafdruklezer (optioneel)
- 
- 
- 5. camera 6. statuslampje voor camera
	-
- 9. microfoon 10. aan-uitknop
	-
	-
- 15. statuslampje draadloos netwerk 16. statuslampje batterij
- 17. activiteitenlampje van de harde schijf 18. statuslampje voeding
- 19. luidsprekers 20. touchpad
- 21. smartcardlezer (optioneel) 22. headsetconnector
- 
- 25. Service-tag label

#### De SD-kaart verwijderen

- 1. Volg de procedures in *voordat u werkzaamheden in de computer verricht*.
- 2. Druk op de SD-kaart om deze uit de computer te verwijderen.
- 3. Schuif de SD-kaart uit de computer.

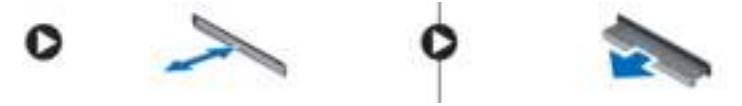

#### De SD-kaart plaatsen

- 1. Duw de SD-kaart in de sleuf totdat deze op zijn plaats klikt.
- 2. Volg de procedures in *nadat u werkzaamheden aan de binnenkant van uw computer heeft verricht*.

#### De onderplaat verwijderen

- 1. Volg de procedures in Voordat u in de computer gaat werken.
- 2. Voer de volgende stappen uit om de onderplaat uit de computer te verwijderen:
	- a. Verwijder de schroeven waarmee de onderplaat aan de computer is bevestigd.
	- b. Til de onderplaat vanaf de rand omhoog en verwijder de onderplaat van de computer.
- 
- 
- 
- 
- 23. sleuf voor beveiligingskabel 24. docking-connector (optioneel)

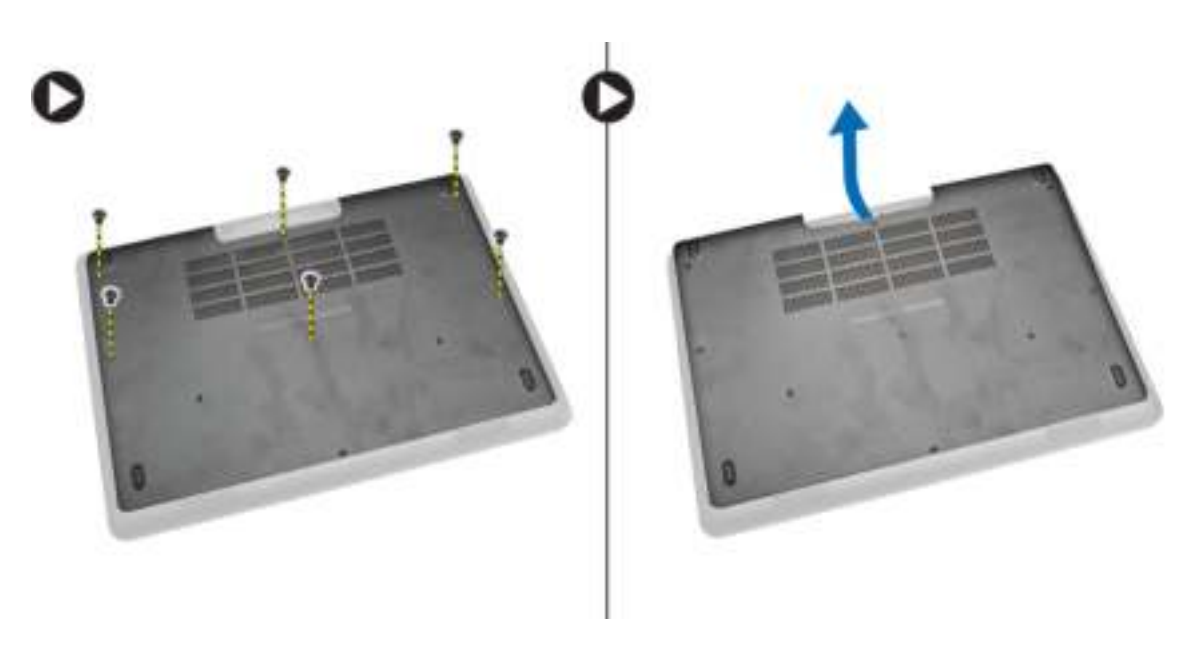

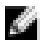

OPMERKING: Het kan zijn dat u de onderplaat met een scherp hulpmiddel vanaf de randen moet loswrikken.

### De onderplaat plaatsen

- 1. Plaats de onderplaat op de schroefgaten op de computer.
- 2. Draai de schroeven vast waarmee de onderplaat aan de computer wordt bevestigd.
- 3. Volg de procedures in nadat u werkzaamheden aan de binnenkant van uw computer heeft verricht.

### De batterij verwijderen

- 1. Volg de procedures in Voordat u in de computer gaat werken.
- 2. Verwijder de **onderplaat**.
- 3. Koppel de batterijkabel los van de connector [1] los en verwijder de batterijkabel uit de routegeleiders [2].

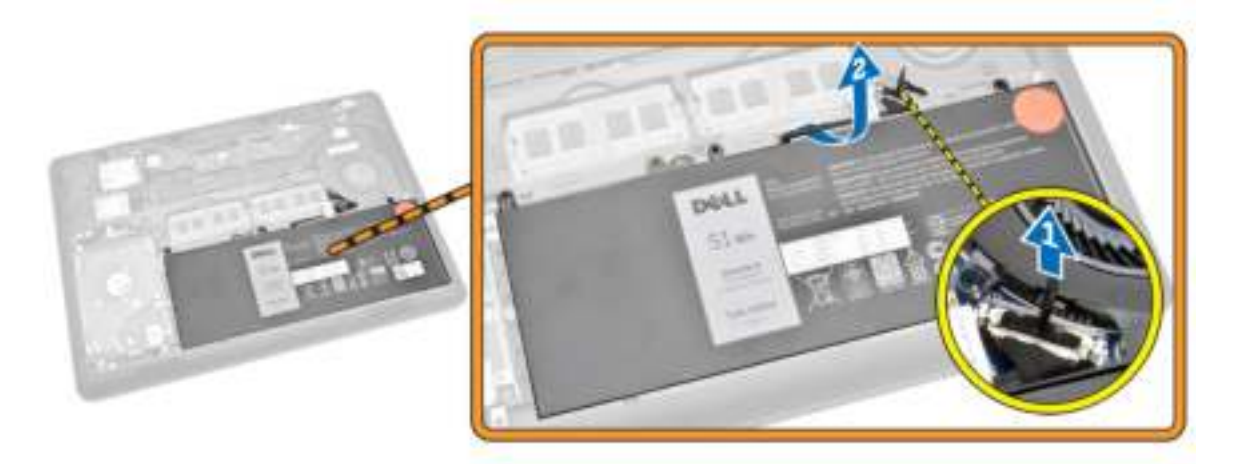

- 4. Voer de volgende stappen uit:
	- a. Verwijder de schroeven waarmee de batterij aan de computer vastzit [1].
	- b. Til en duw om de batterij uit de computer te verwijderen [2] [3].

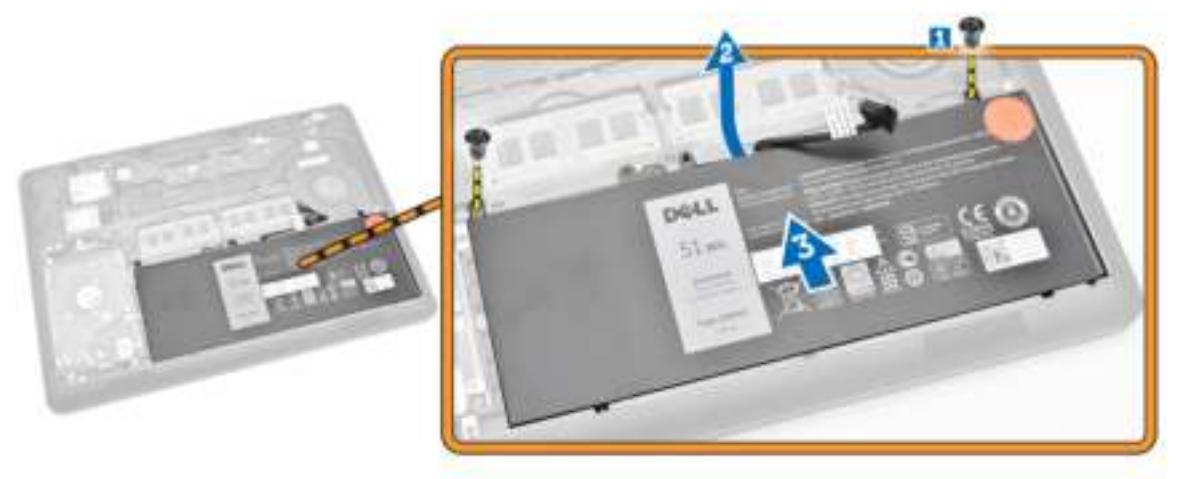

### De batterij plaatsen

- 1. Plaats de batterij op zijn locatie in de computer.
- 2. Geleid de batterijkabel door de routegeleiders.
- 3. Draai de schroeven aan waarmee de batterij aan de systeemkast vastzit.
- 4. Sluit de batterijkabel aan op de connector op het moederbord.
- 5. Plaats de **onderplaat**.
- 6. Volg de procedures in nadat u werkzaamheden aan de binnenkant van uw computer heeft verricht.

### De vaste schijf verwijderen

- 1. Volg de procedure in Voordat u in de computer gaat werken.
- 2. Verwijder de volgende onderdelen:
- a. **onderplaat**
- b. batterij
- 3. Voer de volgende stappen uit:
	- a. Koppel de kabel van de vaste schijf los van de bijbehorende connector op het moederbord [1].
	- b. Verwijder de schroeven waarmee de vaste schijf aan de computer vastzit [2].

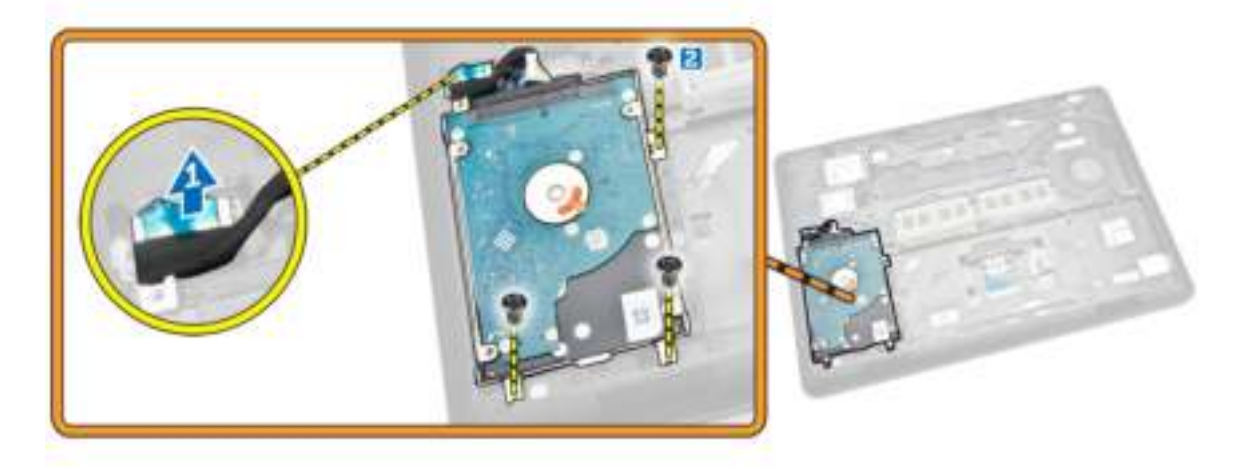

4. Verwijder de vaste schijf uit de computer.

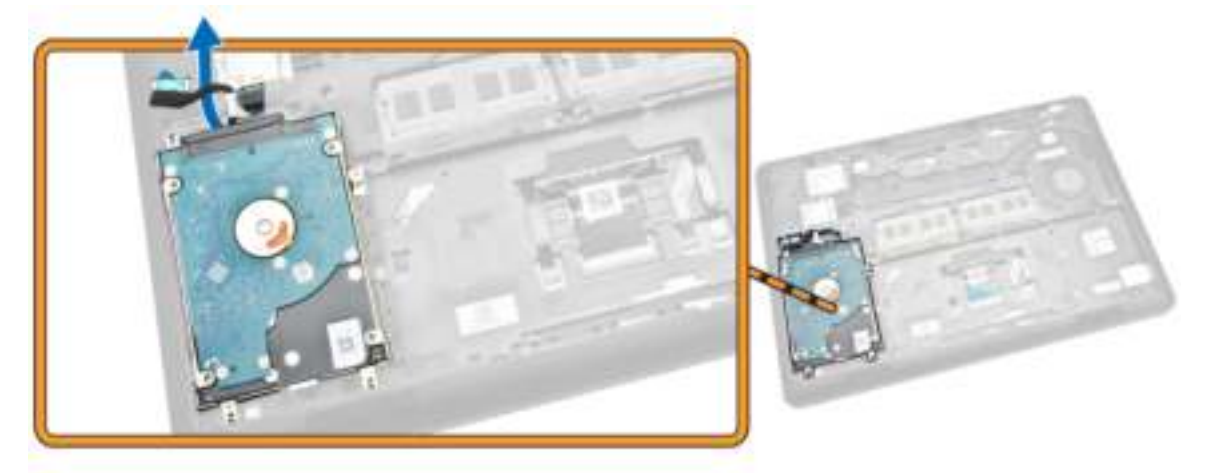

5. Trek aan de kabel van de vaste schijf om deze van de connector los te koppelen.

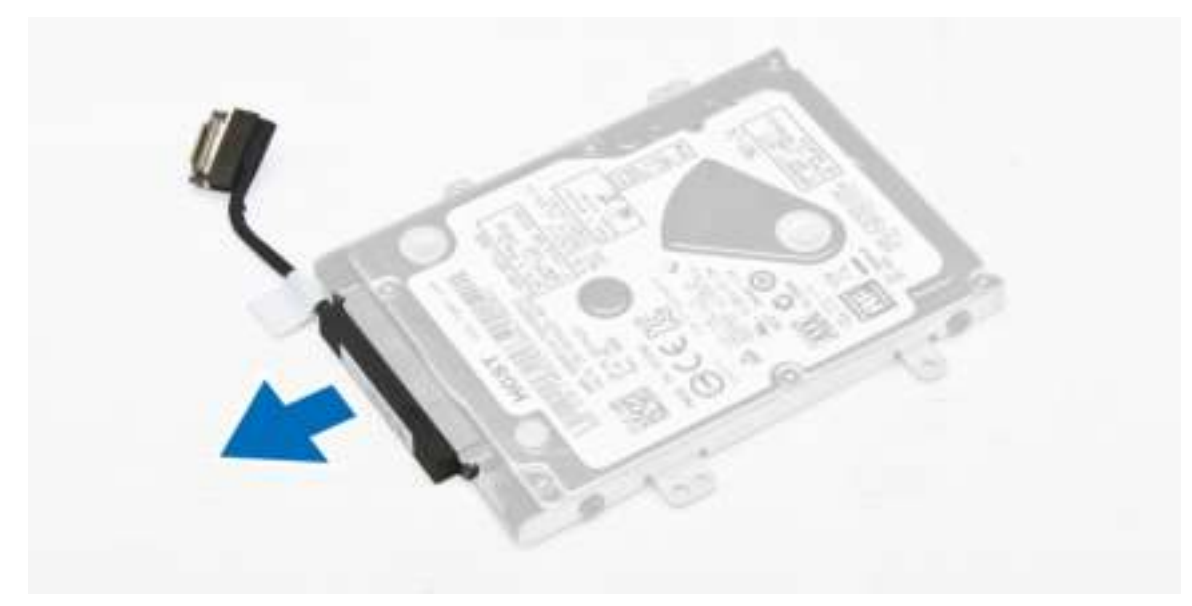

6. Verwijder de schroeven waarmee de beugel van de vaste schijf aan de vaste schijf [1] vastzit en verwijder de vaste schijf van de beugel van de vaste schijf [2].

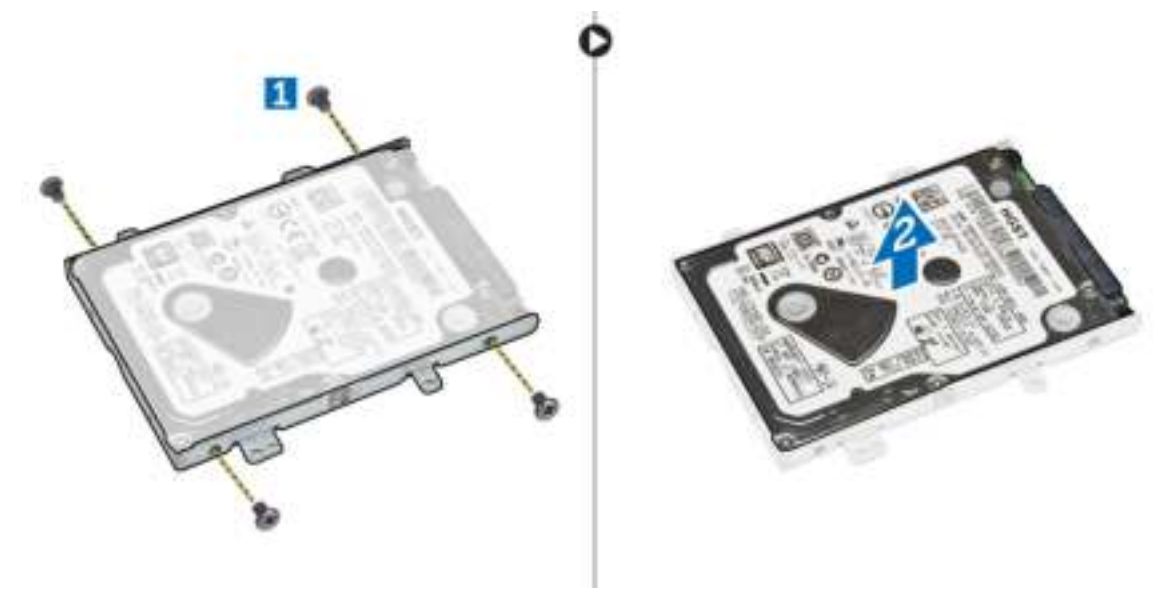

#### De vaste schijf plaatsen

- 1. Plaats de beugel van de vaste schijf op de vaste schijf zodat de schroeven kunnen worden aangedraaid en de beugel van de vaste schijf vastzit.
- 2. Sluit de kabel van de vaste schijf aan op de bijbehorende connector op de vaste schijf.
- 3. Plaats de vaste schijf in de betreffende sleuf in de computer.
- 4. Sluit de kabel van de vaste schijf aan op de bijbehorende connector op het moederbord.
- 5. Draai de schroeven aan waarmee de vaste schijf in de computer vastzit.
- 6. Plaats:
- a. batterij
- b. onderplaat
- 7. Volg de procedures in nadat u werkzaamheden aan de binnenkant van uw computer heeft verricht.

### Het geheugen verwijderen

- 1. Volg de procedures in Voordat u in de computer gaat werken.
- 2. Verwijder de volgende onderdelen:
	- a. **onderplaat**
	- b. batterij
- 3. Wrik de klemmen los waarmee de geheugenmodule vastzit totdat het geheugen los schiet en verwijder het geheugen vervolgens van het moederbord.

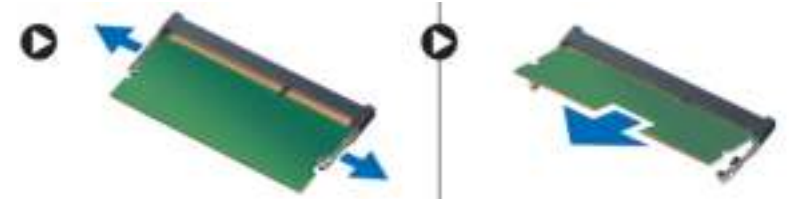

### Het geheugen installeren

- 1. Steek het geheugen in de geheugenhouder totdat de klemmen het geheugen vastklemmen.
- 2. Plaats:
	- a. batterij
	- b. onderplaat
- 3. Volg de procedures in nadat u werkzaamheden aan de binnenkant van uw computer heeft verricht.

### De rand van het toetsenbord verwijderen

- 1. Volg de stappen in Voordat u in de computer gaat werken.
- 2. Wrik de rand van het toetsenbord langs de hele rand los.

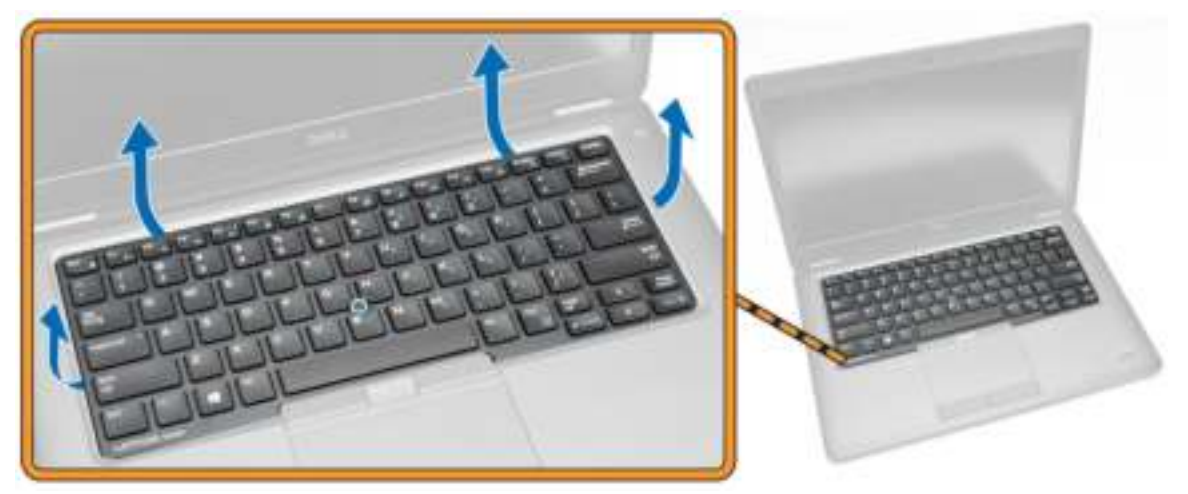

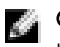

OPMERKING: Het kan zijn dat u de rand met een scherp hulpmiddel rondom van het toetsenbord moet loswrikken.

3. Verwijder de toetsenbordrand van het toetsenbord.

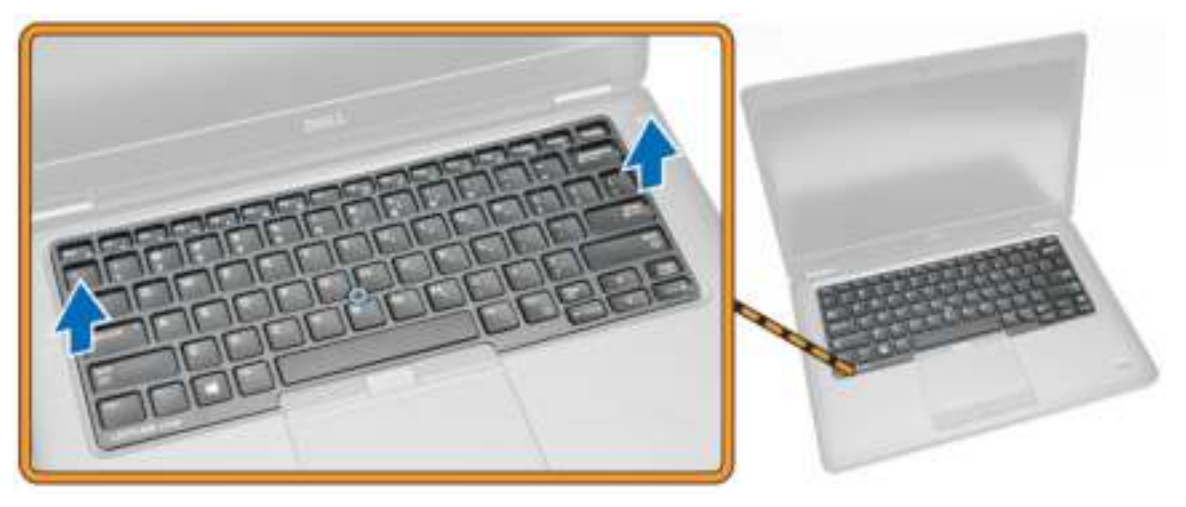

### De toetsenbordrand plaatsen

- 1. Druk de toetsenbordrand op het toetsenbord totdat deze vastklikt.
- 2. Volg de procedures in nadat u werkzaamheden aan de binnenkant van uw computer heeft verricht.

### Het toetsenbord verwijderen

- 1. Volg de procedures in Voordat u in de computer gaat werken.
- 2. Verwijder de volgende onderdelen:
	- a. **onderplaat**
	- b. batterij
	- c. rand van het toetsenbord
- 3. Koppel de toetsenbordkabel en de touchpad-kabels los van de aansluitingen op het moederbord.

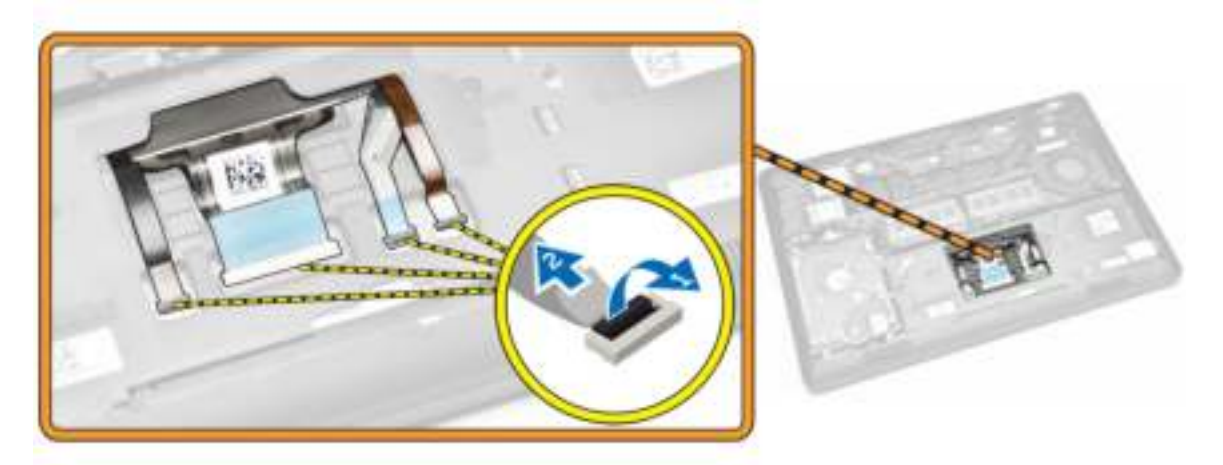

4. Verwijder de schroeven waarmee het toetsenbord aan de computer vastzit.

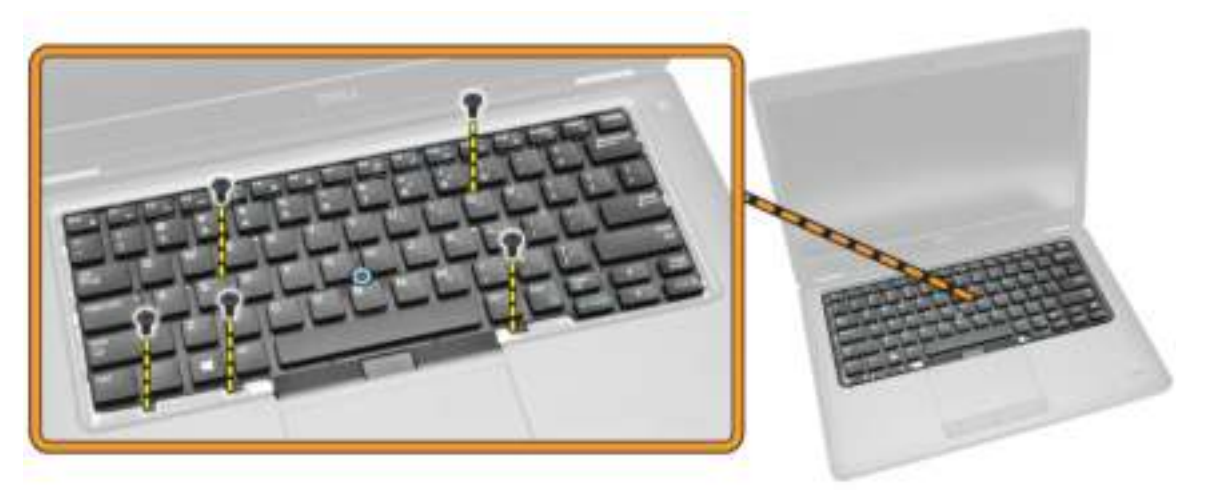

5. Verwijder het toetsenbord van de computer.

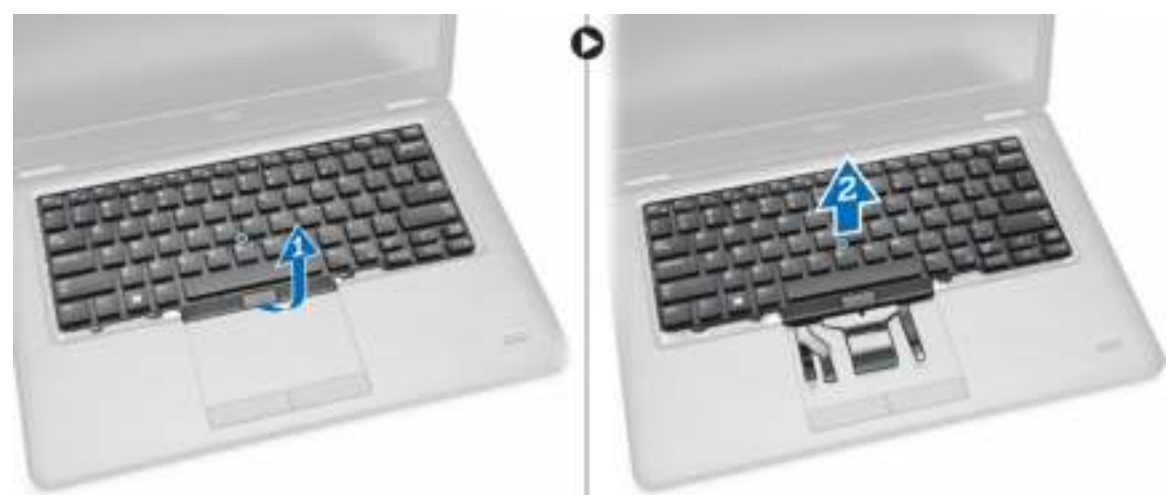

### Het toetsenbord plaatsen

- 1. Plaats het toetsenbord precies op de schroefgaten op de computer.
- 2. Sluit de toetsenbordkabel en de touchpad-kabels aan op de aansluitingen op het moederbord.
- 3. Draai de schroeven vast om het toetsenbord te bevestigen aan de computer.
- 4. Plaats:
	- a. rand van het toetsenbord
	- b. batterij
	- c. onderplaat
- 5. Volg de procedures in nadat u werkzaamheden aan de binnenkant van uw computer heeft verricht.

### De polssteun verwijderen

- 1. Volg de procedures in Voordat u in de computer gaat werken.
- 2. Verwijder de volgende onderdelen:
	- a. **onderplaat**
	- b. batterij
	- c. rand van het toetsenbord
	- d. toetsenbord
- 3. Verwijder de schroeven waarmee de polssteun aan de computer vastzit.

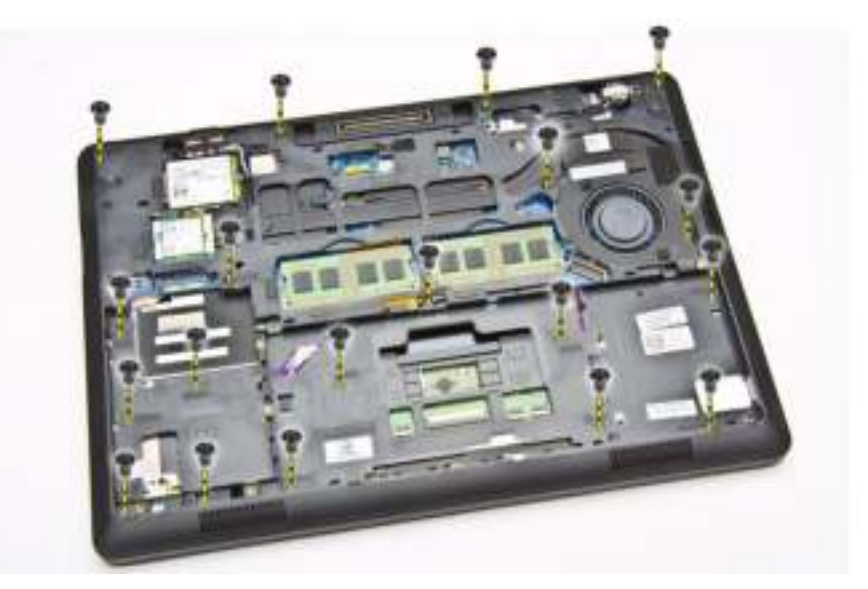

- 4. Draai de computer om en voer de volgende stappen uit:
	- a. Koppel de volgende kabels los van de connectors op het moederbord [1] [2]:
		- LED-kaart
		- touchpad-kaart
		- USH-kaart
	- b. Wrik de polssteun aan de randen los om deze uit de computer te halen [3].

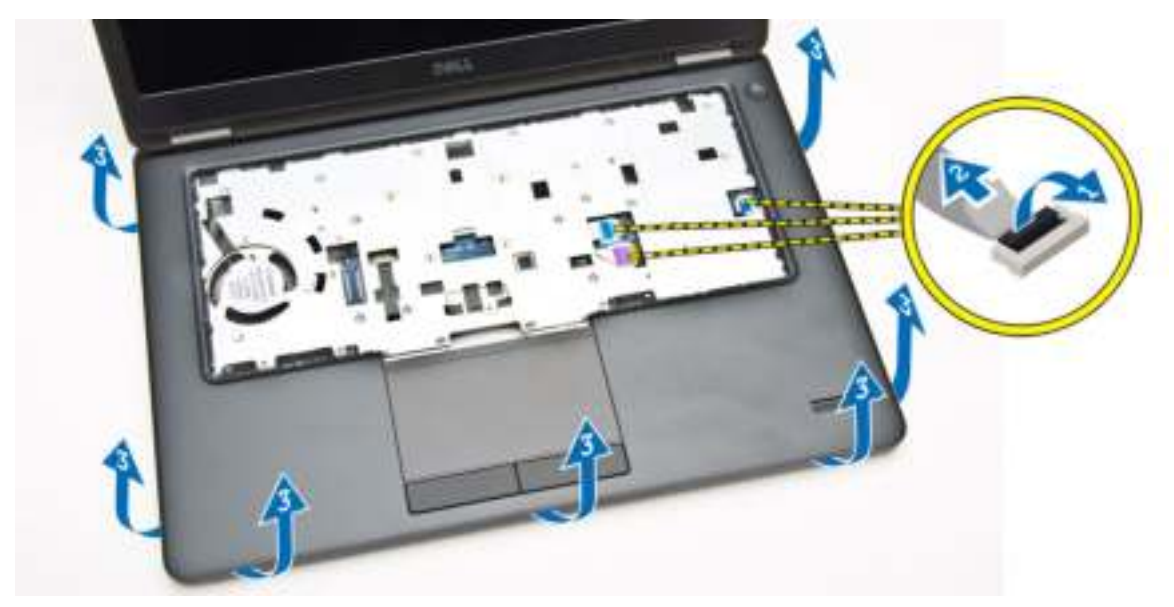

5. Verwijder de polssteun uit de computer.

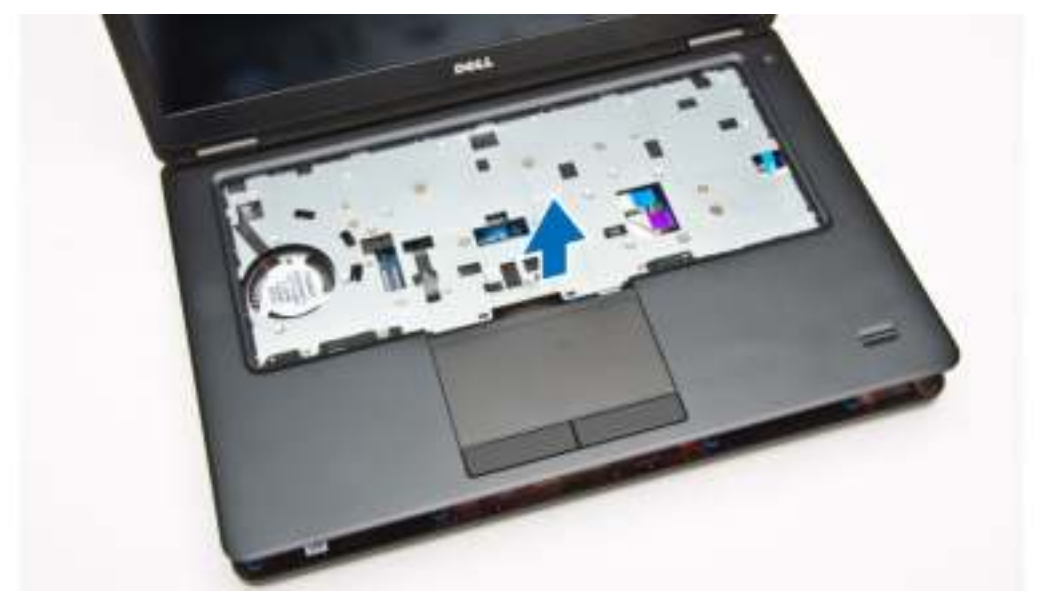

### De polssteun plaatsen

- 1. Plaats de polssteun op de computer.
- 2. Sluit de volgende kabels aan op de connectoren op het moederbord:
	- a. LED-kaart
	- b. USH-kaart
	- c. touchpad-kaart
- 3. Draai de schroeven vast om de polssteun te bevestigen aan de computer.
- 4. Plaats:
	- a. toetsenbord
- b. rand van het toetsenbord
- c. batterij
- d. onderplaat
- 5. Volg de procedures in Nadat u aan de computer hebt gewerkt.

### De kaart van de SmartCard-lezer verwijderen

- 1. Volg de procedures in Voordat u in de computer gaat werken.
- 2. Verwijder de volgende onderdelen:
	- a. onderplaat
	- b. batterij
	- c. geheugen
	- d. rand van het toetsenbord
	- e. toetsenbord
	- f. polssteun
- 3. Voer de volgende stappen uit:
	- a. Koppel de kabel van de kaart van de SmartCard-lezer los van de USH-kaart [1] [2].
	- b. Peuter de kabel los van het kleefmateriaal [3].

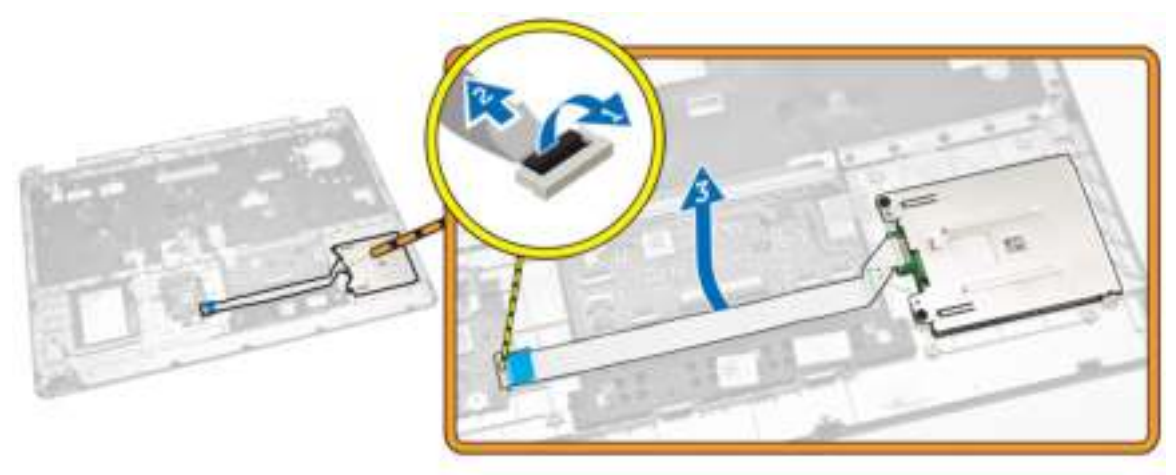

- 4. Ontgrendel de kaart van de SmartCard-lezer. Doe het volgende om de kaart van de SmartCard-lezer te ontgrendelen:
	- a. Verwijder de schroeven waarmee de kaart van de SmartCard-lezer aan de polssteun vastzit [1].
	- b. Duw tegen de kaart van de SmartCard-lezer om deze te ontgrendelen [2].

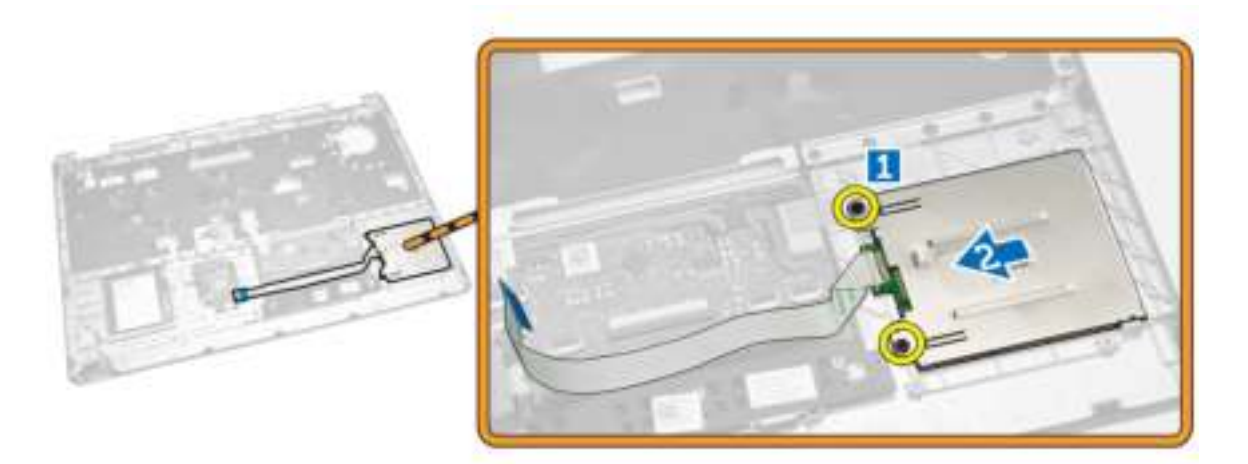

5. Verwijder de kaart van de SmartCard-lezer uit de polssteun.

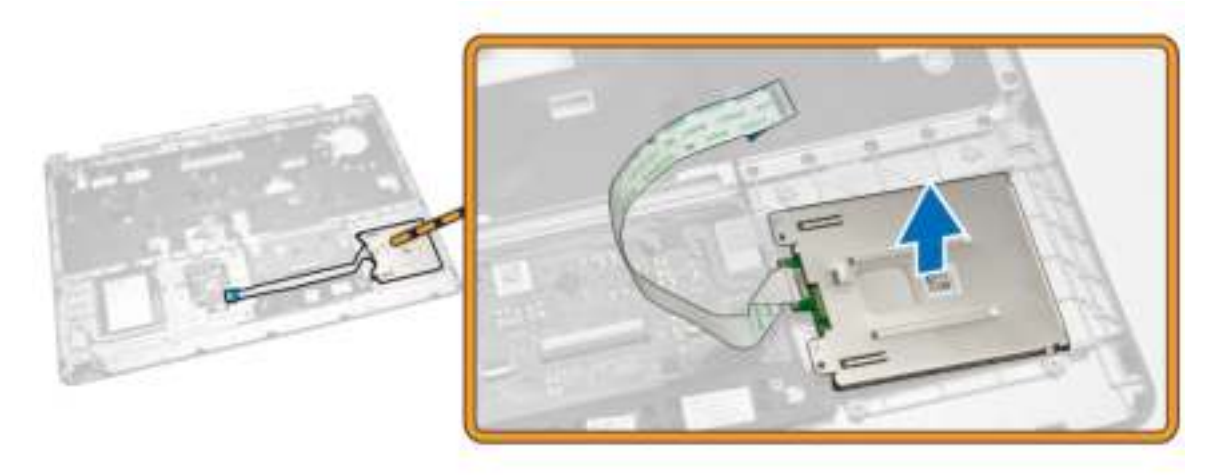

### De kaart voor de SmartCard-reader plaatsen

- 1. Plaats de kaart van de SmartCard-reader in de sleuf op de polssteun.
- 2. Draai de schroeven vast waarmee de kaart van de SmartCard-reader aan de polssteun vastzit.
- 3. Bevestig de kabel van de SmartCard-reader en sluit de kabel van de SmartCard-reader aan op de aansluiting van de USH-kaart.
- 4. Plaats:
	- a. polssteun
	- b. toetsenbord
	- c. rand van het toetsenbord
	- d. batterij
	- e. **onderplaat**
- 5. Volg de procedures in nadat u werkzaamheden aan de binnenkant van uw computer heeft verricht.

## De USH-kaart verwijderen

- 1. Volg de procedures in Voordat u in de computer gaat werken.
- 2. Verwijder de volgende onderdelen:
	- a. onderplaat
	- b. batterij
	- c. Steun voor vaste schijf
	- d. rand van het toetsenbord
	- e. toetsenbord
	- f. polssteun
- 3. Voer de volgende stappen uit om de USH-kaart te verwijderen:
	- a. Koppel alle kabels los van de USH-kaart [1] [2].
	- b. Verwijder de schroef waarmee de USH-kaart aan de polssteun vastzit [3].
	- c. Verwijder de USH-kaart uit de polssteun [4].

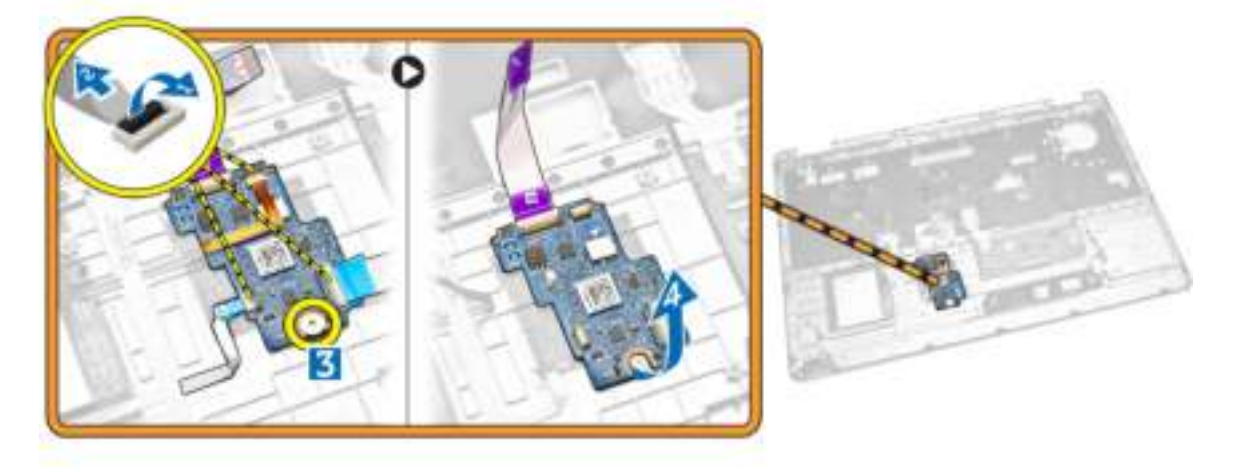

#### De USH-kaart installeren

- 1. Plaats de USH-kaart op de polssteun.
- 2. Draai de schroef vast om de USH-kaart op de polssteun te bevestigen.
- 3. Sluit alle kabels aan op de USH-kaart.
- 4. Plaats:
	- a. polssteun
	- b. toetsenbord
	- c. rand van het toetsenbord
	- d. Steun voor vaste schijf
	- e. batterij
	- f. onderplaat
- 5. Volg de procedures in nadat u werkzaamheden aan de binnenkant van uw computer heeft verricht.

### De kaart van de vingerafdruklezer verwijderen

- 1. Volg de procedures in Voordat u in de computer gaat werken.
- 2. Verwijder de volgende onderdelen:
	- a. onderplaat
	- b. batterij
	- c. rand van het toetsenbord
	- d. toetsenbord
	- e. polssteun
- 3. Voer de volgende stappen uit om de kaart van de vingerafdruklezer te verwijderen:
	- a. Verwijder de schroeven om de metalen beugel te verwijderen waarmee de kaart van de vingerafdruklezer aan de polssteun vastzit [1] [2].
	- b. Koppel de kabel van de vingerafdruklezer los van de kaart van de vingerafdruklezer [3] [4].
	- c. Verwijder de kaart van de vingerafdruklezer uit de polssteun [5].

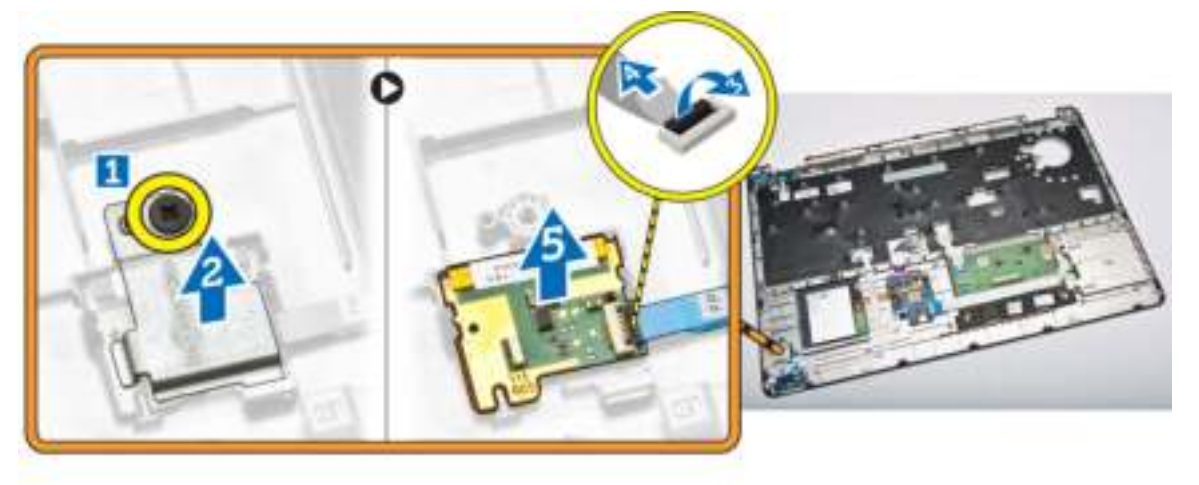

### De kaart van de vingerafdruklezer plaatsen

- 1. Plaats de kaart van de vingerafdruklezer op zijn locatie in de polssteun.
- 2. Sluit de kabel van de vingerafdruklezer aan op de kaart van de vingerafdruklezer.
- 3. Plaats de metalen beugel op de kaart van de vingerafdruklezer en draai de schroef vast om de kaart van de vingerafdruklezer te bevestigen.
- 4. Plaats:
	- a. rand van het toetsenbord
	- b. toetsenbord
	- c. polssteun
	- d. batterij
	- e. onderplaat
- 5. Volg de procedures in nadat u werkzaamheden aan de binnenkant van uw computer heeft verricht.

## De led-kaart verwijderen

- 1. Volg de procedures in Voordat u in de computer gaat werken.
- 2. Verwijder de volgende onderdelen:
	- a. onderplaat
	- b. batterij
	- c. rand van het toetsenbord
	- d. toetsenbord
	- e. polssteun
- 3. Voer de volgende stappen uit om de led-kaart te verwijderen:
	- a. Koppel de kabel van de LED-kaart los van de connector op de LED-kaart [1] [2].
	- b. Verwijder de schroef waarmee de LED-kaart aan de polssteun is bevestigd [3].
	- c. Verwijder de LED-kaart uit de polssteun [4].

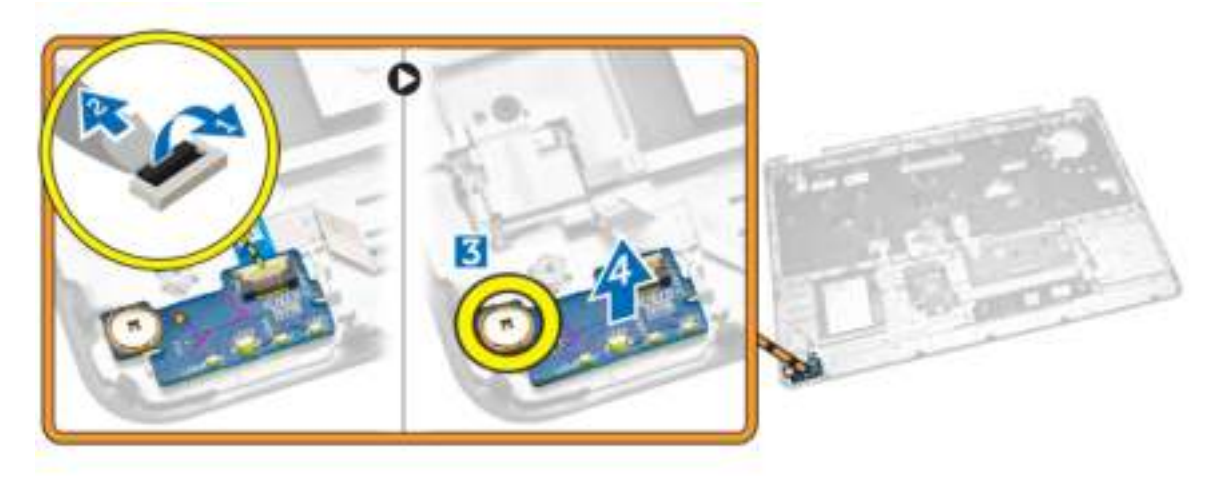

### De LED-kaart plaatsen

- 1. Plaats de LED-kaart in de sleuf op de polssteun.
- 2. Draai de schroef aan waarmee de LED-kaart aan de palmsteun vastzit.
- 3. Sluit de kabel van de LED-kaart aan op de bijbehorende connector op de LED-kaart.
- 4. Plaats:
	- a. polssteun
	- b. toetsenbord
	- c. rand van het toetsenbord
	- d. batterij
	- e. onderplaat
- 5. Volg de procedures in nadat u werkzaamheden aan de binnenkant van uw computer heeft verricht.

### De voedingsconnectorpoort verwijderen

- 1. Volg de procedures in Voordat u in de computer gaat werken.
- 2. Verwijder de volgende onderdelen:
- a. onderplaat
- b. batterij
- 3. Voer de volgende stappen uit:
	- a. Trek de kabel van de voedingsconnectorpoort los uit de routegeleiders [1].
	- b. Verwijder de schroeven om de metalen beugel te verwijderen waarmee de voedingsconnectorpoort vastzit [2].
	- c. Verwijder de metalen beugel om bij de voedingsconnectorpoort te komen [3].

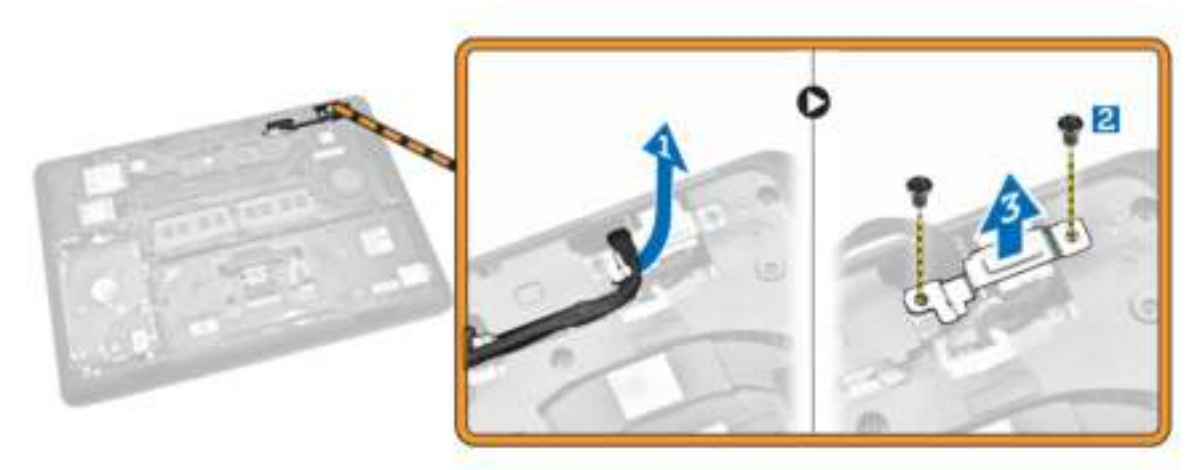

4. Koppel de kabel van de voedingsconnectorpoort los van de connector [1] en verwijder de voedingsconnectorpoort uit de computer [2].

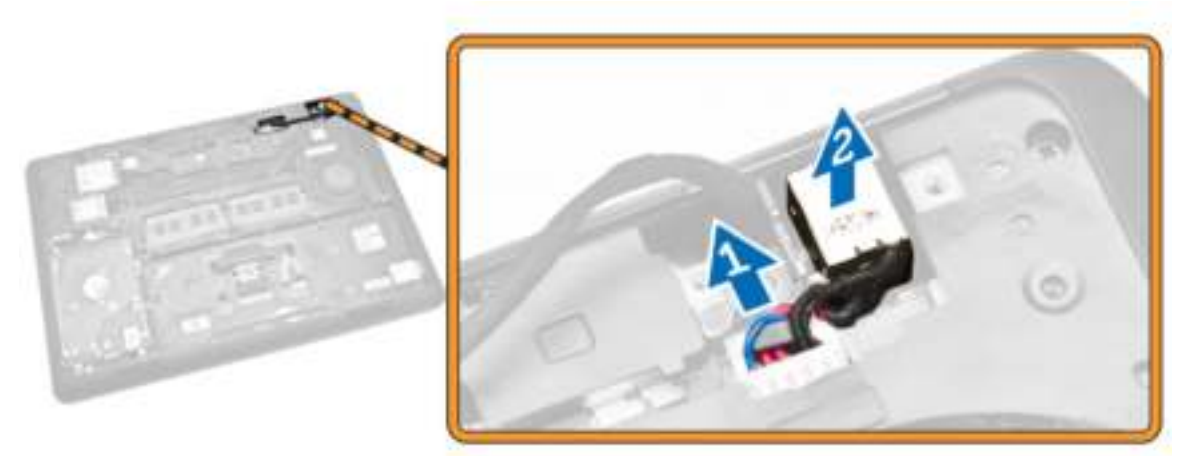

### De voedingsconnectorpoort installeren

- 1. Plaats de voedingsconnectorpoort op zijn locatie in de computer.
- 2. Plaats de metalen beugel op de voedingsconnectorpoort en draai de schroeven aan waarmee de voedingsconnectorpoort aan de computer vastzit.
- 3. Geleid de kabel van de voedingsconnectorpoort door de routegeleiders en sluit de kabel van de voedingsconnectorpoort aan op het moederbord.
- 4. Plaats:
- a. batterij
- b. onderplaat
- 5. Volg de procedures in nadat u werkzaamheden aan de binnenkant van uw computer heeft verricht.

### De WLAN-/WiGig-kaart verwijderen

OPMERKING: WiGig-kaart is optioneel.  $\mathcal{L}$ 

- 1. Volg de procedures in Voordat u in de computer gaat werken.
- 2. Verwijder de **onderplaat**.
- 3. Voer de volgende stappen uit om de WLAN-kaart te verwijderen:
	- a. Koppel de WLAN-kabels los van de connectors op de WLAN-kaart [1].
	- b. Verwijder de schroef waarmee de WLAN-kaart aan de computer [2] vastzit.

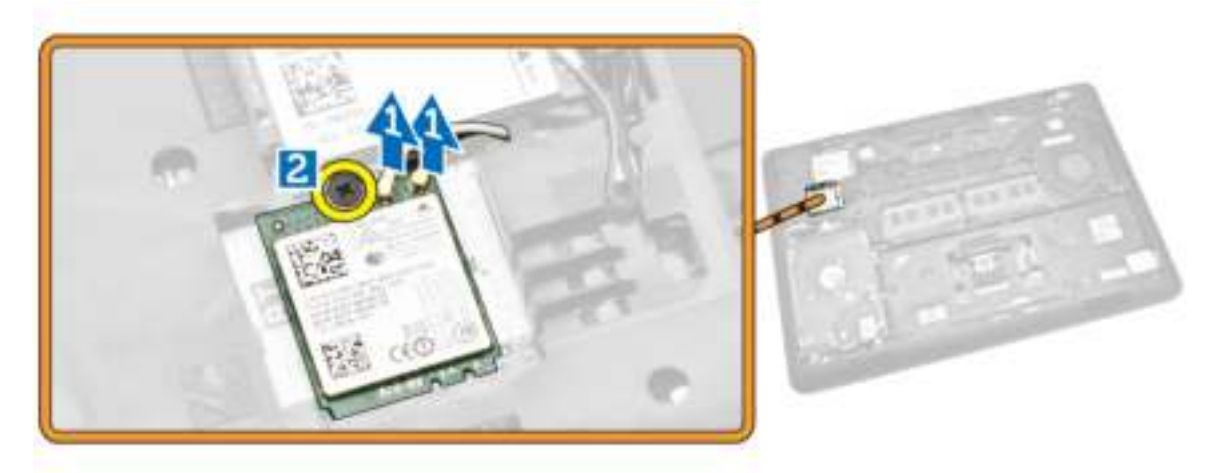

4. Verwijder de WLAN-kaart uit de computer.

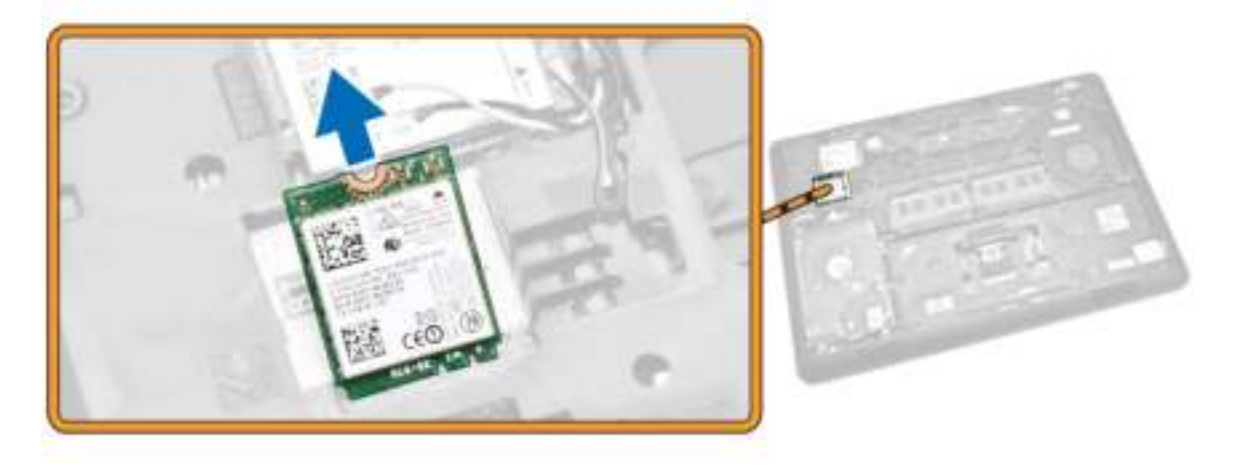

## De WLAN-/WiGig-kaart installeren

- 1. Plaats de WLAN-kaart in de betreffende sleuf in de computer.
- 2. Draai de schroef aan waarmee de WLAN-kaart aan de computer vastzit.
- 3. Sluit de WLAN-kabels aan op de connectors op de WLAN-kaart.
- 4. Plaats de onderplaat.
- 5. Volg de procedures in nadat u werkzaamheden aan de binnenkant van uw computer heeft verricht.

#### De WWAN-kaart verwijderen

- 1. Volg de procedures in Voordat u in de computer gaat werken.
- 2. Verwijder de **onderplaat**.
- 3. Koppel de WWAN-kabels los van de connectors op de WWAN-kaart.

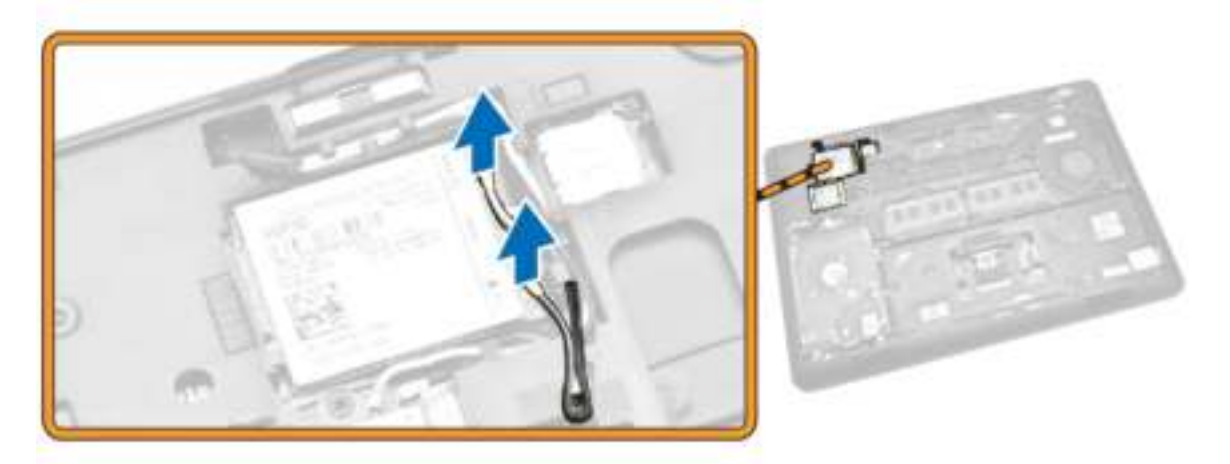

4. Verwijder de schroef waarmee de WWAN-kaart [1] vastzit en verwijder de WWAN-kaart uit de computer [2].

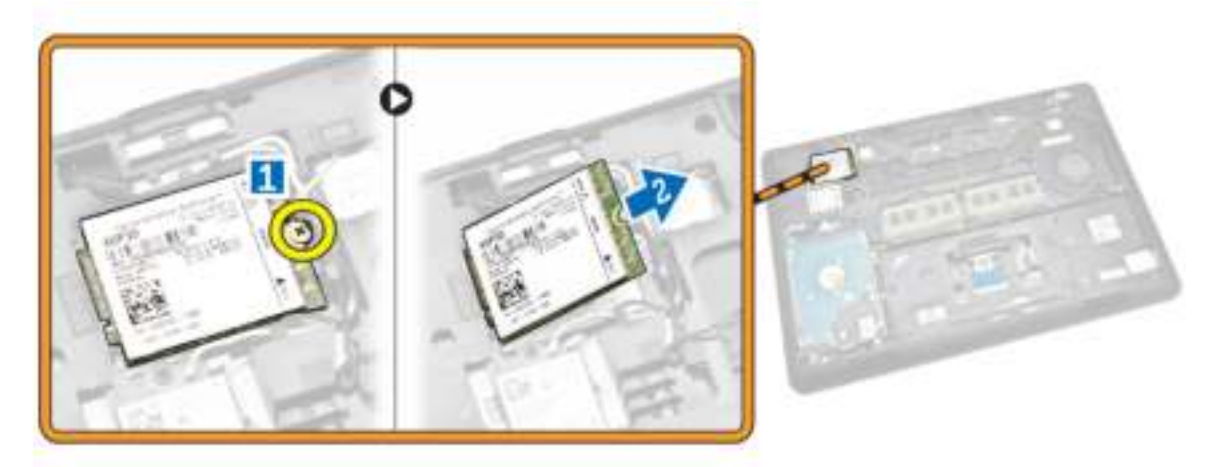

### De WWAN-kaart plaatsen

- 1. Plaats de WWAN-kaart in de bijbehorende sleuf in de computer.
- 2. Draai de schroef aan waarmee de WWAN-kaart aan de computer vastzit.
- 3. Sluit de WWAN-kabels aan op de connectors op de WWAN-kaart.
- 4. Plaats de **onderplaat**.
- 5. Volg de procedures in nadat u werkzaamheden aan de binnenkant van uw computer heeft verricht.

#### De beugels van het beeldschermscharnier verwijderen

- 1. Volg de procedures in Voordat u in de computer gaat werken.
- 2. Verwijder de volgende onderdelen:
	- a. onderplaat
	- b. batterij
	- c. geheugen
	- d. Steun voor vaste schijf
	- e. rand van het toetsenbord
	- f. toetsenbord
	- g. polssteun
- 3. Verwijder de schroeven waarmee de beugels van het beeldschermscharnier aan de achterkant van de computer vastzitten.

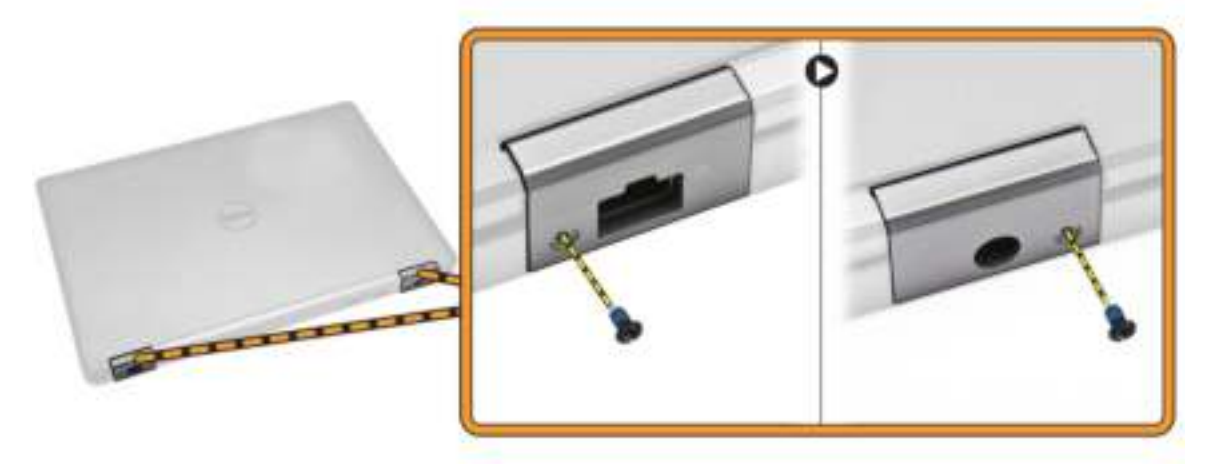

- 4. Open het beeldscherm en voer de volgende stappen uit:
	- a. Verwijder de schroeven waarmee de beugel van het beeldschermscharnier vastzit aan de voorkant van de computer [1].
	- b. Trek aan de beugels van het beeldschermscharnier om ze van de computer te verwijderen [2].

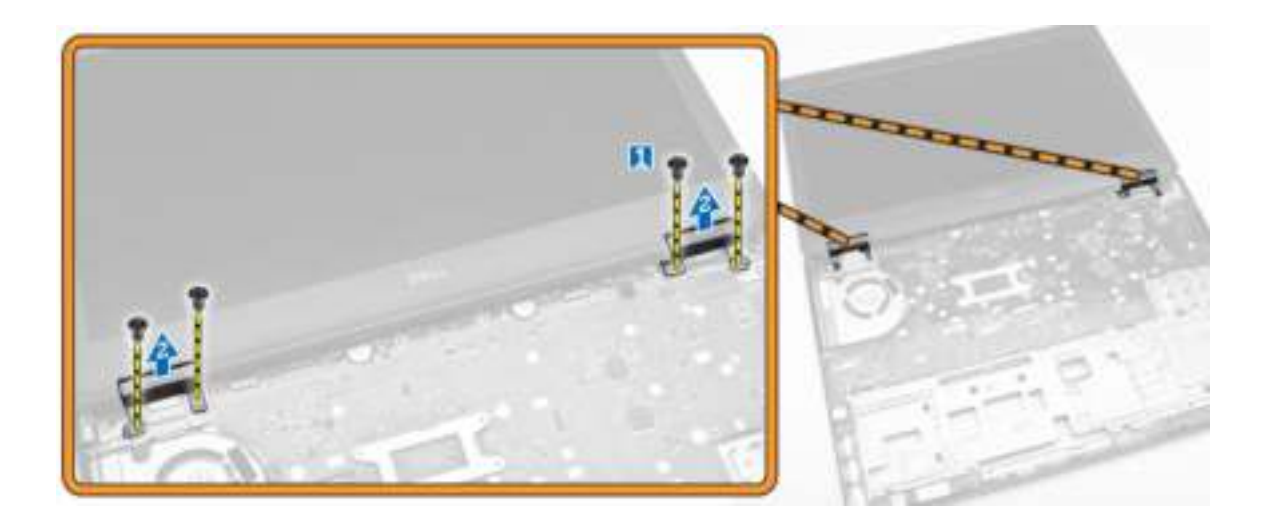

#### De beeldschermscharnierbeugels plaatsen

- 1. Plaats de beeldschermscharnierbeugels in de betreffende sleuven in de computer.
- 2. Draai de schroeven aan de voor- en achterkant van de computer vast om de beeldschermscharnierbeugels te bevestigen.
- 3. Plaats:
	- a. polssteun
	- b. toetsenbord
	- c. rand van het toetsenbord
	- d. Steun voor vaste schijf
	- e. geheugen
	- f. batterij
	- g. onderplaat
- 4. Volg de procedures in nadat u werkzaamheden aan de binnenkant van uw computer heeft verricht.

### Het beeldscherm verwijderen

- 1. Volg de procedures in Voordat u in de computer gaat werken.
- 2. Verwijder de volgende onderdelen:
	- a. onderplaat
	- b. batterij
	- c. rand van het toetsenbord
	- d. toetsenbord
	- e. polssteun
	- f. beeldschermscharnierbeugels
- 3. Koppel de WLAN- en WWAN-kabels los van de connectors [1] los en verwijder de kabels uit de routegeleiders [2].

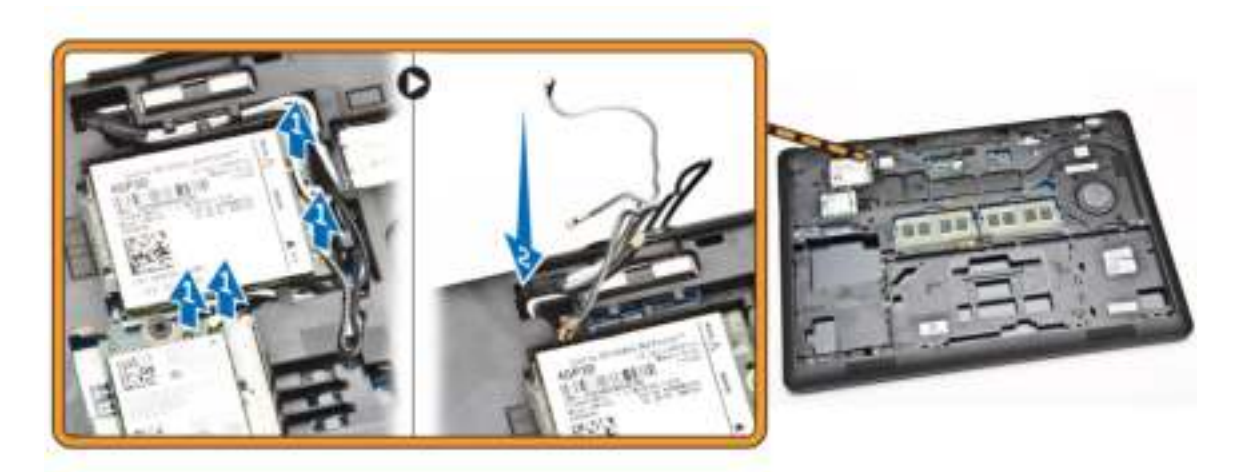

- 4. Voer de volgende stappen uit om de beeldschermkabel los te maken van het moederbord.
	- a. Trek de beeldschermkabel los uit de routegeleiders [1].
	- b. Verwijder de schroef waarmee de beeldschermkabelbeugel vastzit [2].
	- c. Verwijder de beeldschermkabelbeugel om bij de beeldschermkabel te komen [3].

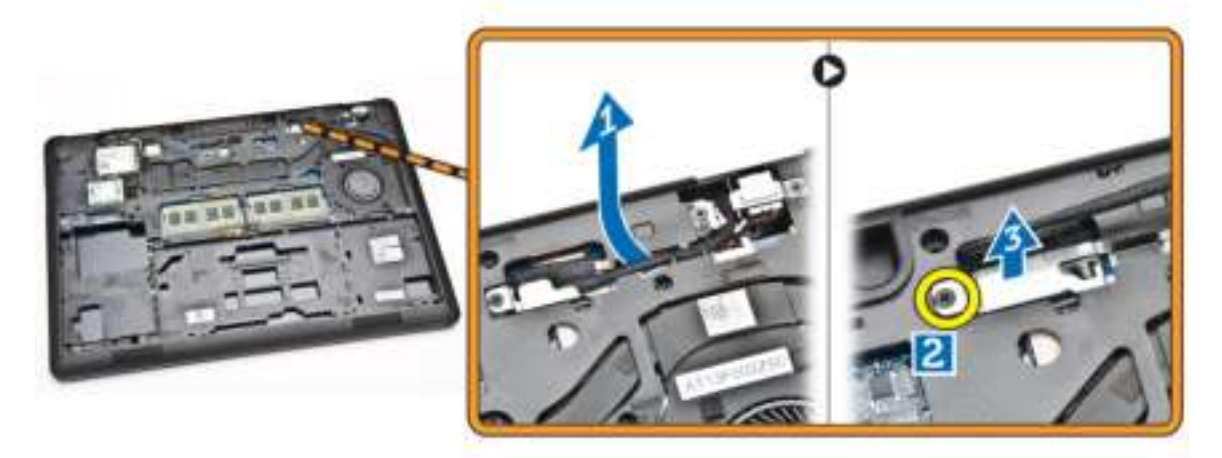

5. Koppel de batterijkabel los van de connector [1] los en maak de beeldschermkabel los [2].

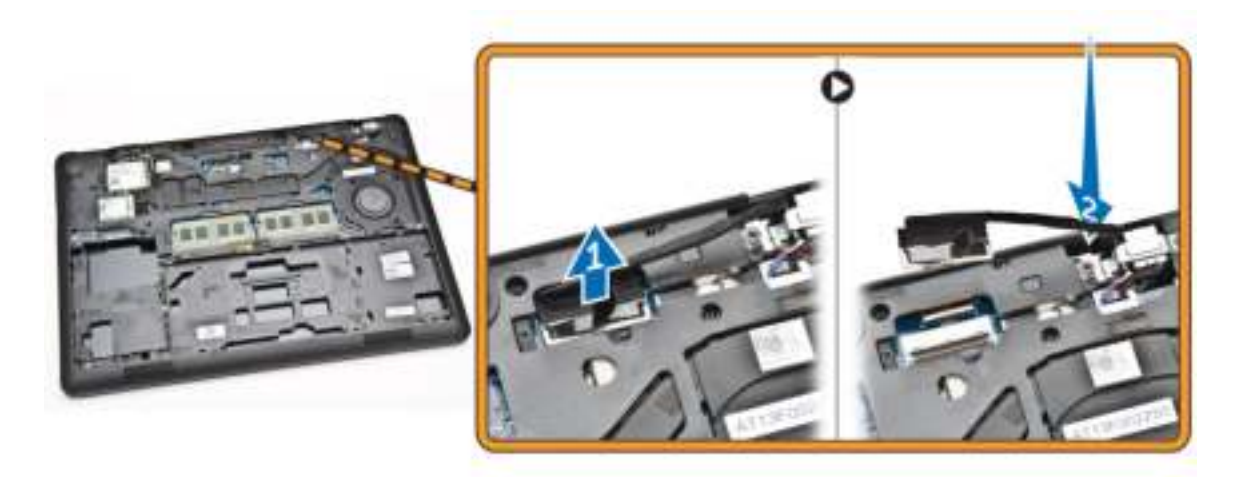

6. Verwijder de schroeven waarmee het beeldscherm [1] vastzit en til het beeldscherm uit de computer [2].

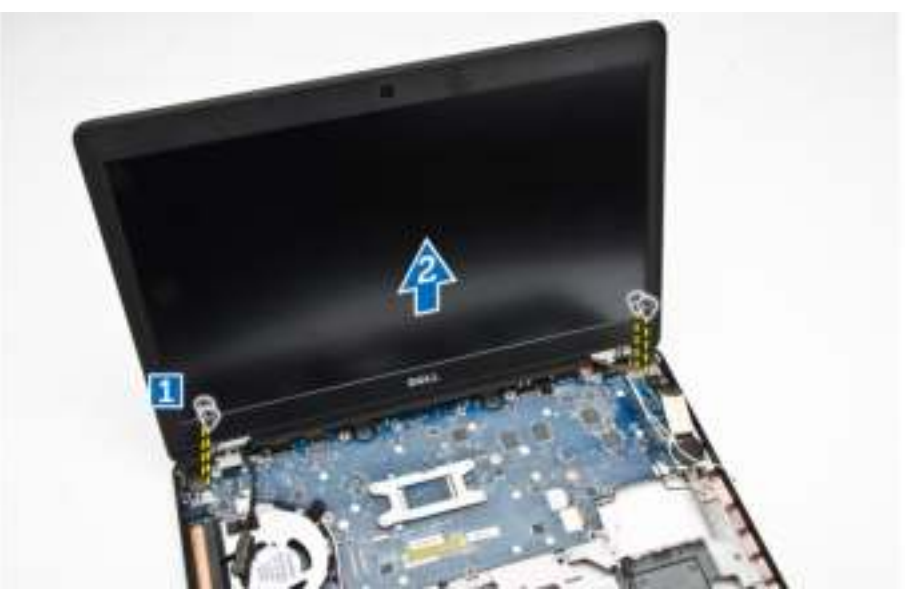

#### Het beeldscherm installeren

- 1. Plaats het beeldscherm precies op de schroefgaten op de computer.
- 2. Geleid de WWAN-, WLAN- en beeldschermkabels door de routegeleiders.
- 3. Draai de schroeven vast om het beeldscherm te bevestigen op de computer.
- 4. Sluit de WWAN- en WLAN-kabels aan op de bijbehorende connectoren.
- 5. Sluit de beeldschermkabel aan op het moederbord, plaats de beugel van de kabel over de connector en draai de schroef aan waarmee de beeldschermkabel aan de computer vastzit.
- 6. Plaats:
	- a. beeldschermscharnierbeugels
	- b. polssteun
	- c. toetsenbord
- d. rand van het toetsenbord
- e. batterij
- f. onderplaat
- 7. Volg de procedures in nadat u werkzaamheden aan de binnenkant van uw computer heeft verricht.

### Het montagekader van het beeldscherm verwijderen

- 1. Volg de procedures in Voordat u in de computer gaat werken.
- 2. Wrik de randen los om het montagekader van het beeldscherm los te maken.

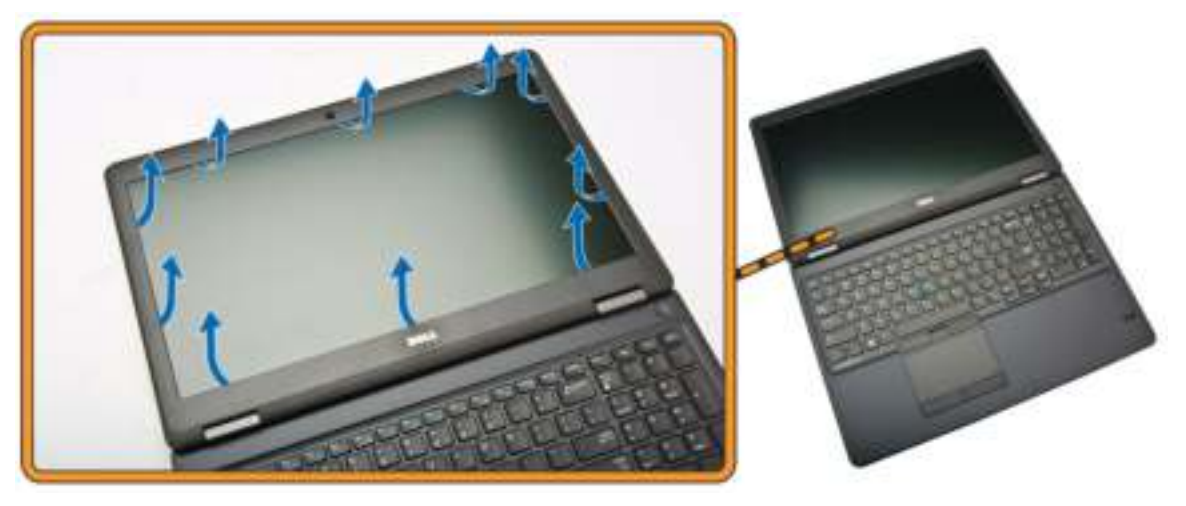

3. Verwijder het beeldschermpaneel van het beeldscherm.

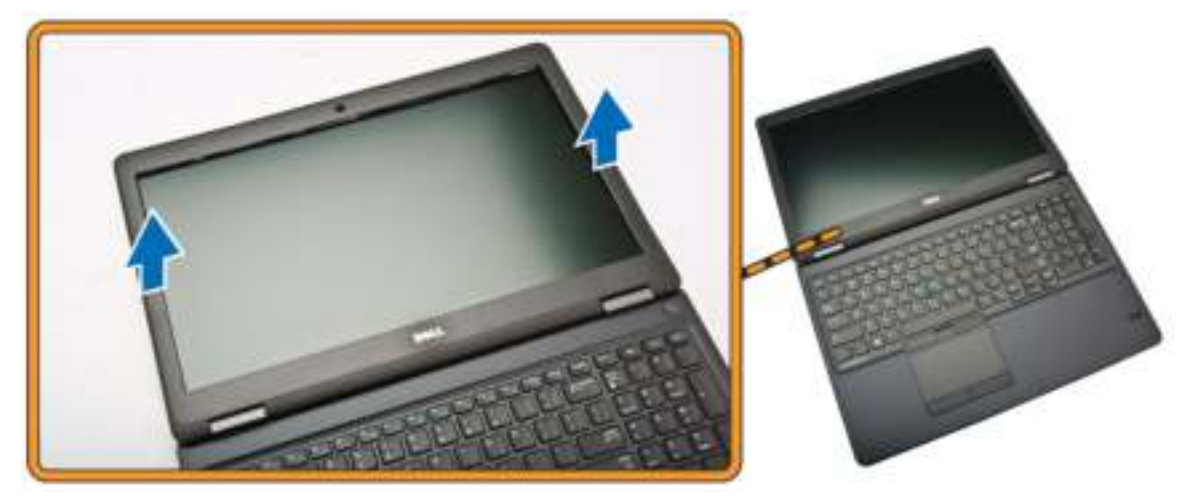

#### Het montagekader van het beeldscherm plaatsen

- 1. Plaats het montagekader van het beeldscherm op het beeldscherm.
- 2. Begin in een bovenhoek met op het beeldschermpaneel te drukken en doe dat rondom totdat het paneel in zijn geheel op het beeldscherm vastklikt.
- 3. Volg de procedures in nadat u werkzaamheden aan de binnenkant van uw computer heeft verricht.

## Het beeldschermpaneel verwijderen

- 1. Volg de procedures in Voordat u in de computer gaat werken.
- 2. Verwijder de volgende onderdelen:
	- a. **onderplaat**
	- b. batterij
	- c. montagekader van het beeldscherm
- 3. Verwijder de schroeven waarmee het beeldschermpaneel aan het beeldscherm vastzit [1] en til het beeldschermpaneel op om het te kantelen zodat u bij de eDP-kabel kunt [2].

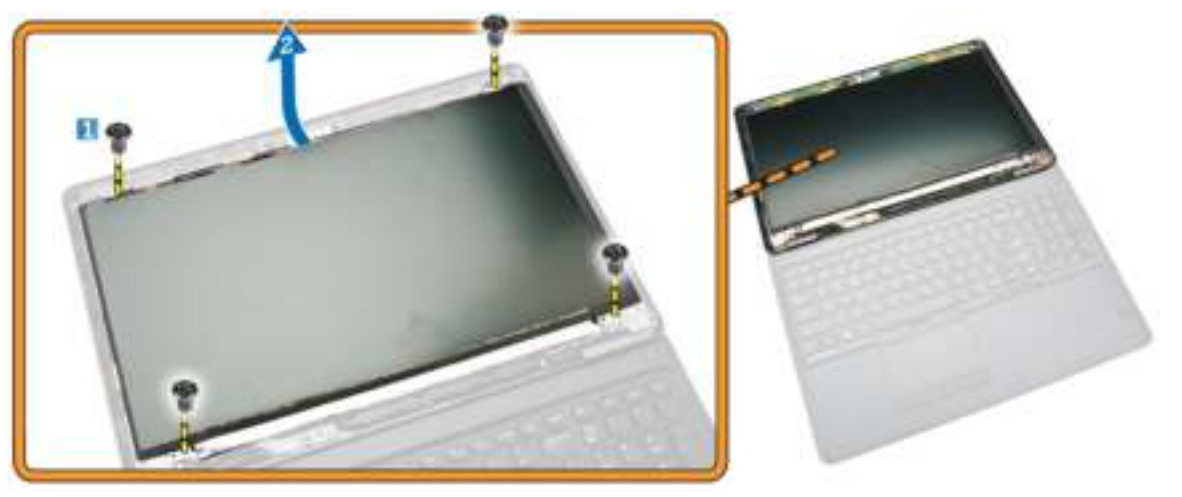

4. Trek het plakband [1] los om bij de eDP-kabel te komen [2].

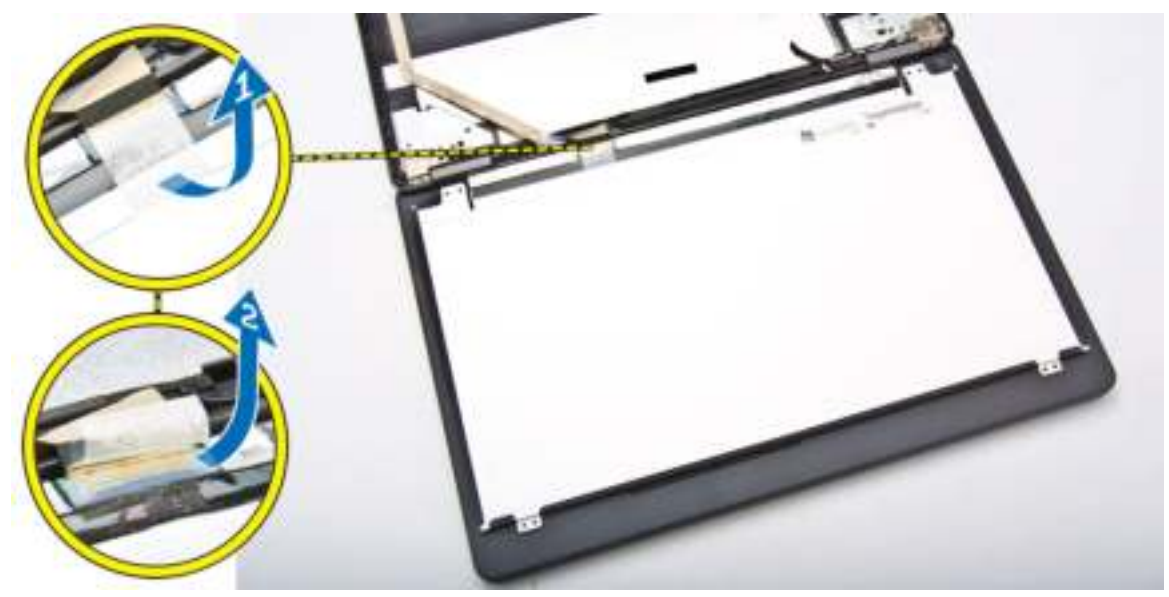

5. Koppel de eDP-kabel los van de connector [1] en verwijder het beeldschermpaneel van het beeldscherm [2].

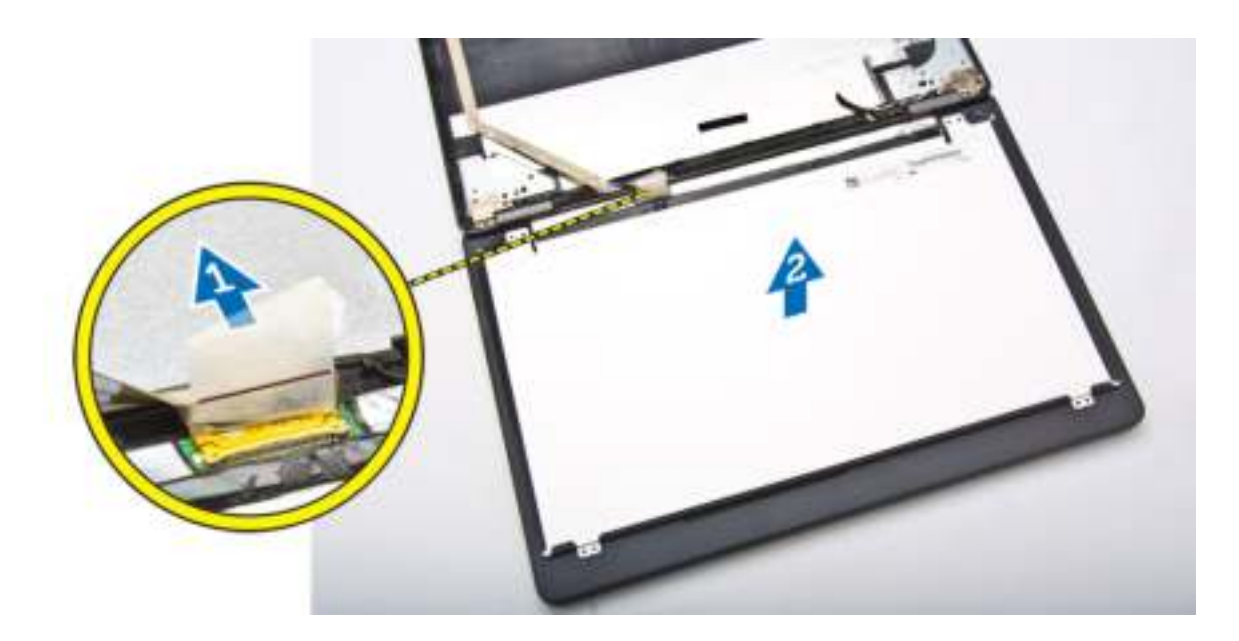

### Het beeldschermpaneel plaatsen

- 1. Sluit de eDP-kabel aan op de connector en bevestig het plakband.
- 2. Plaats het beeldschermpaneel precies op de schroefgaten van het beeldscherm.
- 3. Draai de schroeven vast waarmee het beeldschermpaneel op het beeldscherm vastzit.
- 4. Plaats:
	- a. montagekader van het beeldscherm
	- b. batterij
	- c. onderplaat
- 5. Volg de procedures in nadat u werkzaamheden aan de binnenkant van uw computer heeft verricht.

### De beeldschermscharnieren verwijderen

- 1. Volg de procedures in Voordat u in de computer gaat werken.
- 2. Verwijder de volgende onderdelen:
	- a. onderplaat
	- b. batterij
	- c. geheugen
	- d. Steun voor vaste schijf
	- e. rand van het toetsenbord
	- f. toetsenbord
	- g. polssteun
	- h. beeldschermscharnierbeugels
	- i. beeldscherm
	- j. montagekader van het beeldscherm
- 3. Voer de volgende stappen uit om de beeldschermscharnieren van het beeldscherm te verwijderen:
	- a. Verwijder de schroeven waarmee de beeldschermscharnieren aan beide kanten van het beeldscherm vastzitten [1].
	- b. Verwijder de beeldschermscharnieren van het beeldscherm [2].

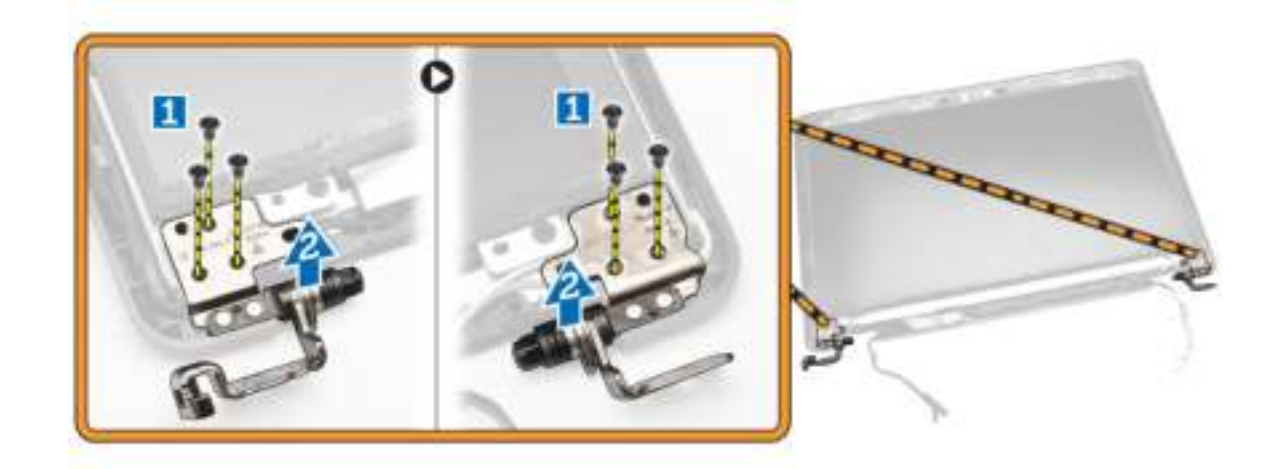

### De beeldschermscharnieren plaatsen

- 1. Plaats de beeldschermscharnieren in de betreffende sleuven in het beeldscherm.
- 2. Draai de schroeven vast waarmee de beeldschermscharnieren aan beide kanten van het beeldscherm vastzitten.
- 3. Plaats:
	- a. montagekader van het beeldscherm
	- b. beeldscherm
	- c. beeldschermscharnierbeugels
	- d. polssteun
	- e. toetsenbord
	- f. rand van het toetsenbord
	- g. Steun voor vaste schijf
	- h. geheugen
	- i. batterij
	- j. **onderplaat**
- 4. Volg de procedures in nadat u werkzaamheden aan de binnenkant van uw computer heeft verricht.

#### De camera verwijderen

- 1. Volg de procedures in Voordat u in de computer gaat werken.
- 2. Verwijder de volgende onderdelen:
	- a. onderplaat
	- b. batterij
	- c. montagekader van het beeldscherm
	- d. beeldschermpaneel
- 3. Voer de volgende stappen uit om de camera van de computer te verwijderen:
	- a. Til de camera omhoog om deze van het kleefmateriaal los te maken [1].
	- b. Trek de camerakabel los van de connector [2].
	- c. Verwijder de camera van de computer [3].

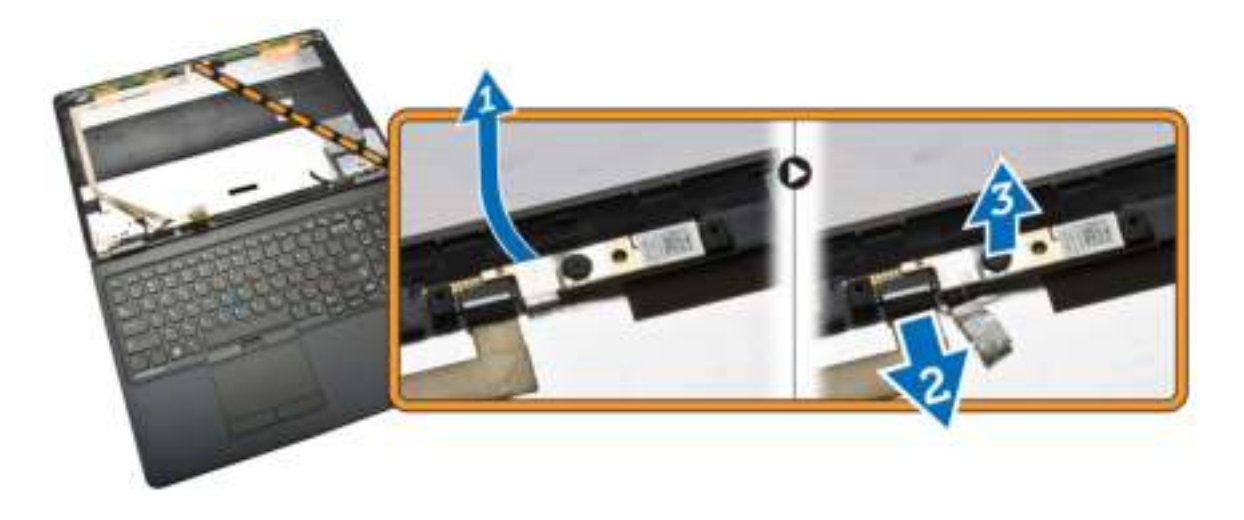

#### De camera plaatsen

- 1. Monteer de camera op zijn plaats op het beeldscherm.
- 2. Sluit de camerakabel aan op de connector.
- 3. Plaats:
	- a. beeldschermpaneel
	- b. montagekader van het beeldscherm
	- c. batterij
	- d. onderplaat
- 4. Volg de procedures in nadat u werkzaamheden aan de binnenkant van uw computer heeft verricht.

### De eDP-kabel verwijderen

- 1. Volg de procedures in Voordat u in de computer gaat werken.
- 2. Verwijder de volgende onderdelen:
	- a. onderplaat
	- b. batterij
	- c. geheugen
	- d. Steun voor vaste schijf
	- e. rand van het toetsenbord
	- f. toetsenbord
	- g. polssteun
	- h. beeldschermscharnierbeugels
	- i. beeldscherm
	- j. montagekader van het beeldscherm
	- k. beeldschermpaneel
- 3. Voer de volgende stappen uit om de eDP-kabel uit de computer te verwijderen:
	- a. Trek de eDP-kabel los van de connector [1].
	- b. Trek aan de eDP-kabel [2] en verwijder de eDP-kabel uit de computer [3].

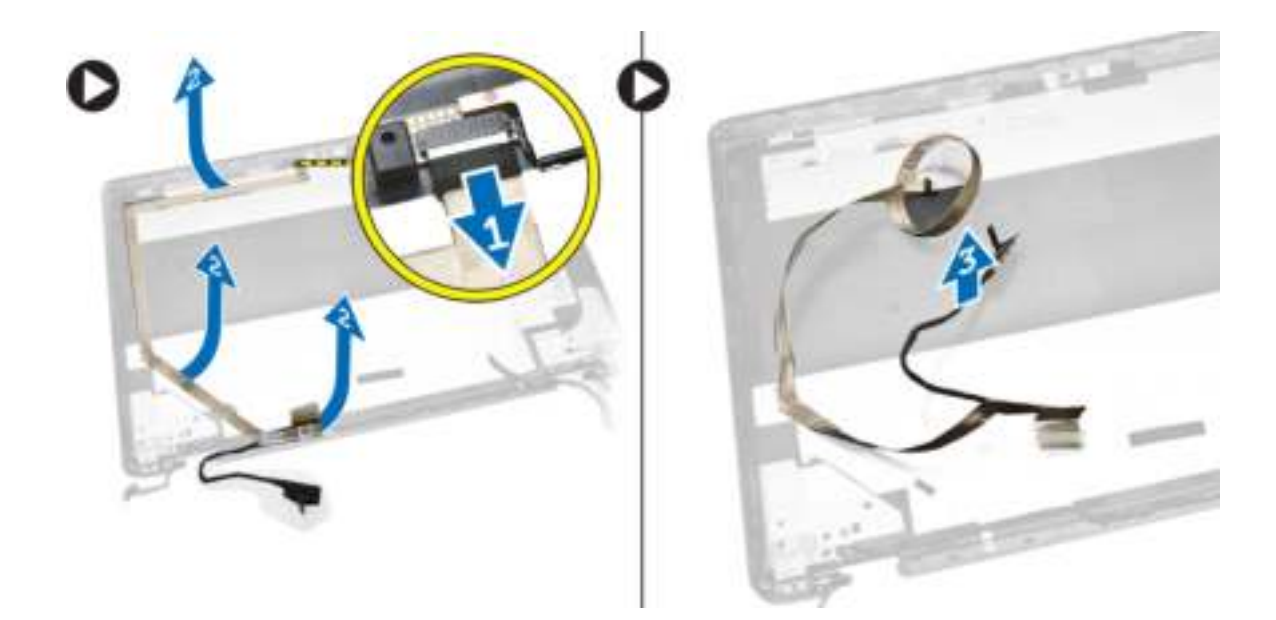

### De eDP-kabel installeren

- 1. Bevestig de eDP-kabel op zijn plaats op het beeldscherm.
- 2. Sluit de eDP-kabel aan op de connector.
- 3. Plaats:
	- a. beeldschermpaneel
	- b. montagekader van het beeldscherm
	- c. beeldscherm
	- d. beeldschermscharnierbeugels
	- e. polssteun
	- f. toetsenbord
	- g. rand van het toetsenbord
	- h. Steun voor vaste schijf
	- i. geheugen
	- j. batterij
	- k. onderplaat
- 4. Volg de procedures in nadat u werkzaamheden aan de binnenkant van uw computer heeft verricht.

### De knoopbatterij verwijderen

- 1. Volg de procedures in Voordat u in de computer gaat werken.
- 2. Verwijder de volgende onderdelen:
	- a. onderplaat
	- b. batterij
	- c. geheugen
	- d. Steun voor vaste schijf
	- e. rand van het toetsenbord
	- f. toetsenbord
	- g. polssteun
- 3. Voer de volgende stappen uit om de knoopbatterij te verwijderen:
	- a. Trek het plakband los om bij de kabel van de knoopbatterij te komen [1].
	- b. Koppel de kabel van de knoopbatterij los van de bijbehorende connector op het moederbord [2].
	- c. Wrik de knoopbatterij los om de batterij van het moederbord te verwijderen [3].

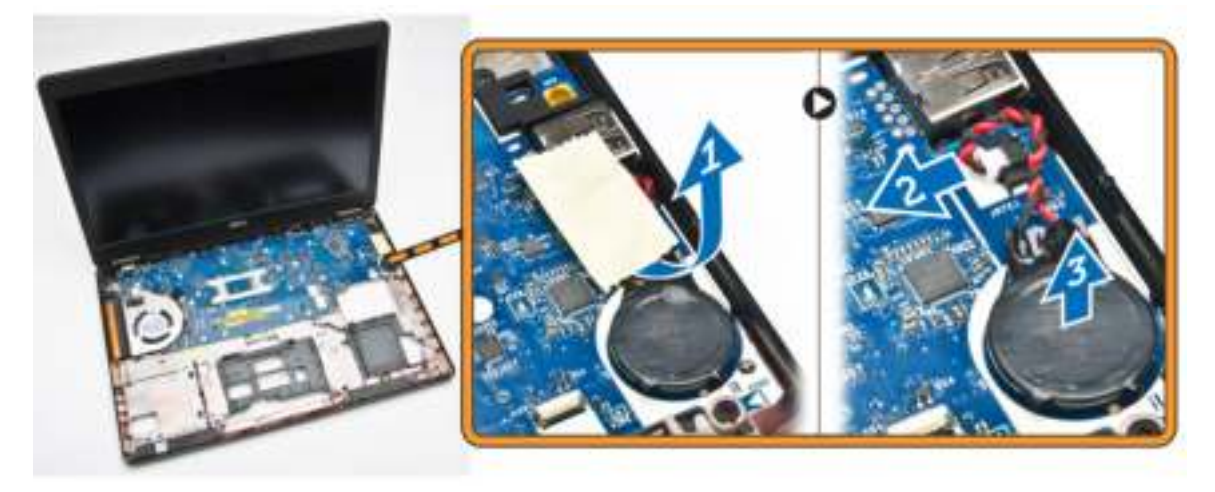

### De knoopbatterij plaatsen

- 1. Plaats de knoopbatterij op zijn plaats op het moederbord.
- 2. Sluit de kabel van de knoopbatterij aan op de bijbehorende connector op het moederbord.
- 3. Plak de kabel van de knoopbatterij vast met plakband.
- 4. Plaats:
	- a. polssteun
	- b. toetsenbord
	- c. rand van het toetsenbord
	- d. Steun voor vaste schijf
	- e. geheugen
	- f. onderplaat
- 5. Volg de procedures in nadat u werkzaamheden aan de binnenkant van uw computer heeft verricht.

#### Het moederbord verwijderen

- 1. Volg de procedures in Voordat u in de computer gaat werken.
- 2. Verwijder:
	- a. SD-kaart
	- b. onderplaat
	- c. batterij
	- d. geheugen
	- e. Steun voor vaste schijf
	- f. rand van het toetsenbord
	- g. toetsenbord
	- h. polssteun
	- i. beeldschermscharnierbeugels

#### j. beeldscherm

3. Koppel de luidsprekerkabel [1] los en verwijder de luidsprekerkabel uit de routegeleiders [2].

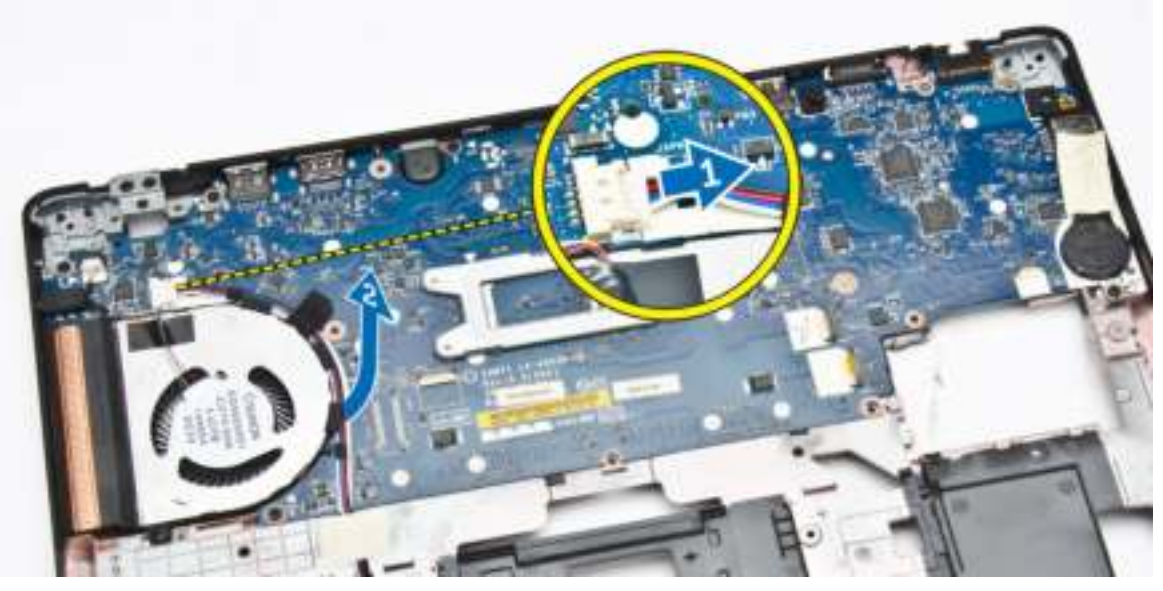

4. Verwijder de schroeven waarmee het moederbord aan de computer vastzit.

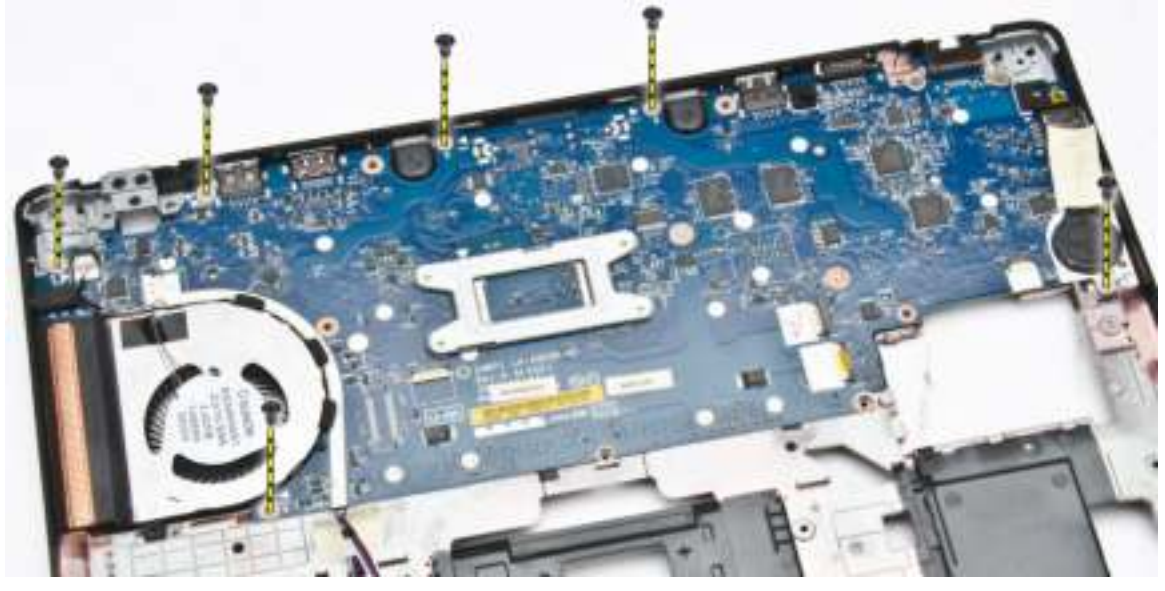

5. Verwijder het moederbord uit de computer.

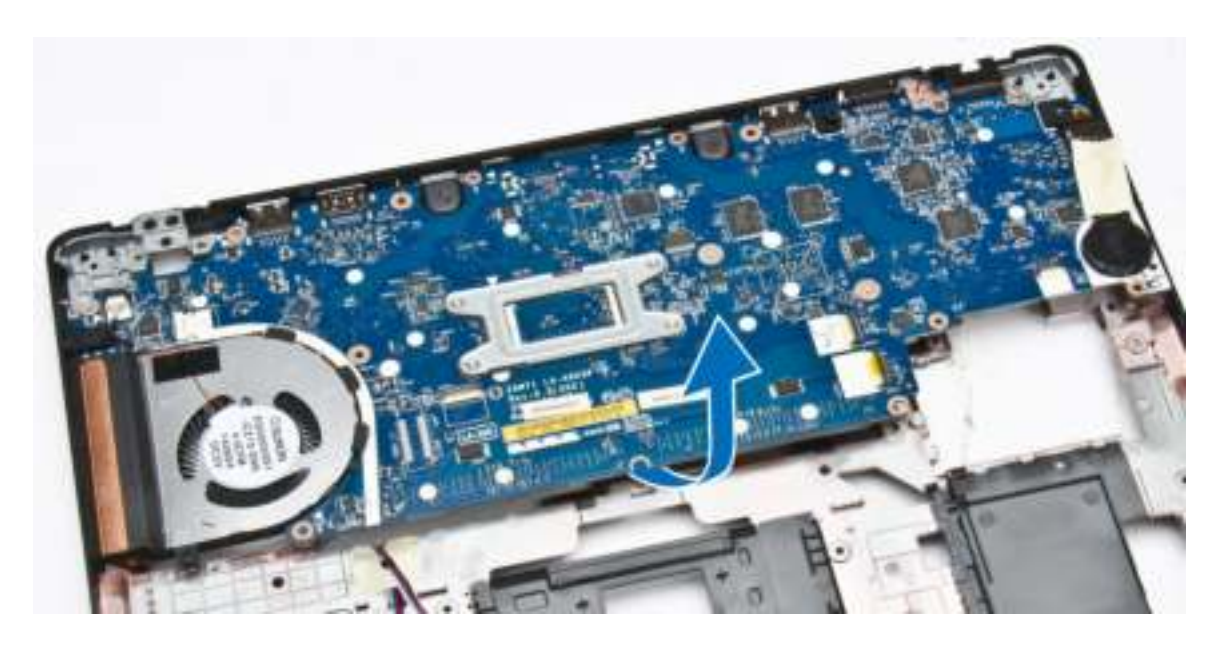

### Het moederbord plaatsen

- 1. Plaats het moederbord op de schroefgaten in de computer.
- 2. Draai de schroeven vast om het moederbord te bevestigen aan de computer.
- 3. Sluit de luidsprekerkabel op de aansluiting op het systeem aan en geleid de kabel door de routegeleiders.
- 4. Plaats:
	- a. beeldscherm
	- b. beeldschermscharnierbeugels
	- c. polssteun
	- d. toetsenbord
	- e. rand van het toetsenbord
	- f. Steun voor vaste schijf
	- g. geheugen
	- h. batterij
	- i. **onderplaat**
	- j. SD-kaart
- 5. Volg de procedures in nadat u werkzaamheden aan de binnenkant van uw computer heeft verricht.

### De warmteafleider verwijderen

- 1. Volg de procedures in Voordat u in de computer gaat werken.
- 2. Verwijder de volgende onderdelen:
	- a. SD-kaart
	- b. onderplaat
	- c. batterij
	- d. Steun voor vaste schijf
	- e. geheugen
	- f. WLAN
- g. WWAN
- h. toetsenbordrooster
- i. toetsenbord
- j. polssteun
- k. beeldschermscharnierbeugels
- l. beeldscherm
- m. knoopbatterij
- n. moederbord
- 3. Koppel de kabel van de systeemventilator los van de connector op het moederbord.

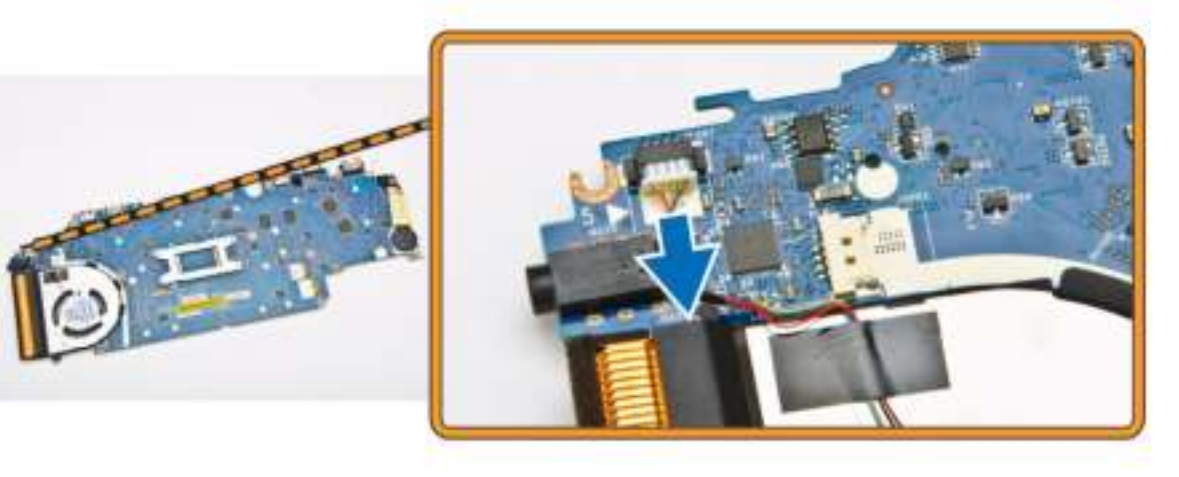

- 4. Voer de volgende stappen uit:
	- a. Verwijder de schroeven waarmee de warmteafleider aan het moederbord vastzit [1].
	- b. Verwijder de warmteafleider van het moederbord [2].

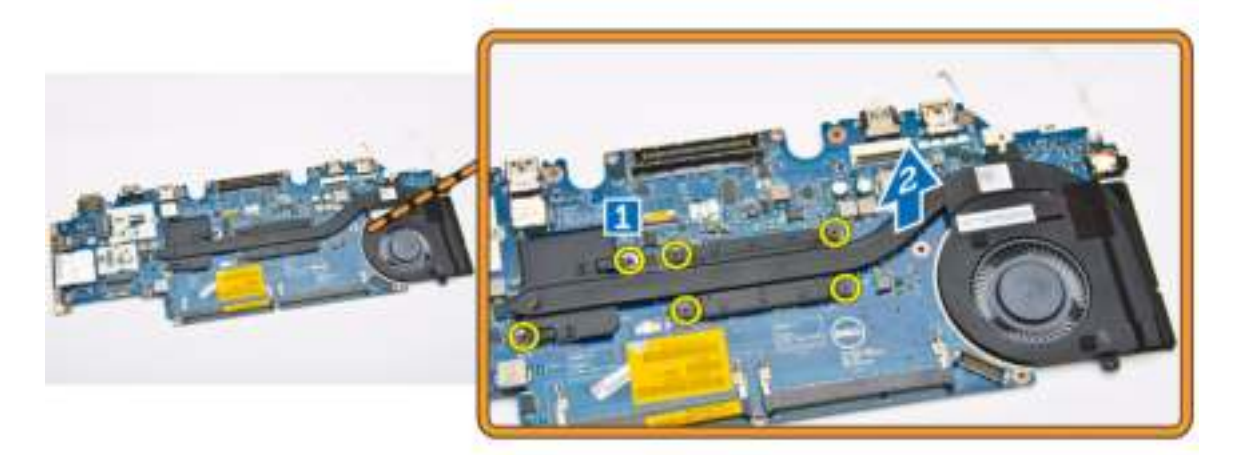

### De warmteafleider installeren

- 1. Plaats de warmteafleider in positie op het moederbord.
- 2. Draai de schroeven vast waarmee de warmteafleider aan het moederbord vastzit.
- 3. Sluit de kabel van de systeemventilator aan op de bijbehorende connector op het moederbord.
- 4. Plaats:
	- a. moederbord
	- b. knoopbatterij
	- c. beeldscherm
	- d. beeldschermscharnierbeugels
	- e. polssteun
	- f. toetsenbord
	- g. rand van het toetsenbord
	- h. WWAN
	- i. WLAN
	- j. geheugen
	- k. Steun voor vaste schijf
	- l. batterij
	- m. onderplaat
	- n. SD-kaart
- 5. Volg de procedures in nadat u werkzaamheden aan de binnenkant van uw computer heeft verricht.

### De luidsprekers verwijderen

- 1. Volg de procedures in Voordat u in de computer gaat werken.
- 2. Verwijder de volgende onderdelen:
	- a. onderplaat
	- b. batterij
	- c. geheugen
	- d. Steun voor vaste schijf
	- e. rand van het toetsenbord
	- f. toetsenbord
	- g. polssteun
- 3. Koppel de luidsprekerkabel los van het moederbord [1] en verwijder de luidsprekerkabels uit de routegeleiders [2].

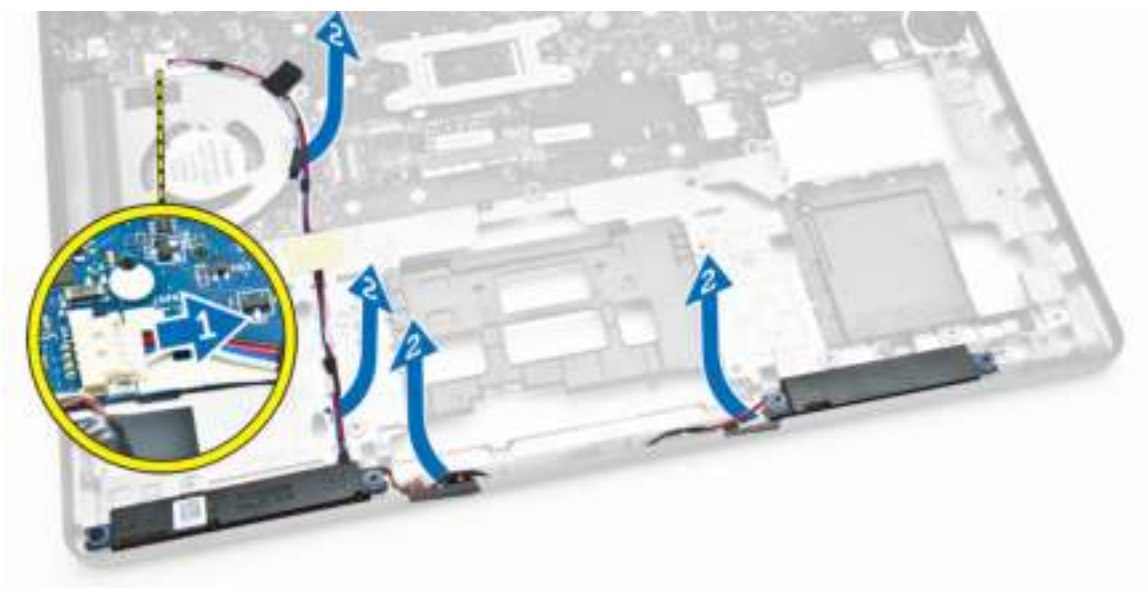

- 4. Voer de volgende stappen uit om de luidspreker uit de computer te verwijderen:
	- a. Verwijder de schroeven waarmee de luidsprekers aan de computer vastzitten [1].
	- b. Verwijder de luidsprekers uit de computer [2].

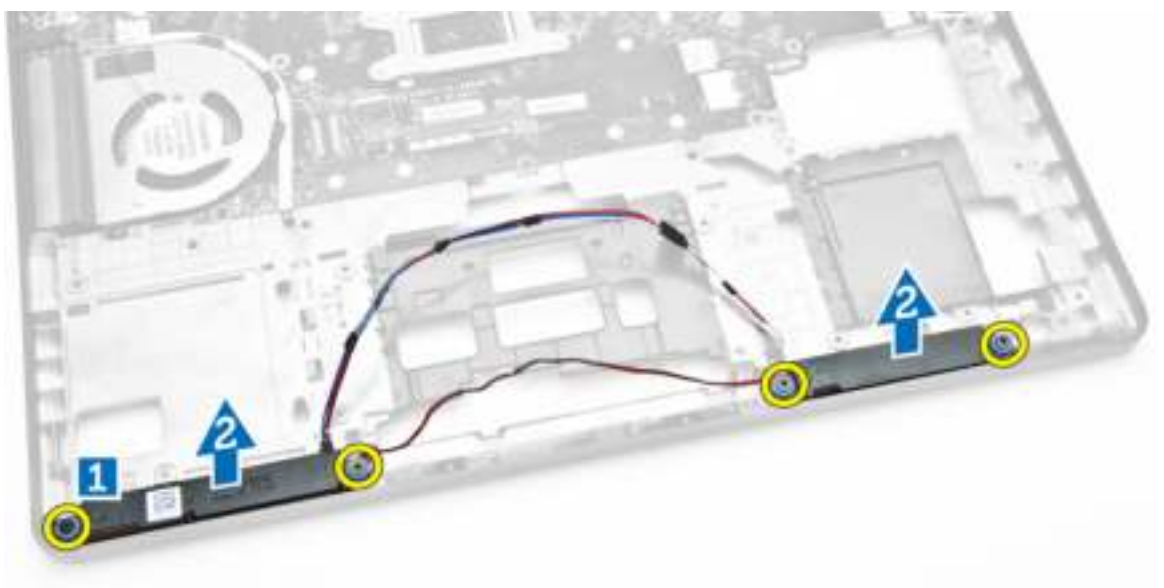

### De luidsprekers plaatsen

- 1. Plaats de luidsprekers in de betreffende sleuven in de computer.
- 2. Draai de schroeven vast waarmee de luidsprekers in de computer worden bevestigd.
- 3. Geleid de luidsprekerkabels door de routegeleiders.
- 4. Sluit de luidsprekerkabel aan op de connector op het moederbord.
- 5. Plaats:
	- a. polssteun
	- b. toetsenbord
	- c. rand van het toetsenbord
	- d. Steun voor vaste schijf
	- e. geheugen
	- f. batterij
	- g. onderplaat
- 6. Volg de procedures in nadat u werkzaamheden aan de binnenkant van uw computer heeft verricht.

# Opties voor Systeeminstallatie

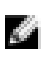

OPMERKING: Afhankelijk van uw computer en de geïnstalleerde apparaten kunnen de onderdelen die in dit gedeelte worden vermeld wel of niet worden weergegeven.

#### Tabel 1. Algemeen

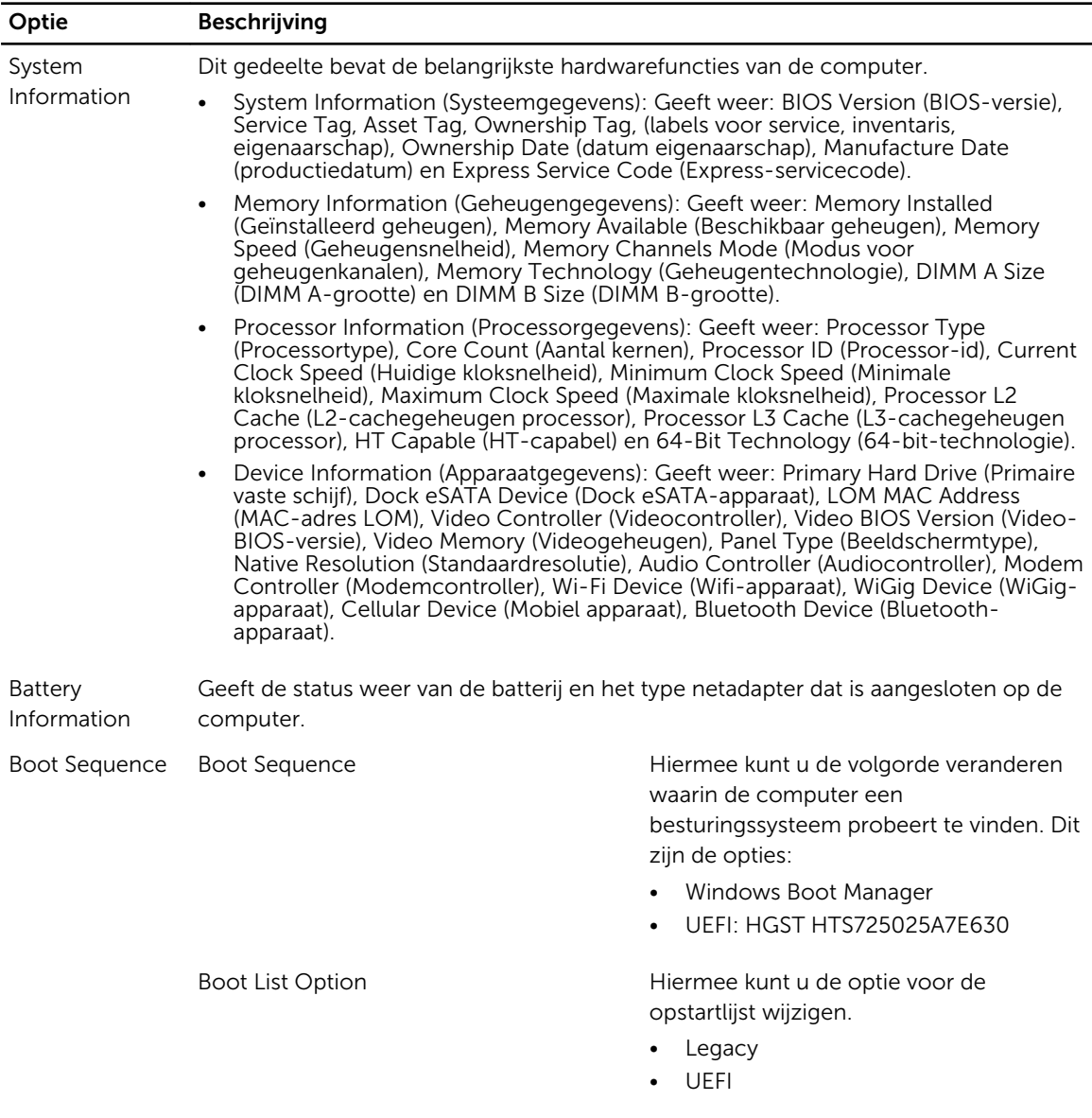

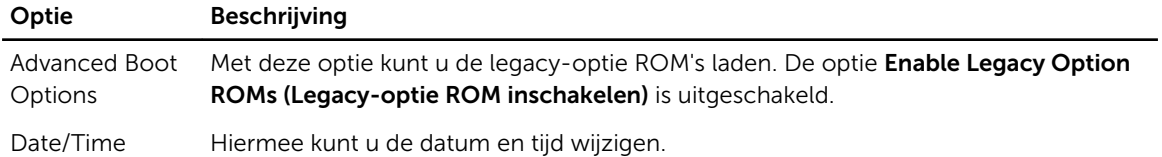

#### Tabel 2. Systeemconfiguratie

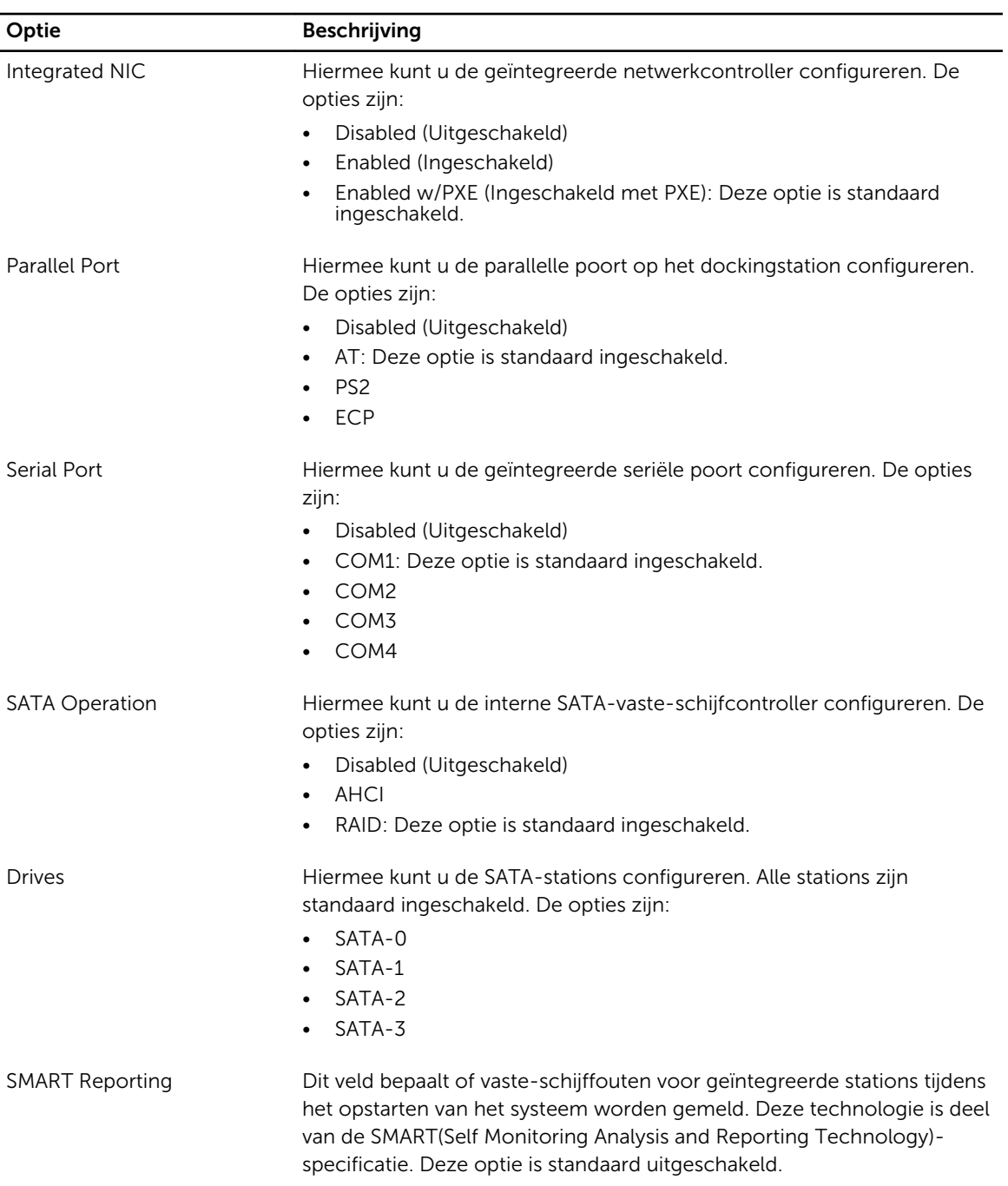

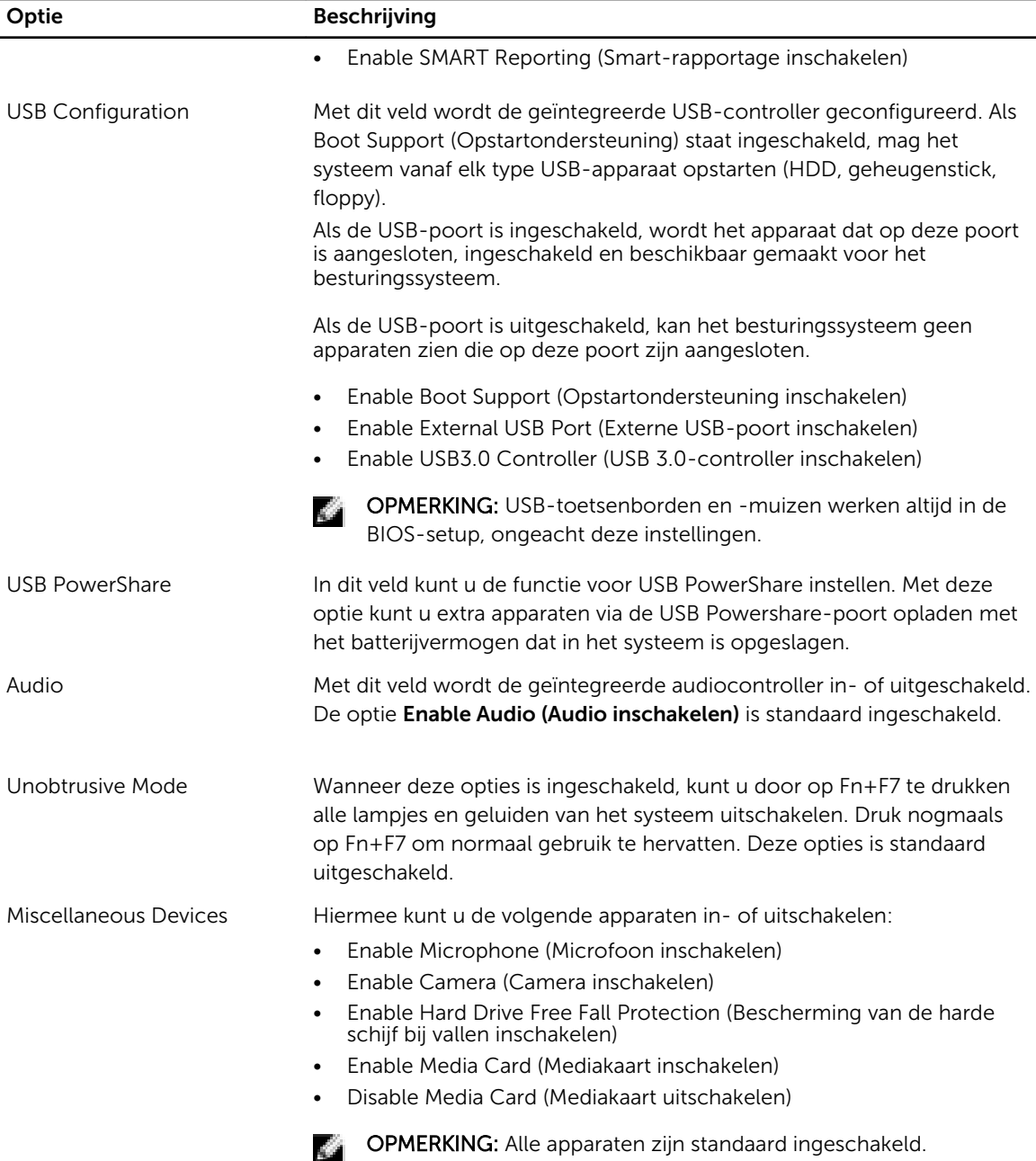

U kunt ook de mediakaart in- of uitschakelen.

#### Tabel 3. Video

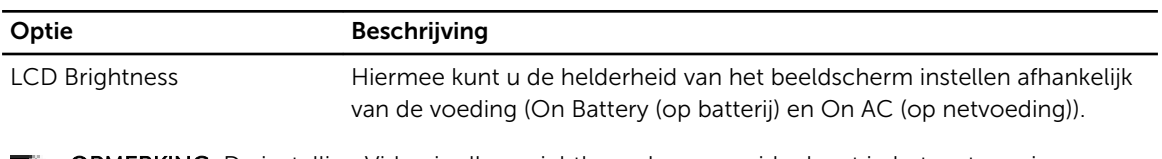

OPMERKING: De instelling Video is alleen zichtbaar als er een videokaart in het systeem is geplaatst.

#### Tabel 4. Security (Beveiliging)

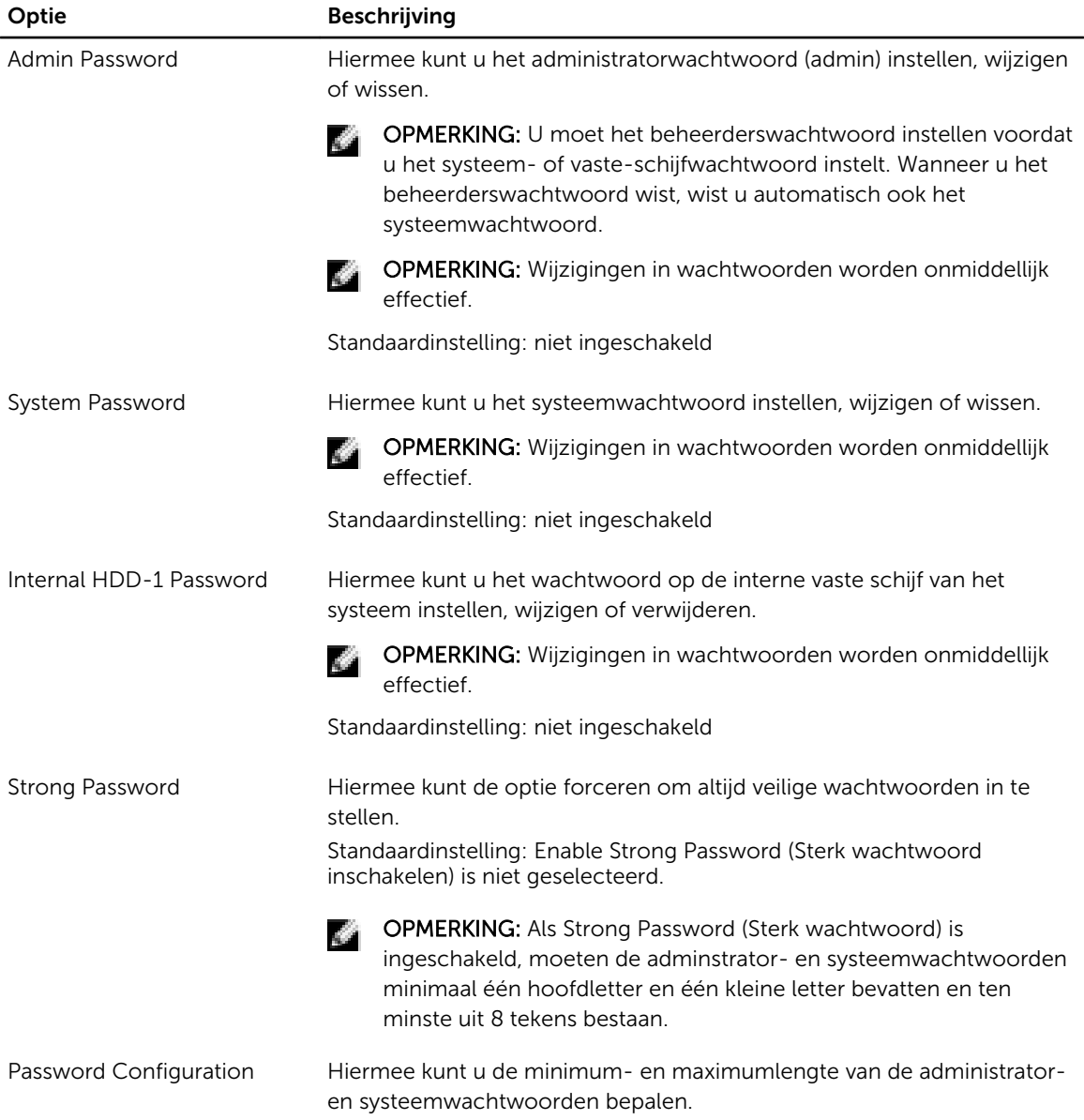

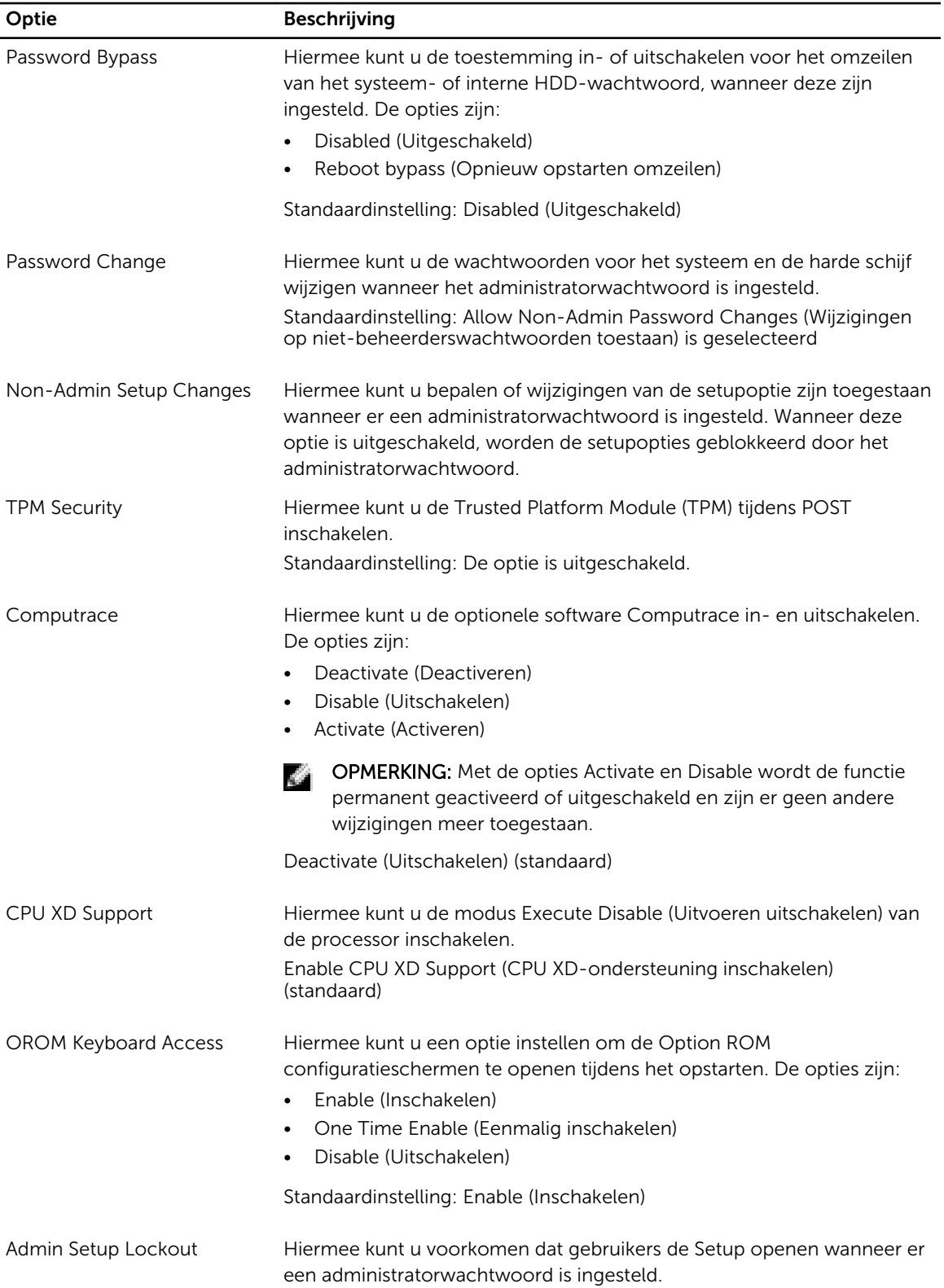

#### Optie Beschrijving

Standaardinstelling: Enable Admin Setup Lockout (Blokkering Admin Setup inschakelen) is niet geselecteerd.

#### Tabel 5. Secure Boot

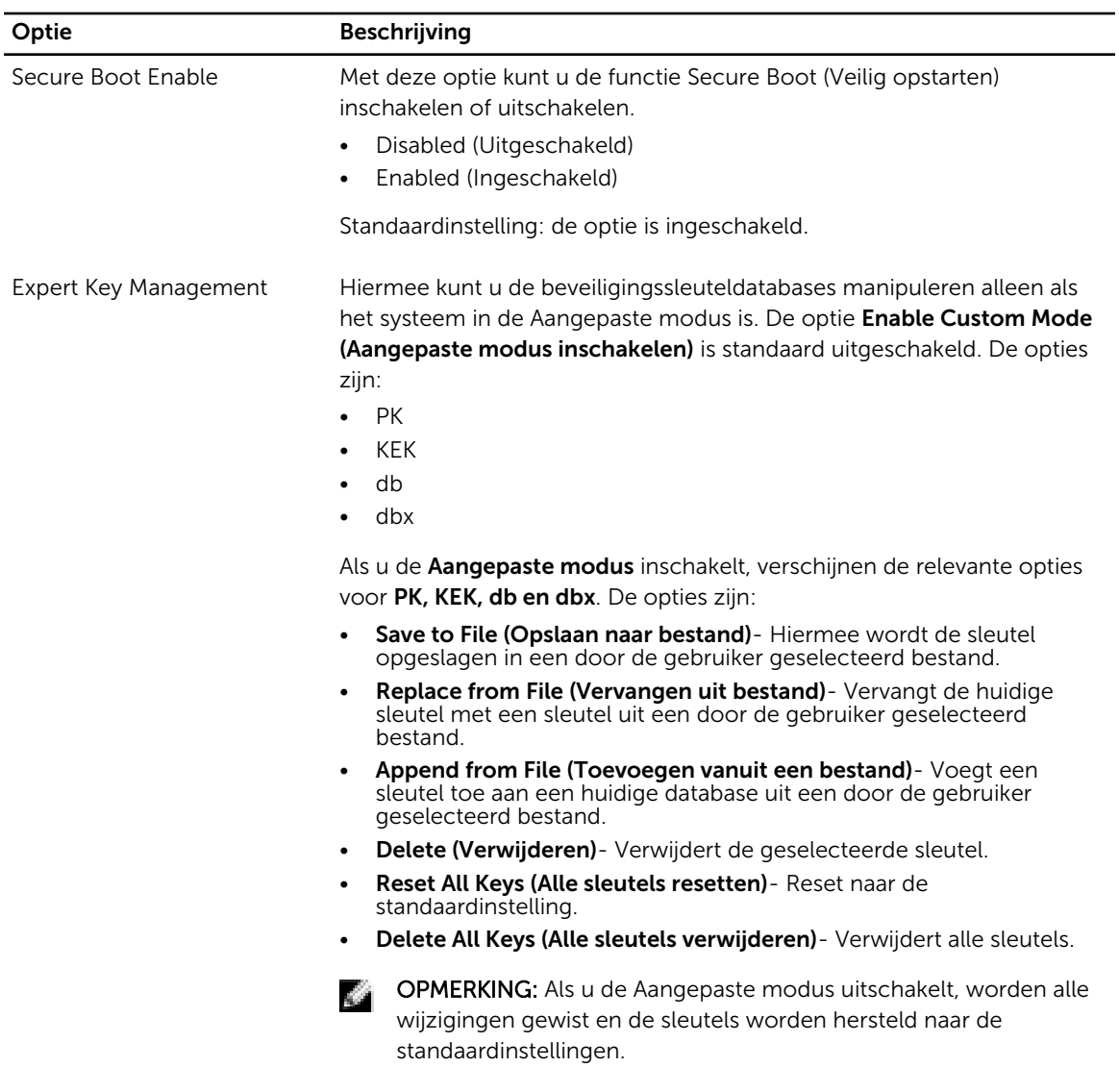

#### Tabel 6. Prestaties

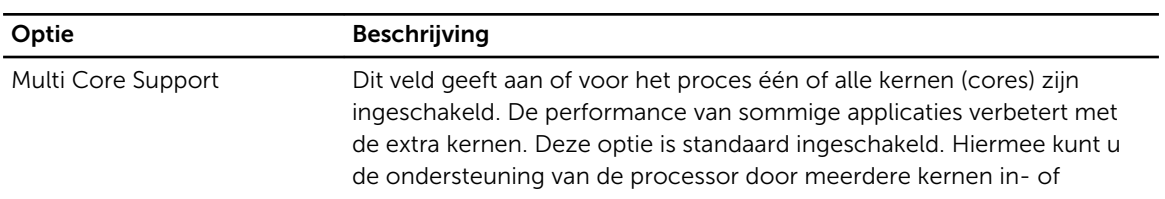

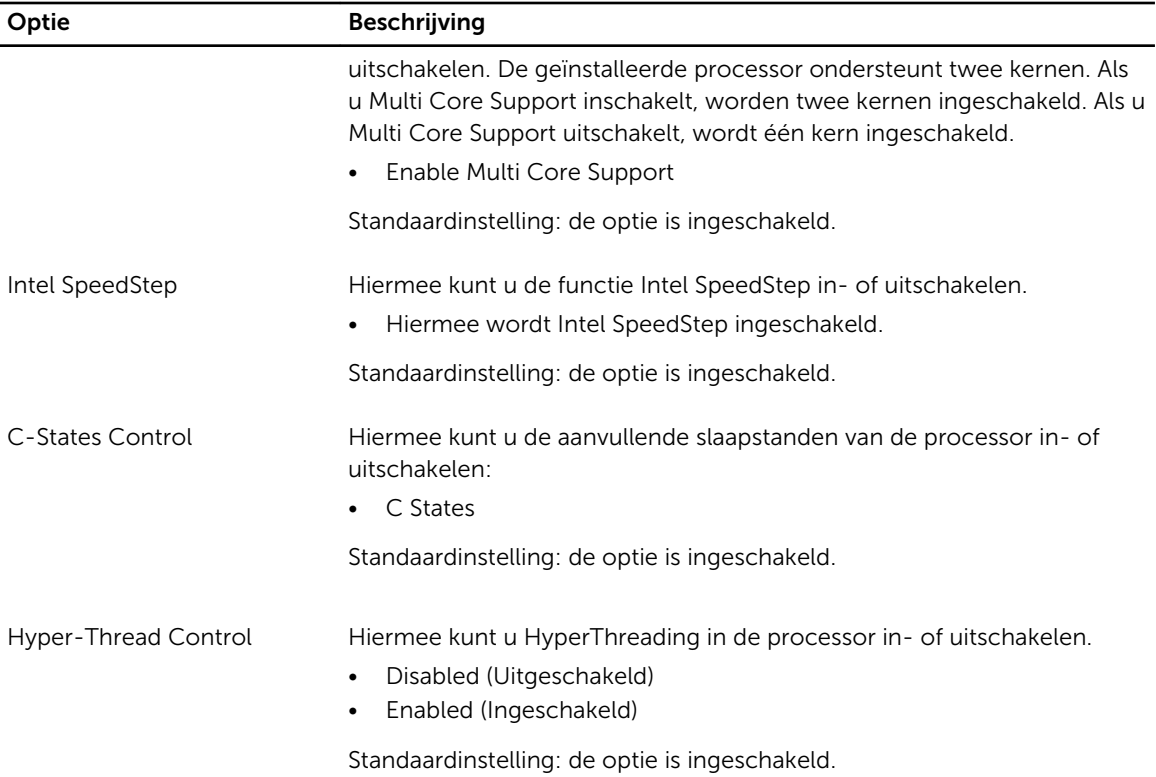

#### Tabel 7. Energiebeheer

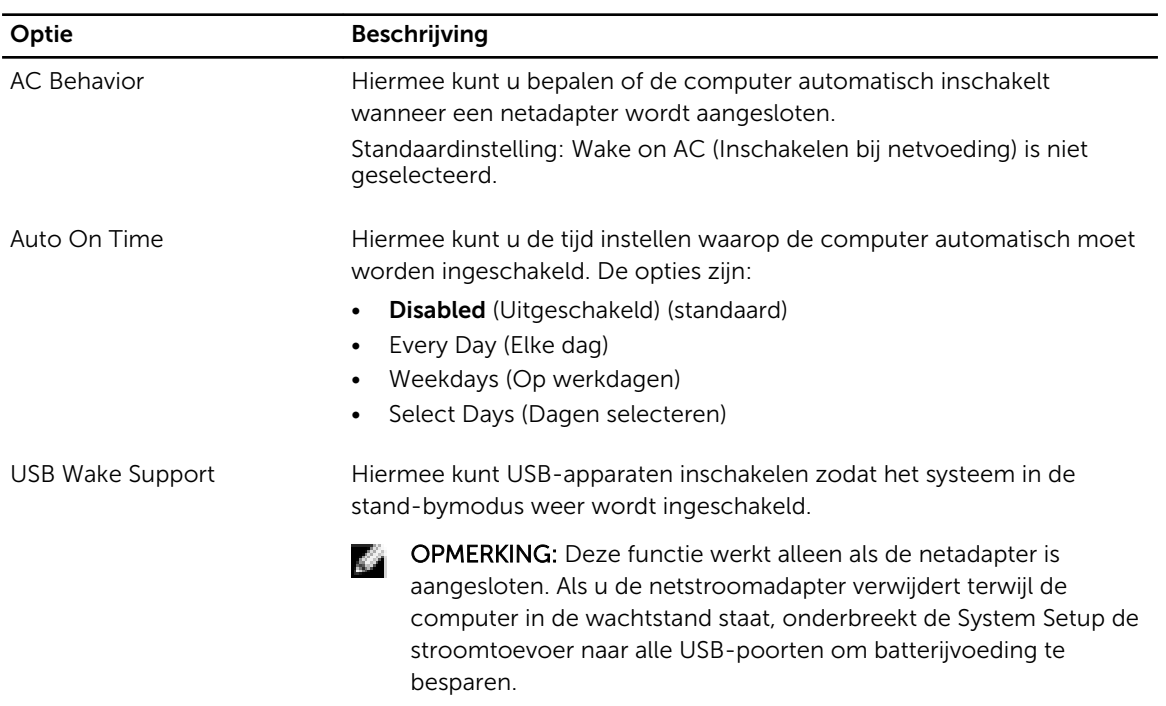

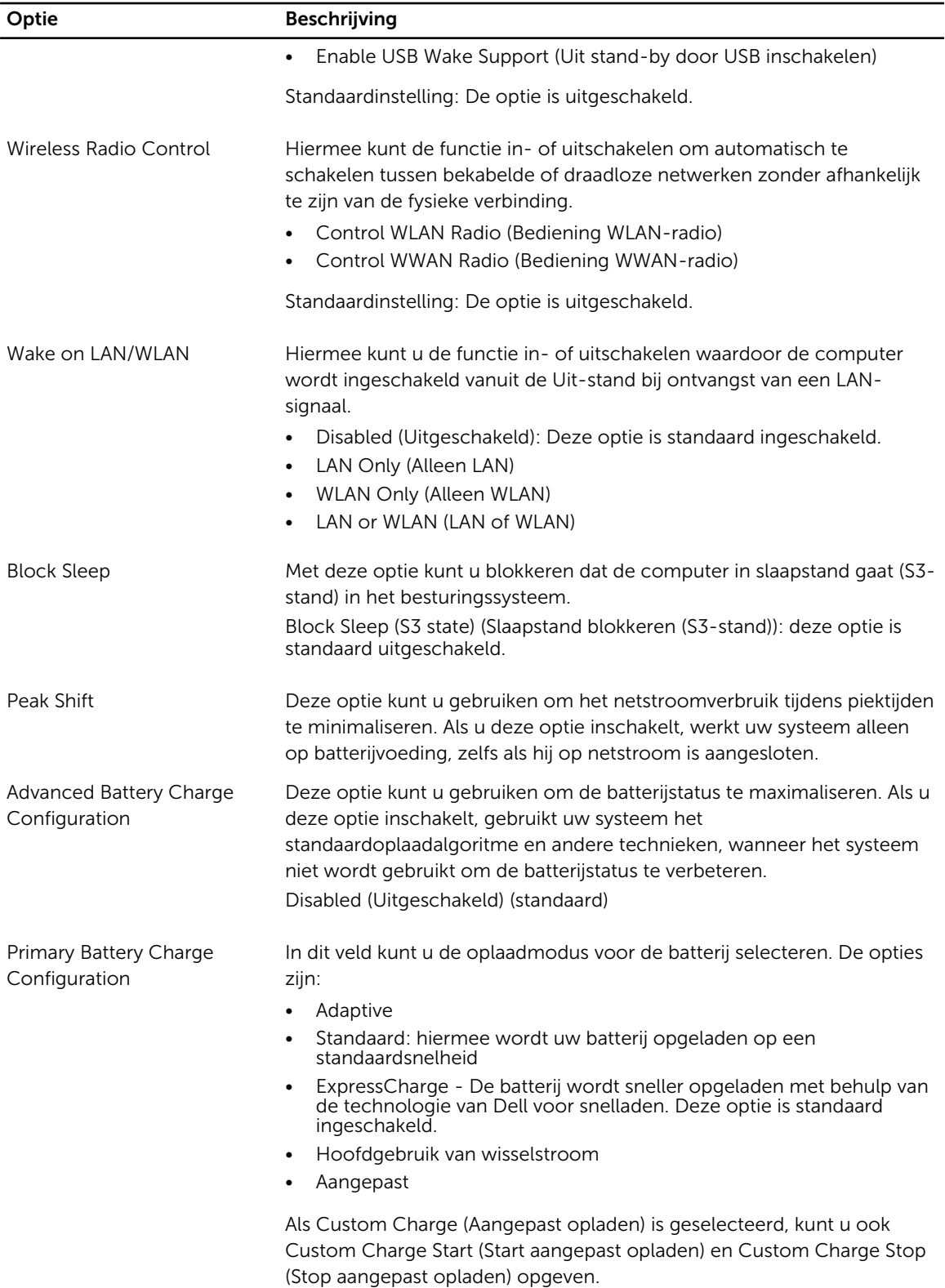

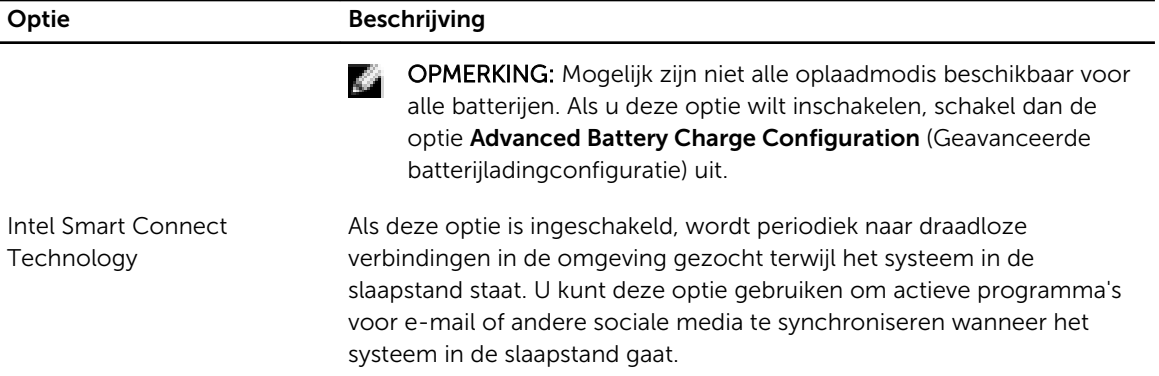

#### Tabel 8. POST Behavior

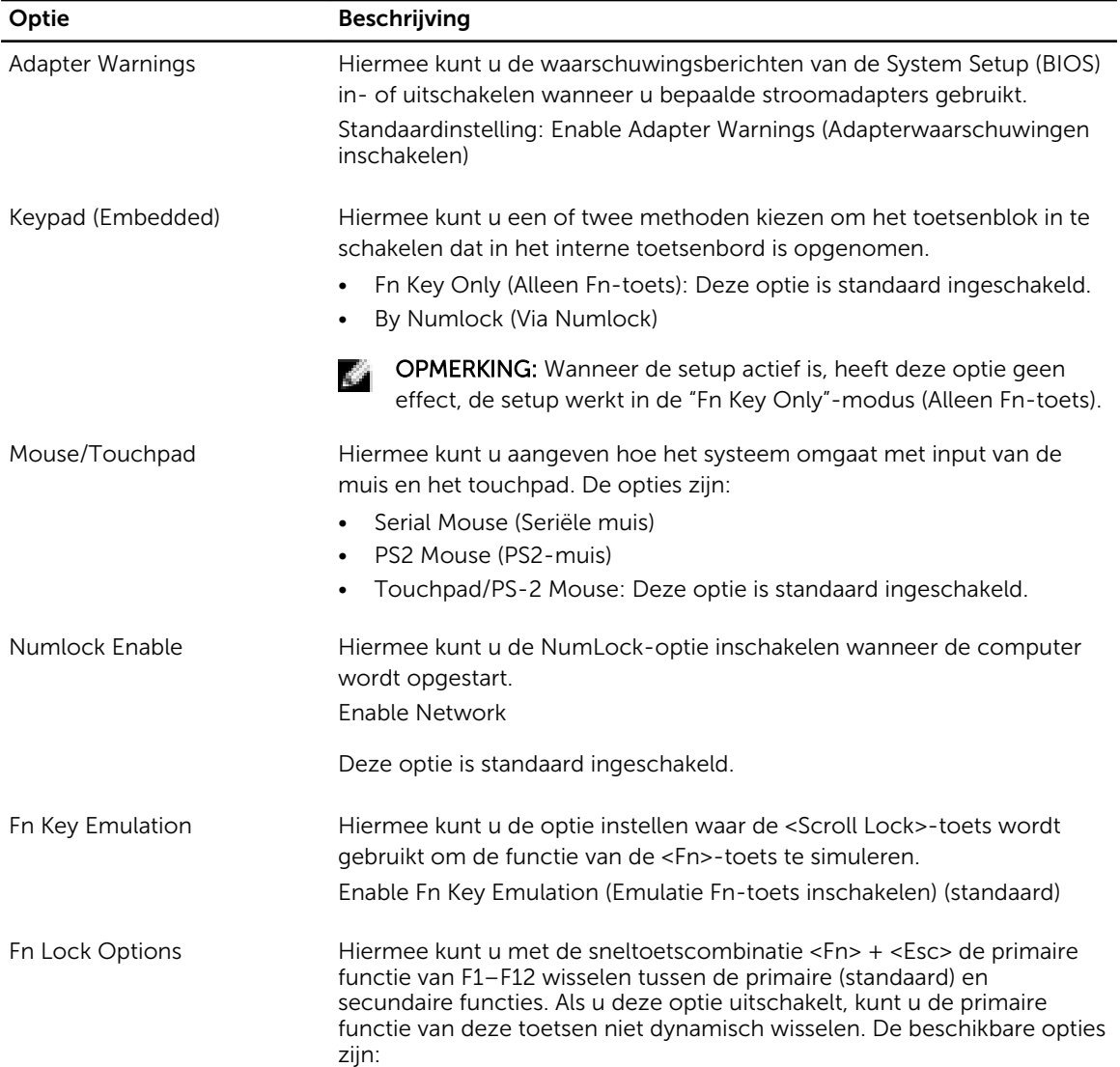

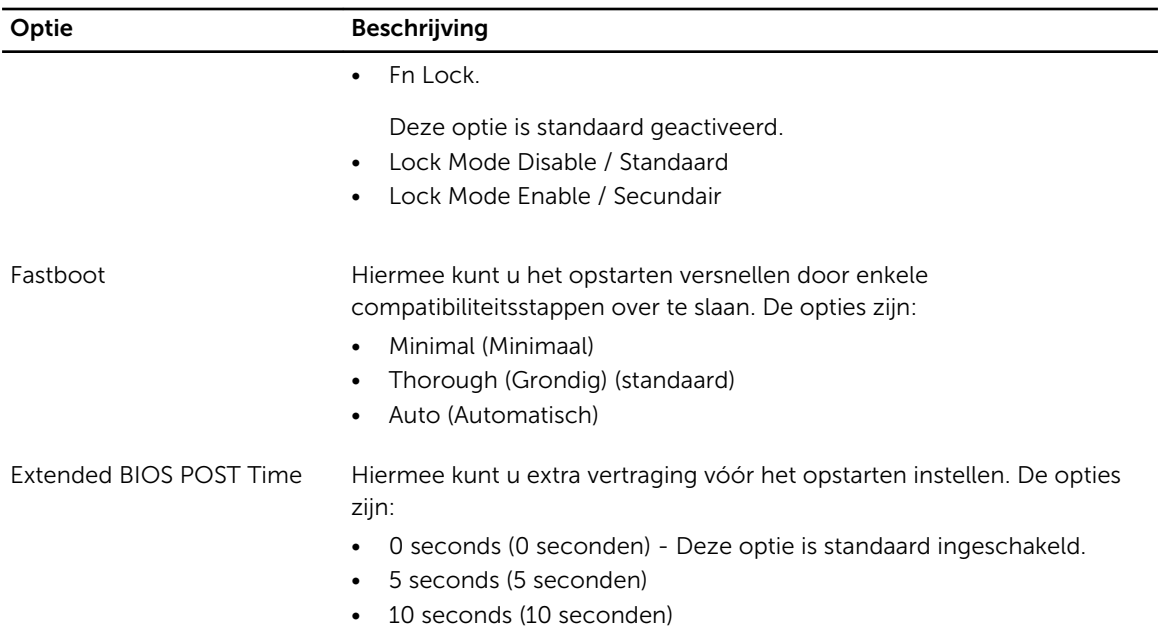

#### Tabel 9. Virtualisatie-ondersteuning

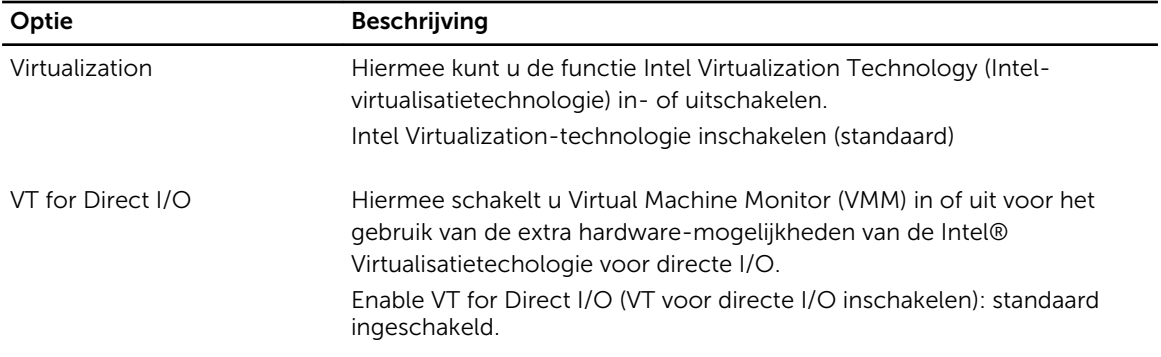

#### Tabel 10. Wireless (Draadloos)

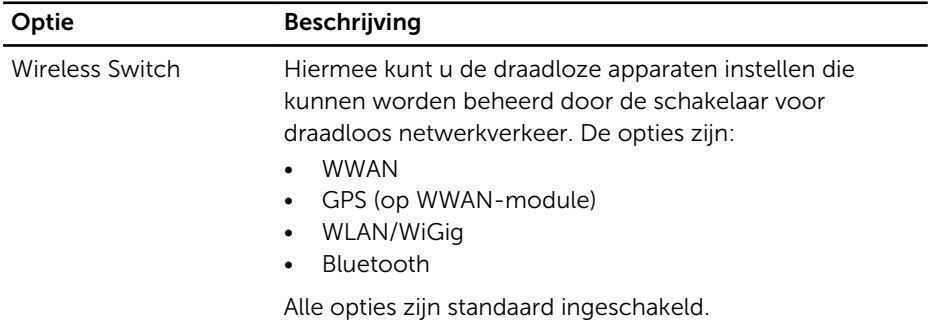

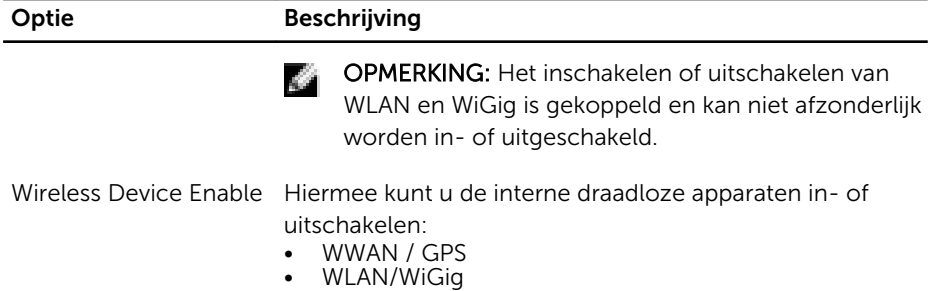

• Bluetooth

Alle opties zijn standaard ingeschakeld.

#### Tabel 11. Maintenance (Onderhoud)

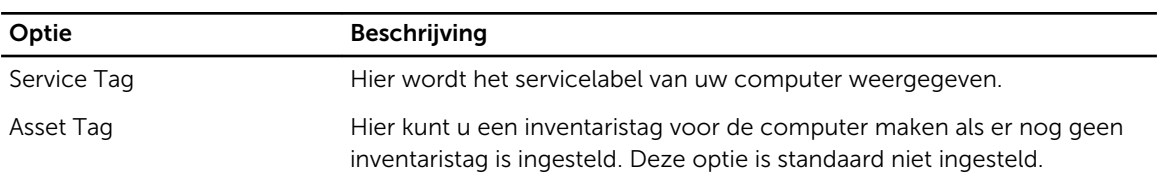

#### Tabel 12. System Logs (Systeemlogboeken)

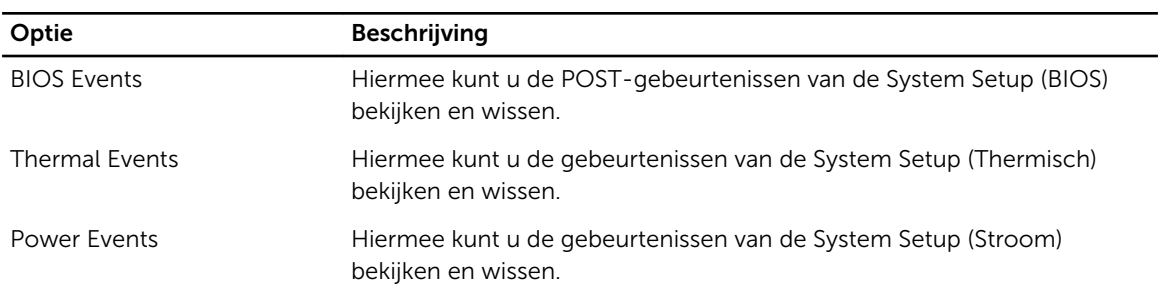

# Technische specificaties

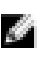

OPMERKING: Het aanbod kan per regio verschillen. Klik voor meer informatie over de configuratie

van uw computer op Start.  $\bullet$  (Start-pictogram)  $\rightarrow$  Help en Ondersteuning en selecteer vervolgens de optie om informatie over uw computer te bekijken.

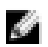

OPMERKING: In Windows 8.1 gaat u naar Help en Ondersteuning om informatie over uw computer te bekijken.

#### Tabel 13. System Information

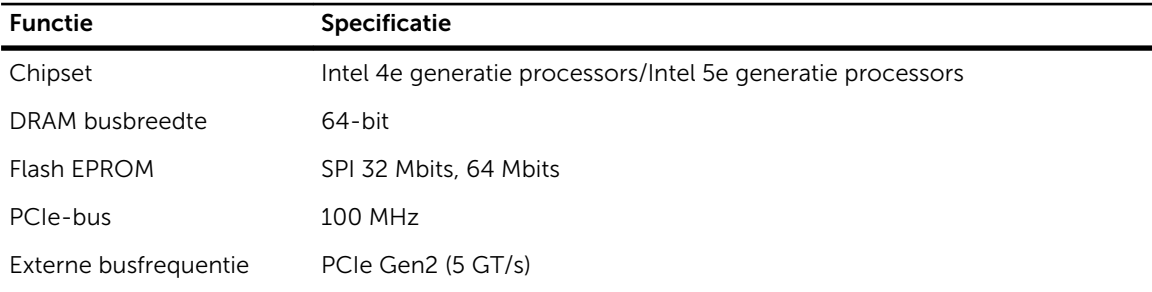

#### Tabel 14. Processor

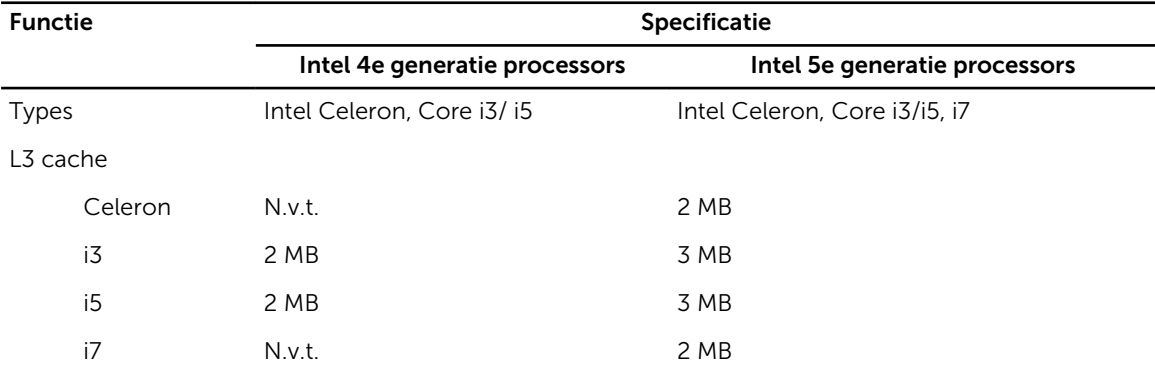

#### Tabel 15. Geheugen

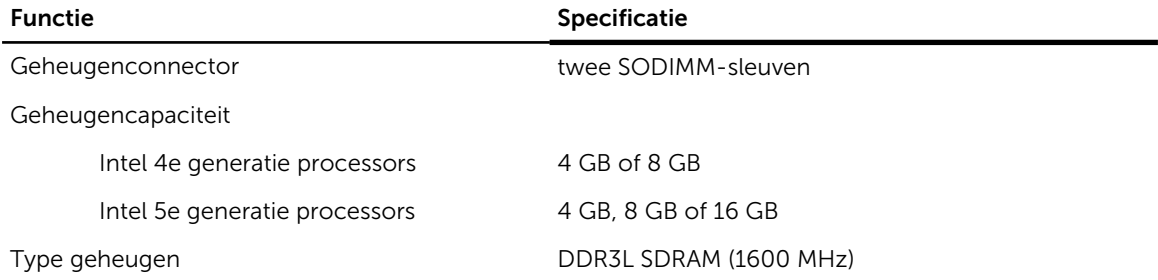

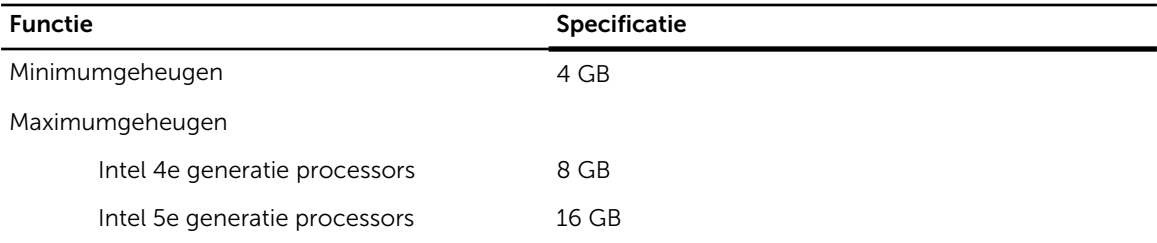

#### Tabel 16. Audio

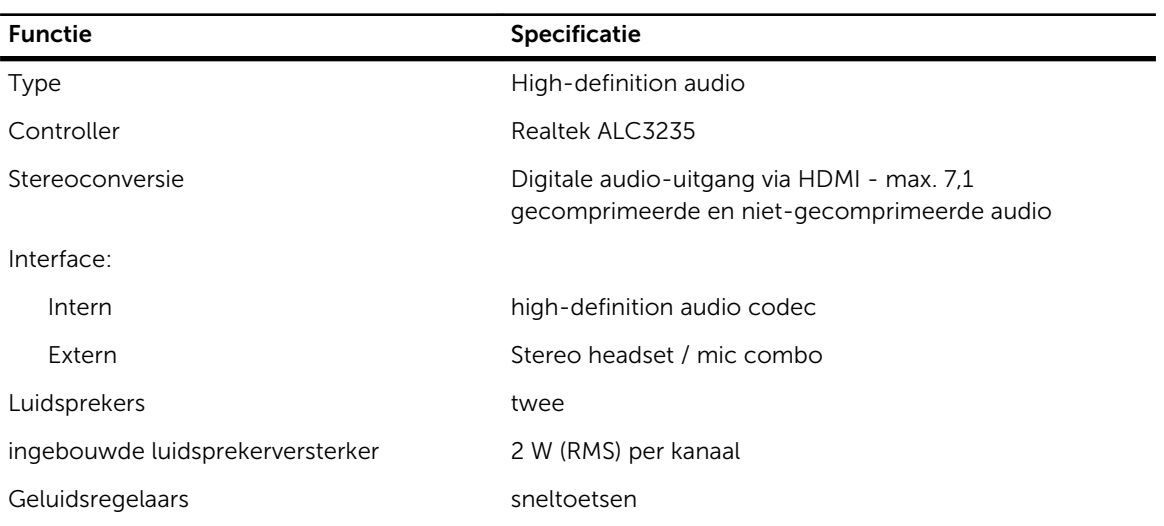

#### Tabel 17. Video

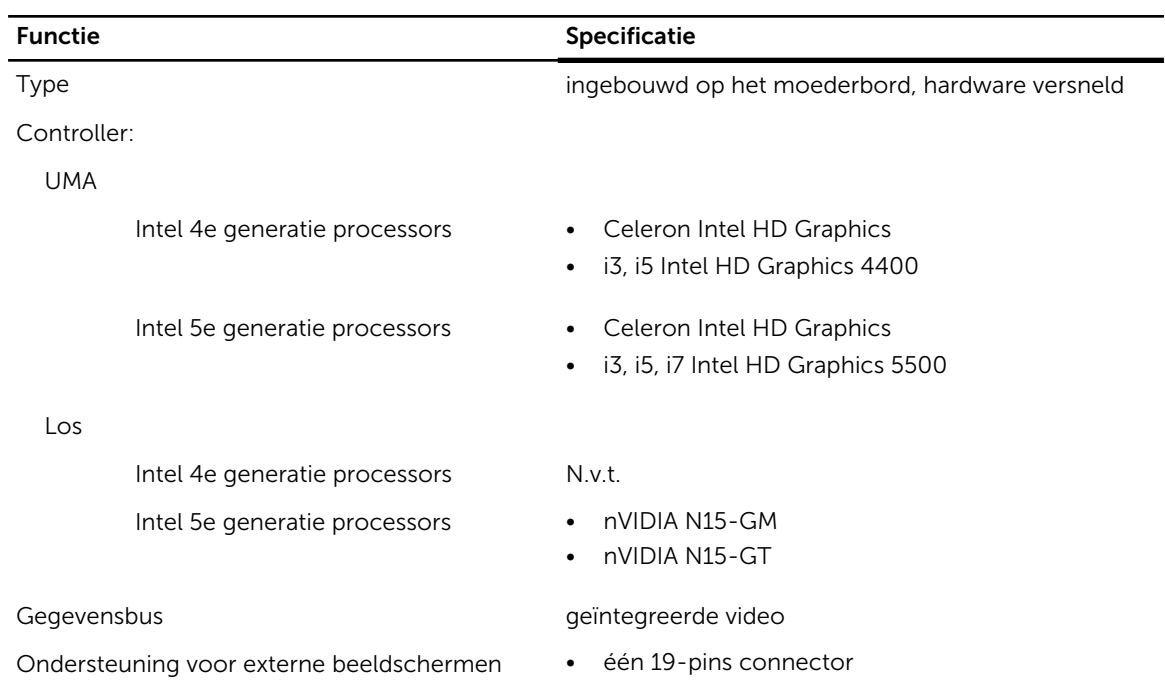

#### Functie **Specificatie** Specificatie

• 15-pins DSUB VGA-aansluiting

#### Tabel 18. Camera

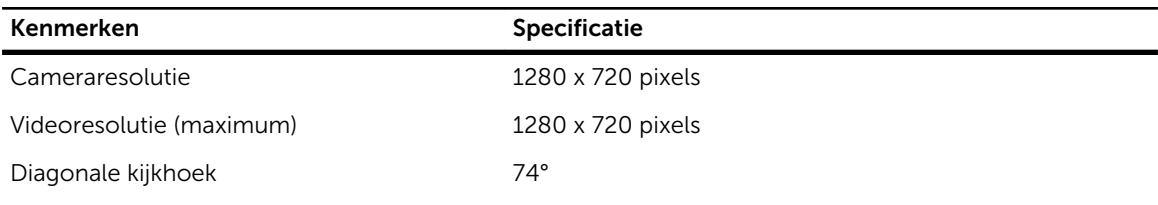

#### Tabel 19. Communicatie

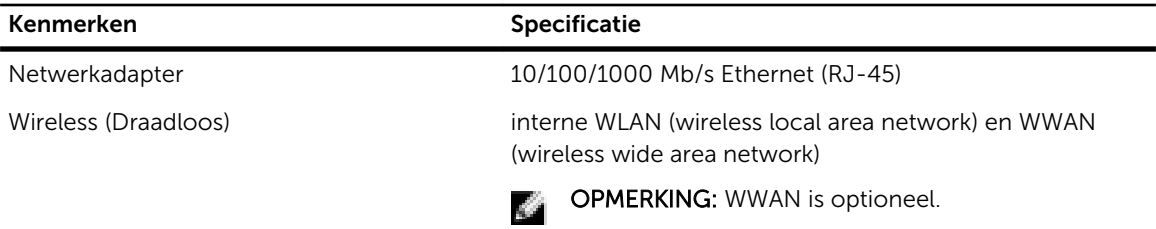

#### Tabel 20. Poorten en connectoren

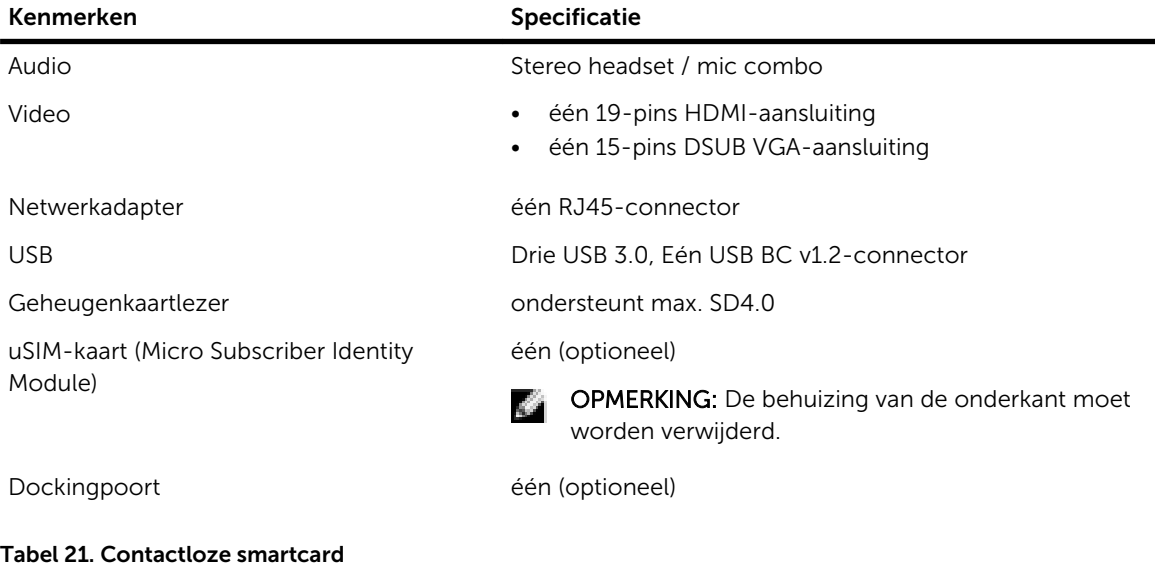

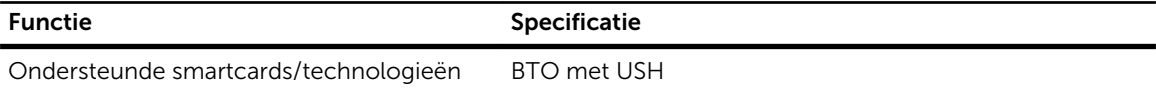

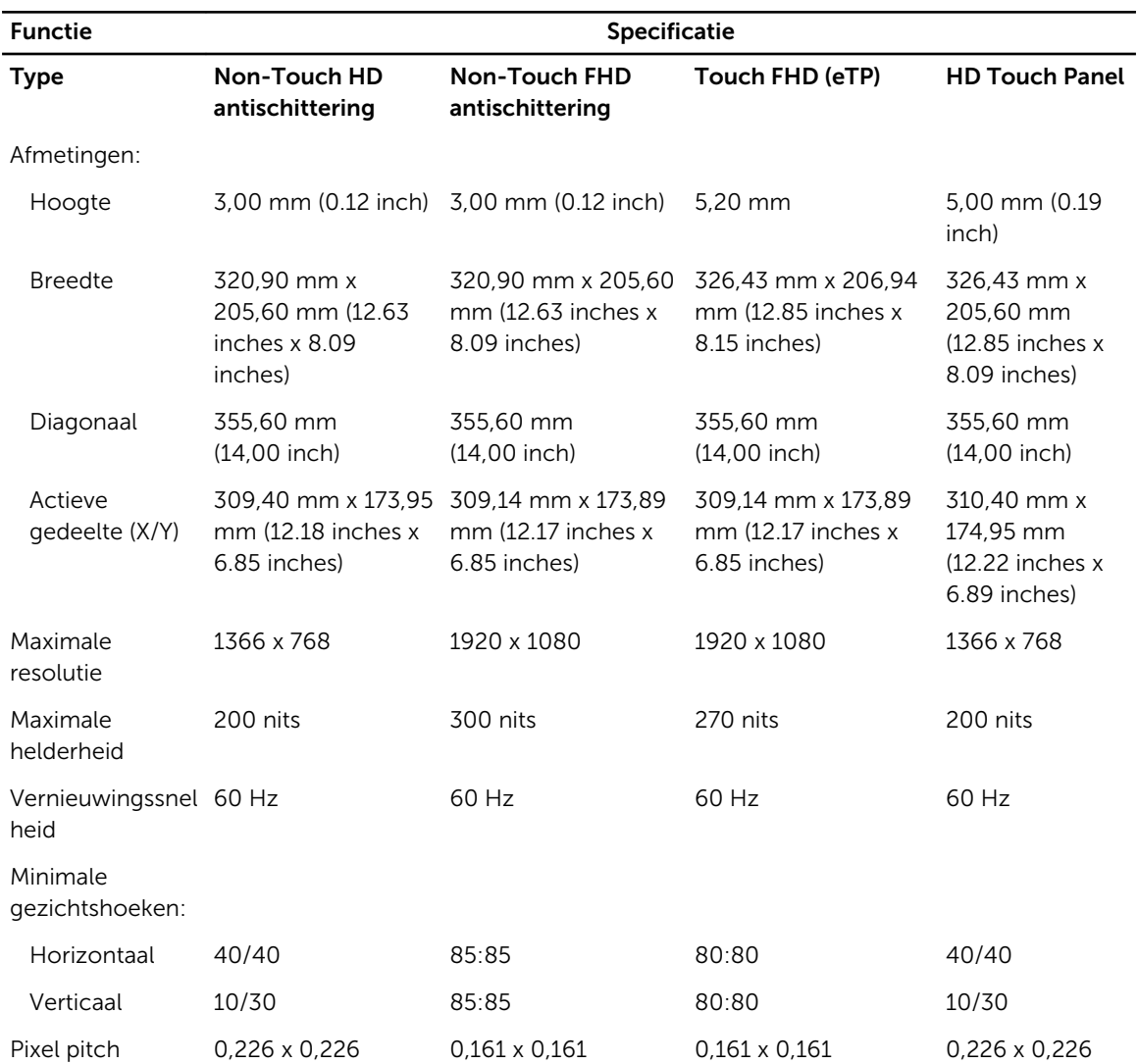

#### Tabel 22. Beeldscherm

#### Tabel 23. Toetsenbord

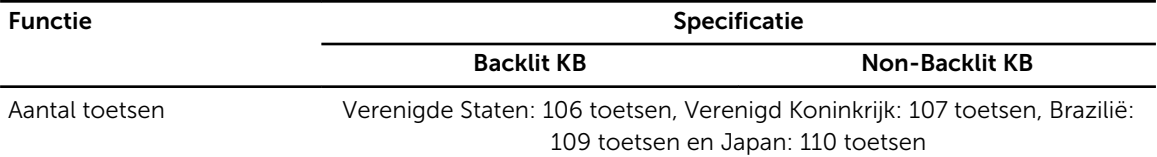

#### Tabel 24. Touchpad

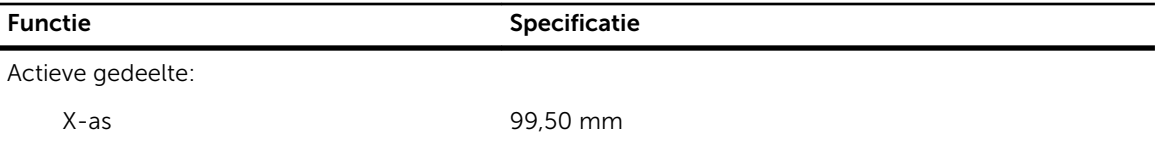

Functie **Specificatie** Specificatie

Y-as 53,00 mm

Tabel 25. Batterij

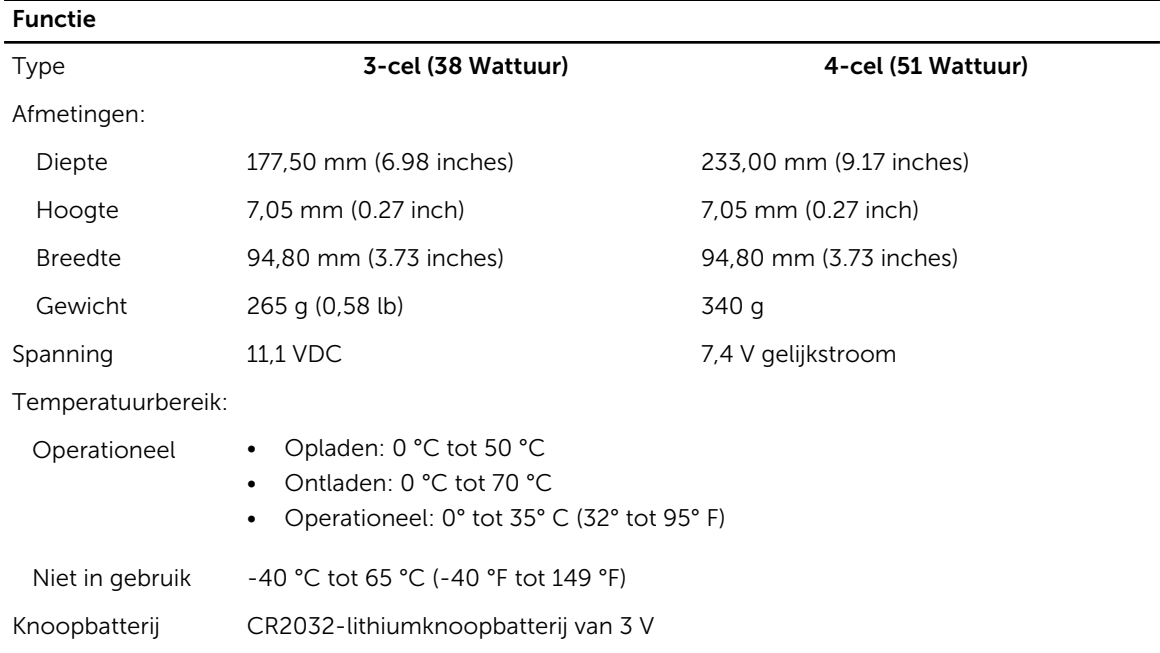

#### Tabel 26. AC Adapter

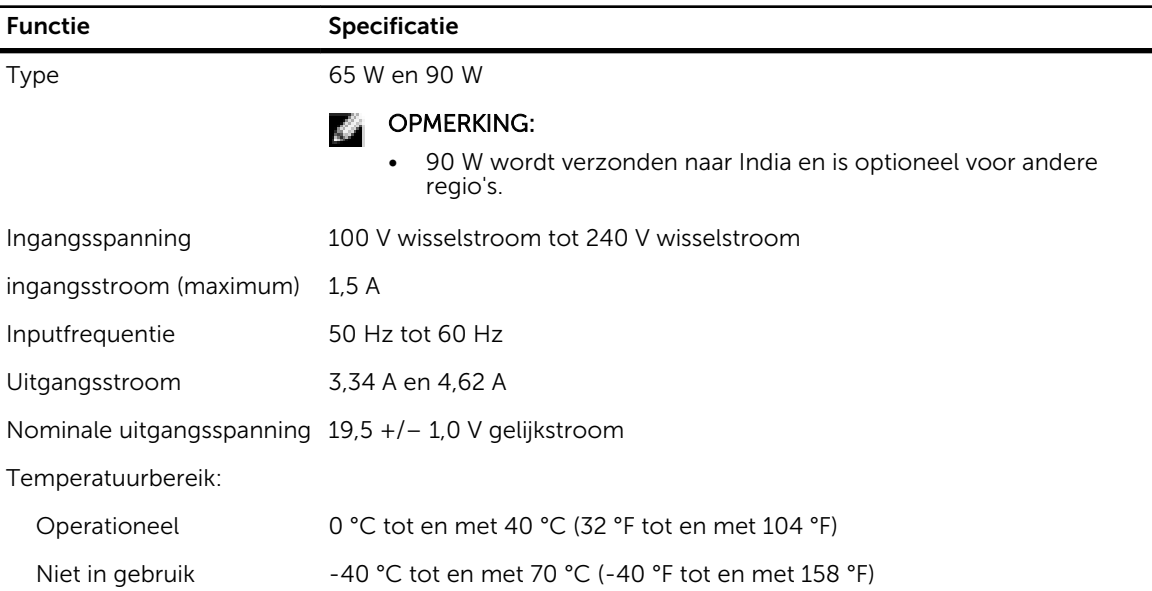

#### Tabel 27. Fysiek

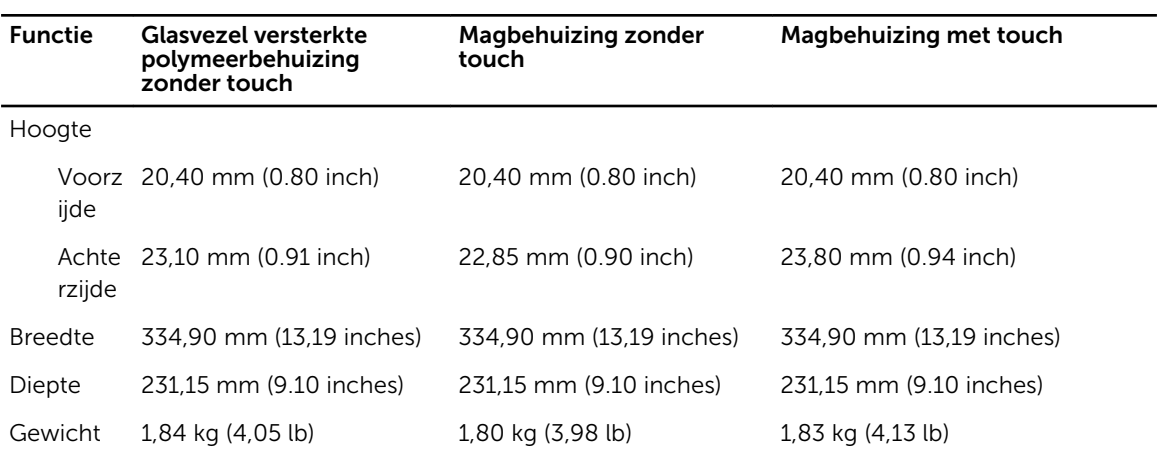

#### Tabel 28. Omgeving

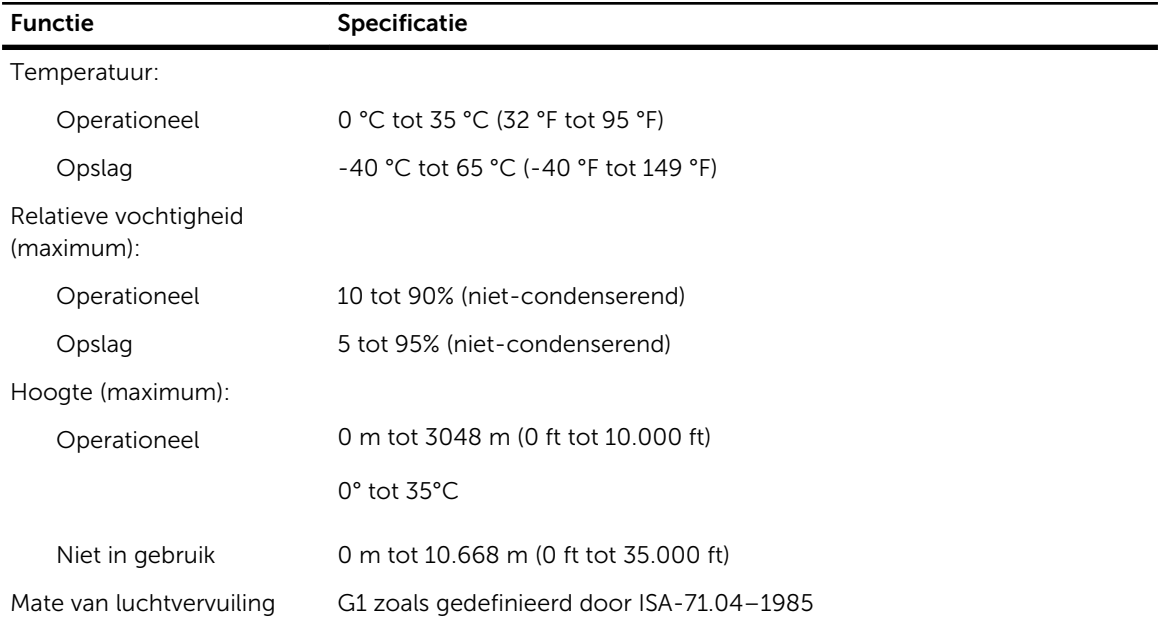

# Diagnostiek

Start bij problemen met uw computer eerst de ePSA diagnosefuncties voordat u met Dell contact opneemt voor technische assistentie. Het doel van het starten van deze diagnostische functies is het testen van de hardware van uw computer zonder extra apparatuur nodig te hebben of de kans te lopen om gegevens te verliezen. Als u het probleem niet zelf kunt oplossen, kunnen de medewerkers u op basis van de diagnosefuncties verder helpen om het probleem op te lossen.

### Enhanced Pre-Boot System Assessment (ePSA)

Het diagnostische ePSA (ook bekend als systeemdiagnose) voert een volledige controle van de hardware van uw computer uit. Het ePSA maakt deel uit van het BIOS en wordt door het BIOS gestart. Deze diagnosefunctie biedt een reeks mogelijkheden voor specifieke apparaten of groepen apparaten waarmee u:

- automatische tests kunt laten uitvoeren of in interactieve modus
- tests herhalen
- testresultaten weergeven of opslaan
- grondige testen kunt laten uitvoeren voor extra testmogelijkheden voor nog meer informatie over het/de defecte apparaat/apparaten
- statusmeldingen bekijken waarin staat of de tests goed verlopen zijn
- foutmeldingen bekijken waarin staat of er tijdens het testen problemen zijn opgetreden

WAARSCHUWING: de systeemdiagnose kunt gebruiken om alleen uw computer te testen. Het gebruik van dit programma op meerdere computers kan leiden tot ongeldige resultaten of foutmeldingen.

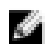

OPMERKING: Sommige testen voor specifieke apparaten moeten interactie worden doorlopen. Zorg er daarom voor dat u altijd zicht op het beeldscherm heeft wanneer de tests worden uitgevoerd

U kunt de systeemdiagnose op twee manieren activeren:

- 1. Start de computer op.
- 2. Druk tijdens het opstarten van de computer op <F12> wanneer het logo van Dell verschijnt.
- 3. Selecteer in het opstartmenu de optie **Diagnostics** (Diagnose).

Het venster Enhanced Pre-boot System Assessment (ePSA) wordt geopend met alle apparaten die de computer heeft gedetecteerd. Het diagnoseprogramma start de tests voor al deze gedetecteerde apparaten.

- 4. Als u alleen een test voor een specifiek apparaat wilt laten uitvoeren, drukt u op <**Esc>** en klikt u op Yes (Ja) om de diagnosetest te stoppen.
- 5. Selecteer het apparaat in het linkervenster en klik op Run Tests (Tests starten).
- 6. Van eventuele problemen worden foutcodes weergegeven.

Noteer de foutcode(s) en neem contact op met Dell.

OF

- 1. Sluit de computer af.
- 2. Houd de toets <fn> gelijktijdig ingedrukt met de aan-uitknop en laat beide daarna los. Het venster Enhanced Pre-boot System Assessment (ePSA) wordt geopend met alle apparaten die de computer heeft gedetecteerd. Het diagnoseprogramma start de tests voor al deze gedetecteerde apparaten.
- 3. Selecteer in het opstartmenu de optie Diagnostics (Diagnose). Het venster Enhanced Pre-boot System Assessment (ePSA) wordt geopend met alle apparaten die de computer heeft gedetecteerd. Het diagnoseprogramma start de tests voor al deze gedetecteerde apparaten.
- 4. Als u alleen een test voor een specifiek apparaat wilt laten uitvoeren, drukt u op <Esc> en klikt u op Yes (Ja) om de diagnosetest te stoppen.
- 5. Selecteer het apparaat in het linkervenster en klik op Run Tests (Tests starten).
- 6. Van eventuele problemen worden foutcodes weergegeven. Noteer de foutcode(s) en neem contact op met Dell.

#### Statuslampjes van apparaat

#### Tabel 29. Statuslampjes van apparaat

Gaat branden wanneer u de computer inschakelt en knippert wanneer de computer zich in de  $\mathcal{C}^{\dagger}$ energiebeheermodus bevindt. Gaat branden wanneer de computer gegevens leest of schrijft. А Gaat branden of knippert om de batterijstatus aan te geven. 甬 qρ Gaat branden wanneer het draadloze netwerk is ingeschakeld.

De LED-statuslampjes van het apparaat bevinden zich meestal boven of links van het toetsenbord. Ze worden gebruikt om de verbindings- en activiteitstatus van de opslag-, batterij- en draadloze apparaten aan te geven. Ook zijn de statuslampjes handig bij het stellen van een diagnose als er mogelijk een probleem is met het systeem.

In de onderstaande tabel vindt u een overzicht van LED-codes die worden weergegeven bij mogelijke problemen.

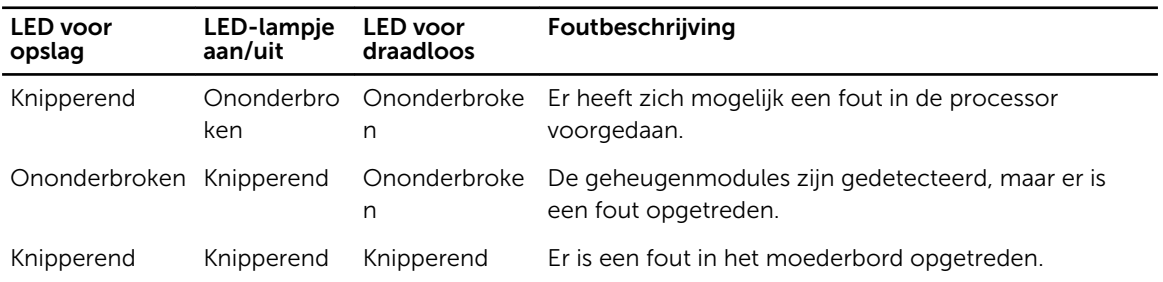

#### Tabel 30. LED-lampjes

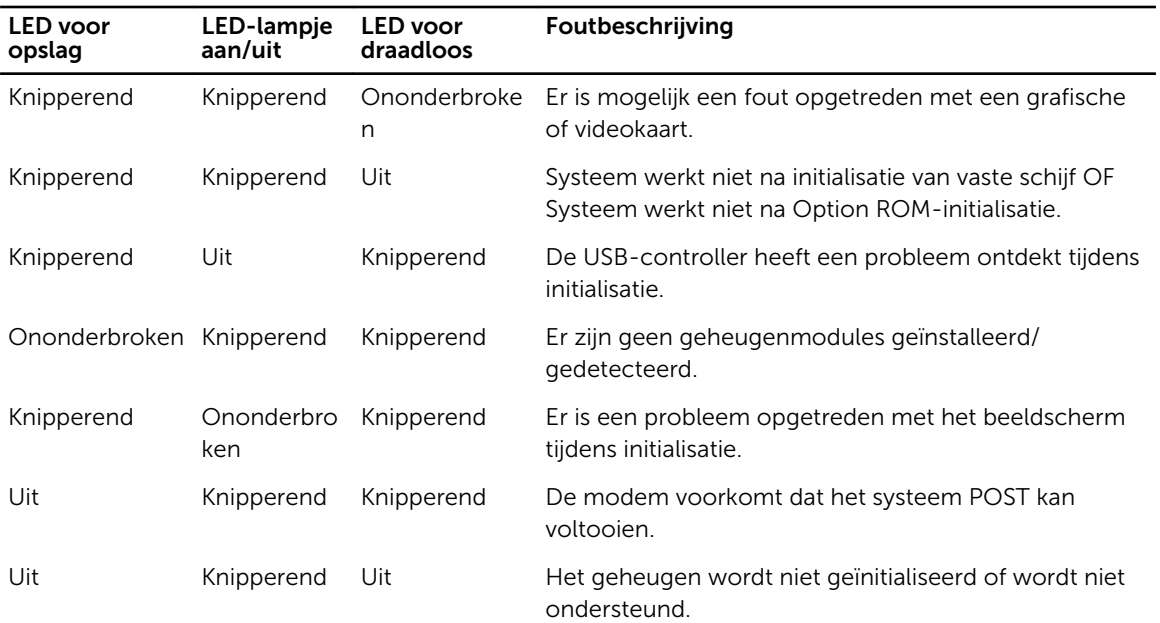

# Batterijstatuslampjes

Als de computer is aangesloten op een stopcontact, werkt het batterijlampje als volgt:

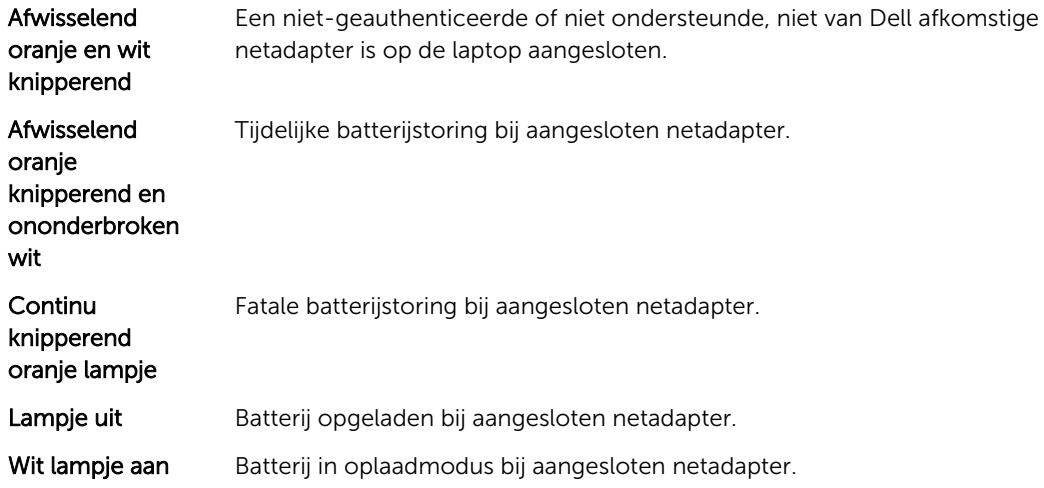

# Contact opnemen met Dell

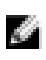

OPMERKING: Als u geen actieve internetverbinding hebt, kunt u de contactgegevens vinden op de factuur, de pakbon of in de productcatalogus van Dell.

Dell biedt diverse online en telefonische ondersteunings- en servicemogelijkheden. De beschikbaarheid verschilt per land en product en sommige services zijn mogelijk niet beschikbaar in uw regio. Wanneer u met Dell contact wilt opnemen voor vragen over de verkoop, technische ondersteuning of de klantenservice:

- 1. Ga naar dell.com/support.
- 2. Selecteer uw ondersteuningscategorie.
- 3. Zoek naar uw land of regio in het vervolgkeuzemenu Choose a Country/Region (Kies een land/regio) onderaan de pagina.
- 4. Selecteer de gewenste service- of ondersteuningslink.